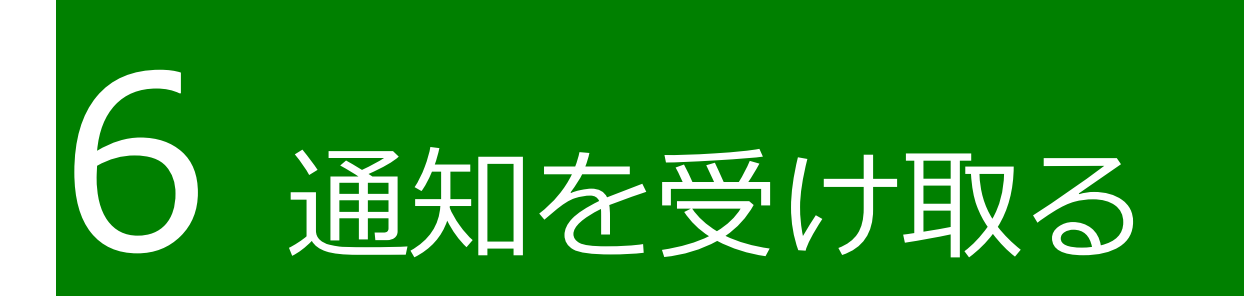

## <span id="page-1-0"></span>**通知の確認手順**

申請に関しての各種通知は、電子メールで申請者のメールアドレス宛に送 信されます。

また、共通申請サービスのトップページには「通知」欄があり、問合せの 回答や審査者からの通知の閲覧ができます。なお、詳細未読の通知には「未 開封」の文字が通知の先頭に表示されます。

本節では、通知の確認手順を記載します。

ホーム画面にて、「通知」欄に通知一覧が表示されています。確認したい 通知の「 ョ 」ボタンをクリックします。

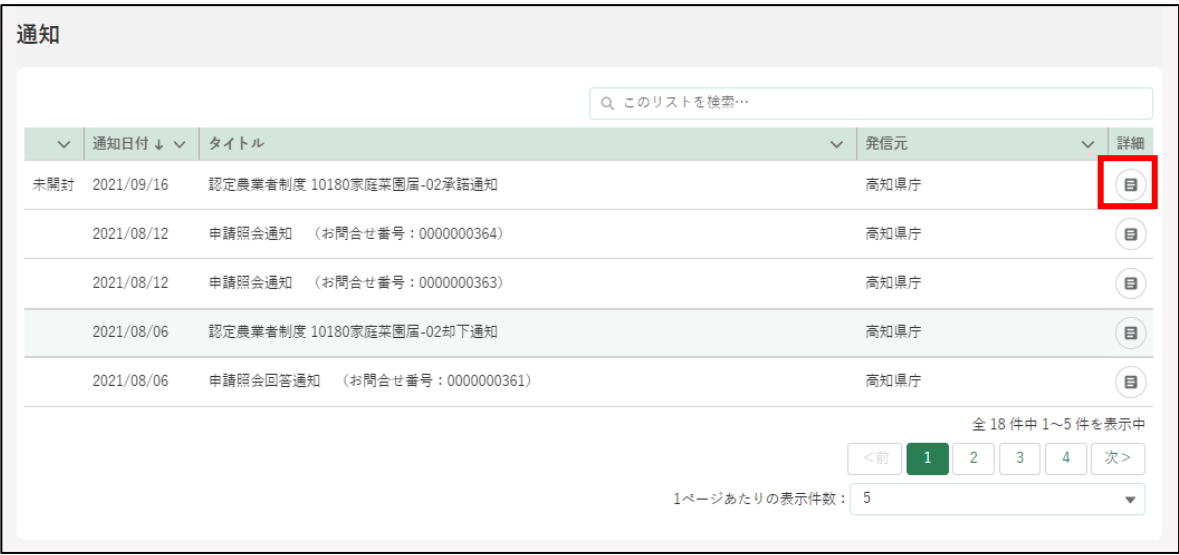

「通知」の内容が表示されます。表示されている URL をクリックすると、 対象の申請を確認できます。

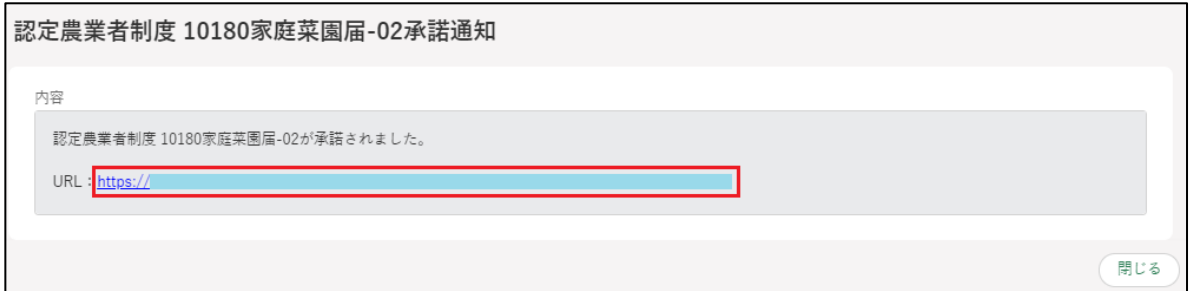

# **通知の種類**

通知には主に 7 つの種類があります。

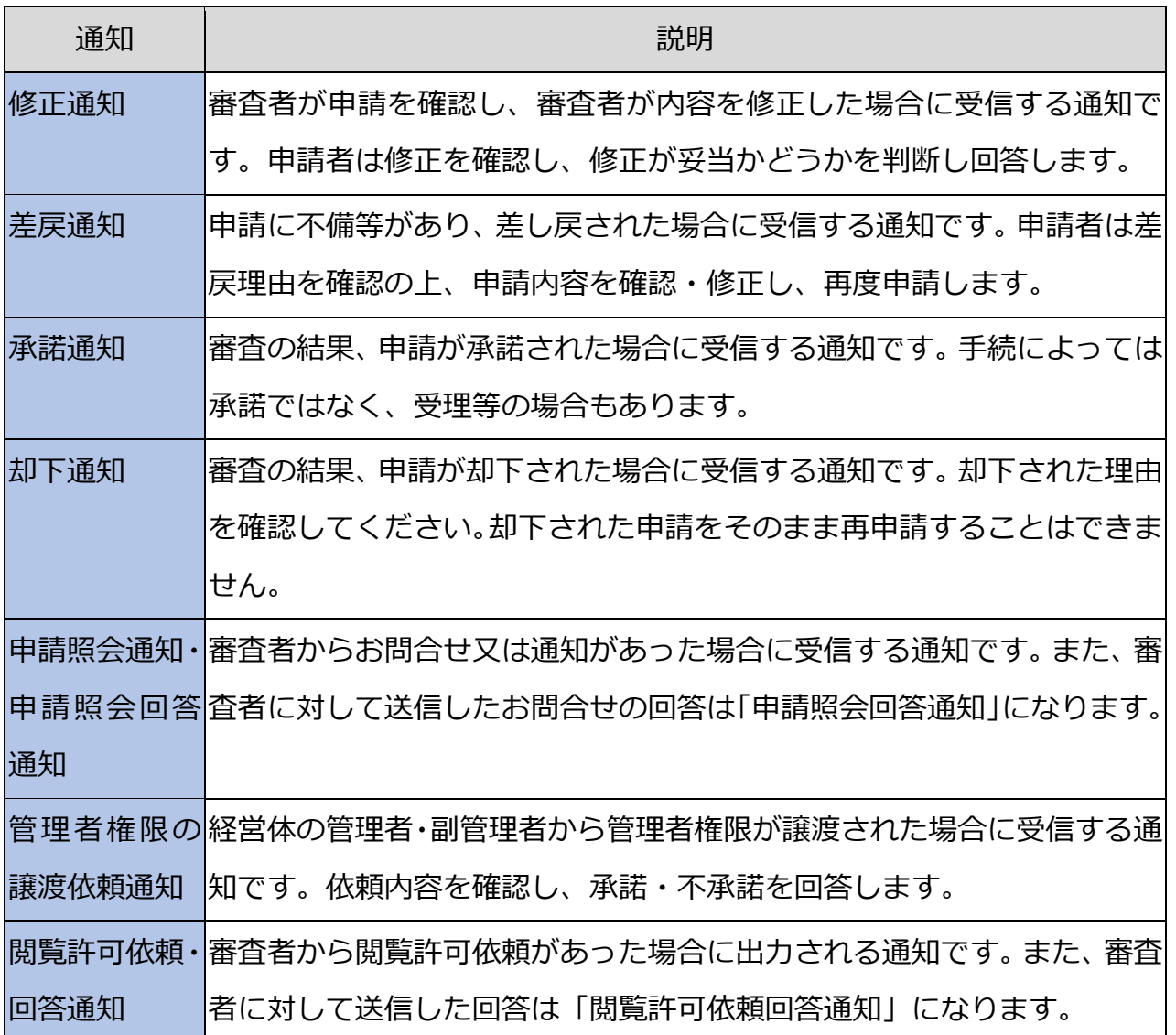

## 6.2.1 修正通知

申請の提出後、審査を担当した組織から、申請内容の修正について申請者 に確認を依頼する「修正通知」が届いた場合の対応手順を記載します。

修正通知のタイトルは、「{制度名} {電子手続名}の申請手続修正通知」 となります。以下の画面は、制度名「認定農業者制度」、電子手続名「農業経 営改善計画認定」の修正通知になります。

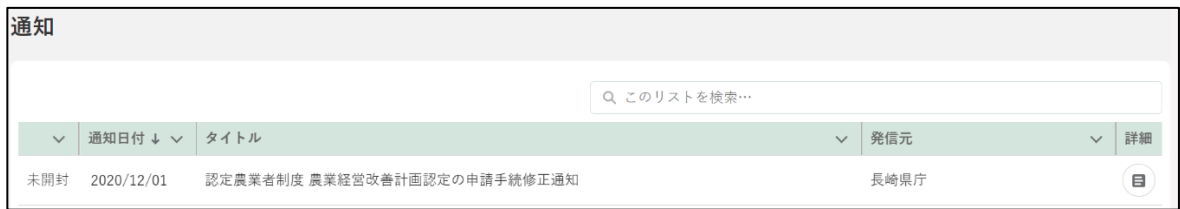

[132](#page-1-0) ページ[「6.1](#page-1-0) [通知の確認手順」](#page-1-0)を参照し、修正通知が届いた申請の画 面を開いてください。

### (1) 申請書の修正内容を確認する

「申請書の編集」画面にて、「修正履歴」タブをクリックします。

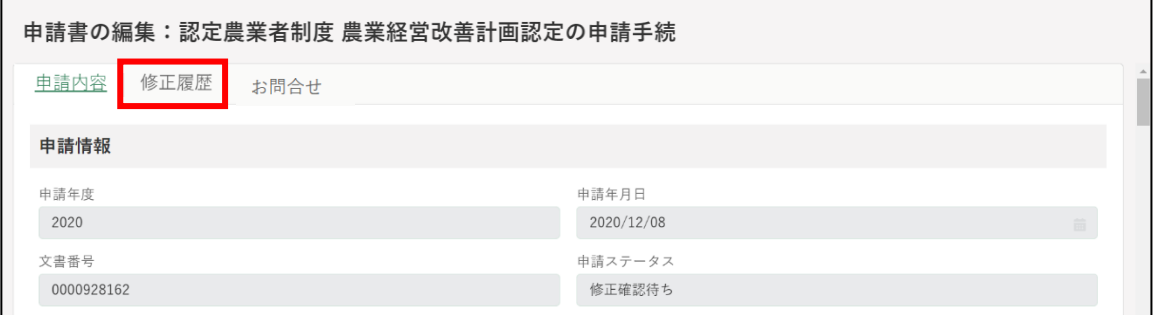

申請内容の修正履歴と、審査者が行った修正記録が表示されます。 修正履歴と修正記録を確認後、「同意」又は「同意しない」をクリックし ます。

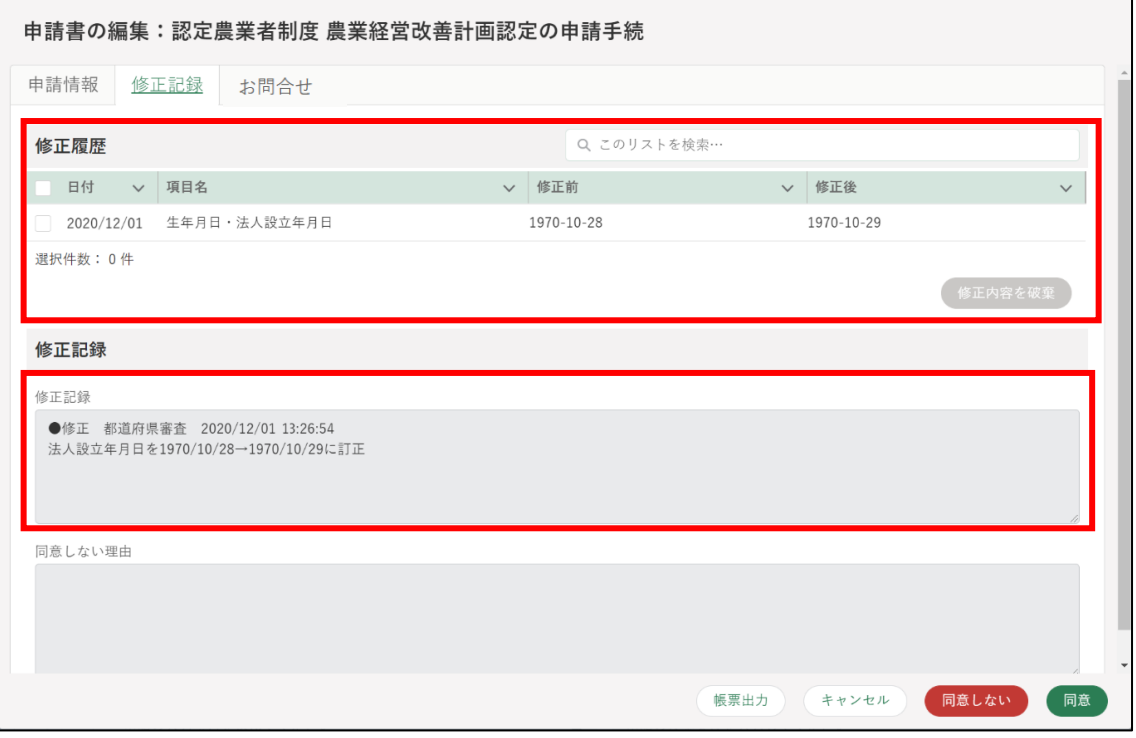

- (2) 修正内容に同意する場合
	- 修正内容に同意する場合は、「同意」ボタンをクリックします。

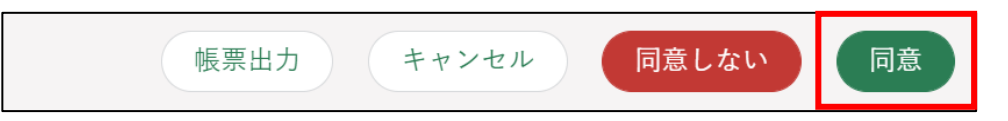

2 表示された「同意確認」画面の「同意」ボタンをクリックします。

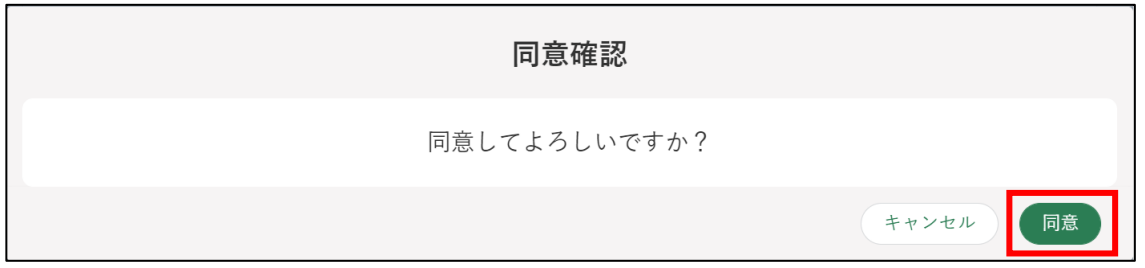

ボタンクリック後、「結果を送信しました」と表示されます。 修正を同意した申請のステータスが「…審査中」の状態になります。

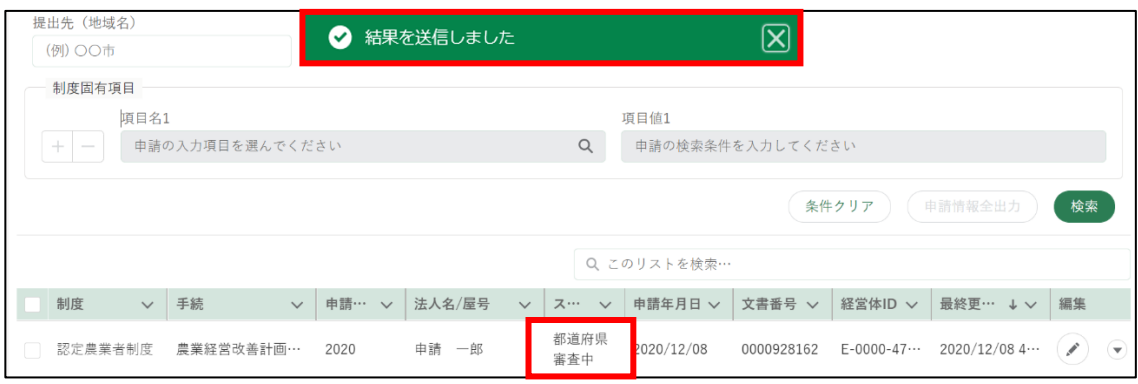

- (3) 修正内容に同意しない場合
	- 修正内容に同意しない場合、「同意しない」ボタンをクリックします。

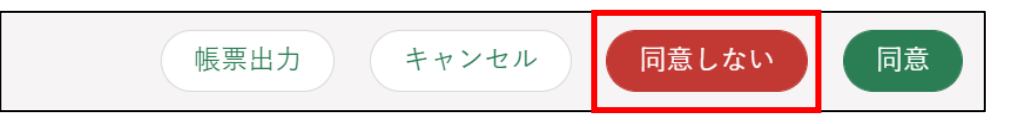

ボタンクリック後、「同意しない理由」を入力する画面が表示されます。 同意しない理由を入力し、「確認」ボタンをクリックします。

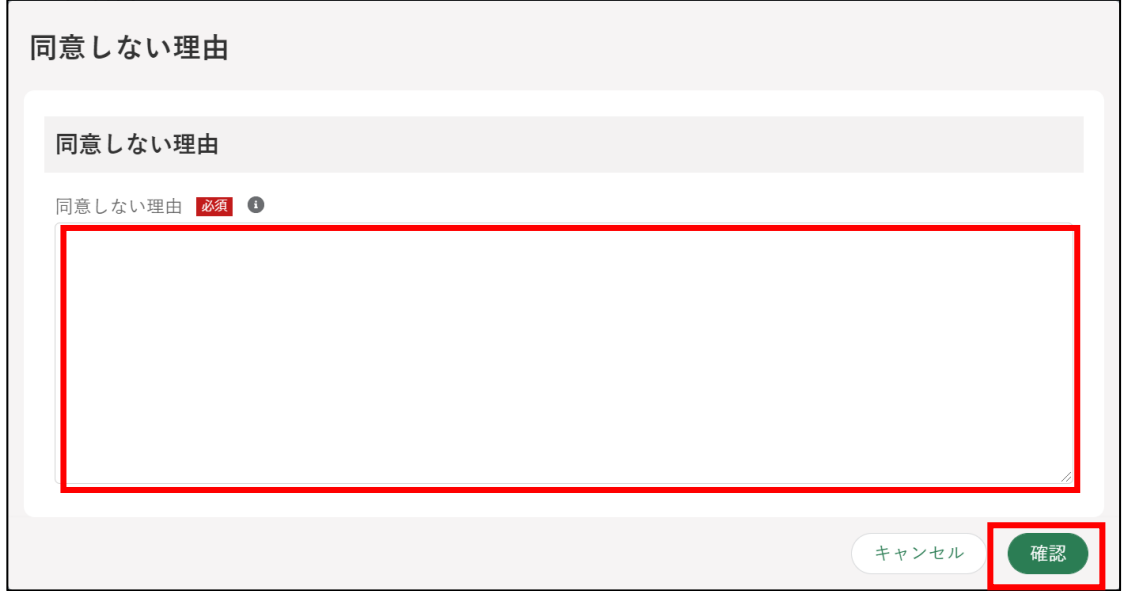

ボタンクリック後、「結果を送信しました」と表示されます。 修正を同意した申請のステータスが「…審査中」の状態になります。

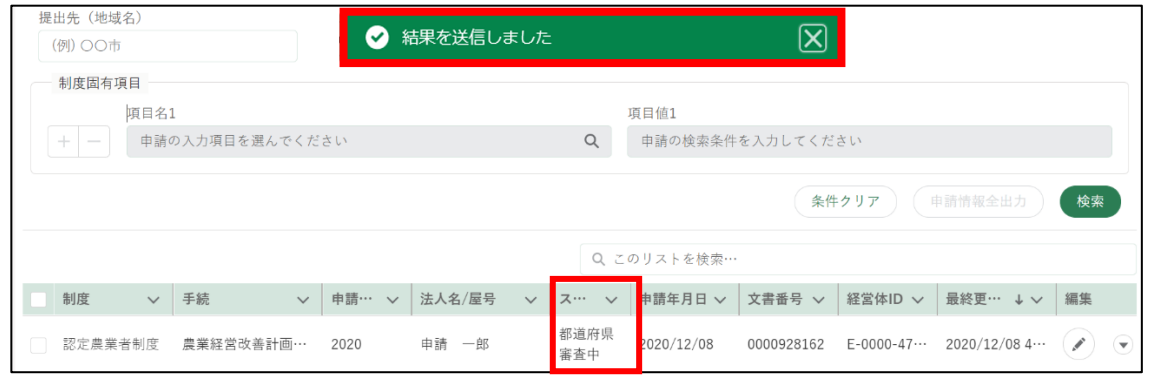

審査組織では、「同意しない」理由の確認と、申請内容の審査が継続して 行われます。

## 6.2.2 差戻通知

申請の提出後、審査を担当した組織から、申請内容の見直しや修正などを 申請者に依頼する「差戻通知」が届いた場合の対応手順を記載します。

差戻通知のタイトルは、「{制度名} {電子手続名}の申請手続差戻通知」 となります。以下の画面は、制度名「認定農業者制度」、電子手続名「農業経 営改善計画認定」の差戻通知になります。

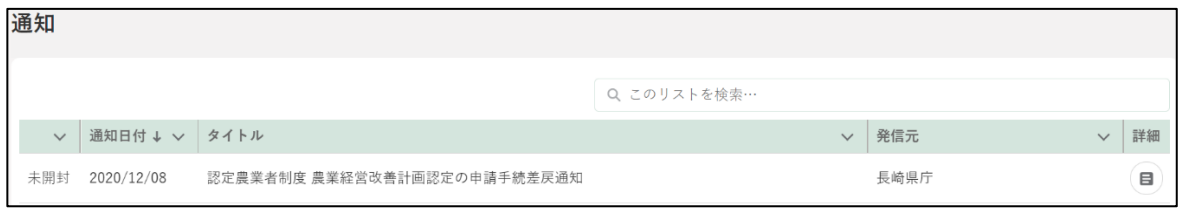

[132](#page-1-0) ページ[「6.1](#page-1-0) [通知の確認手順」](#page-1-0)を参照し、差戻通知が届いた申請の画 面を開いてください。

差戻理由を確認します。「申請書の編集」画面の一番下にある「差戻・ 却下事由」を確認し、申請内容を修正します。

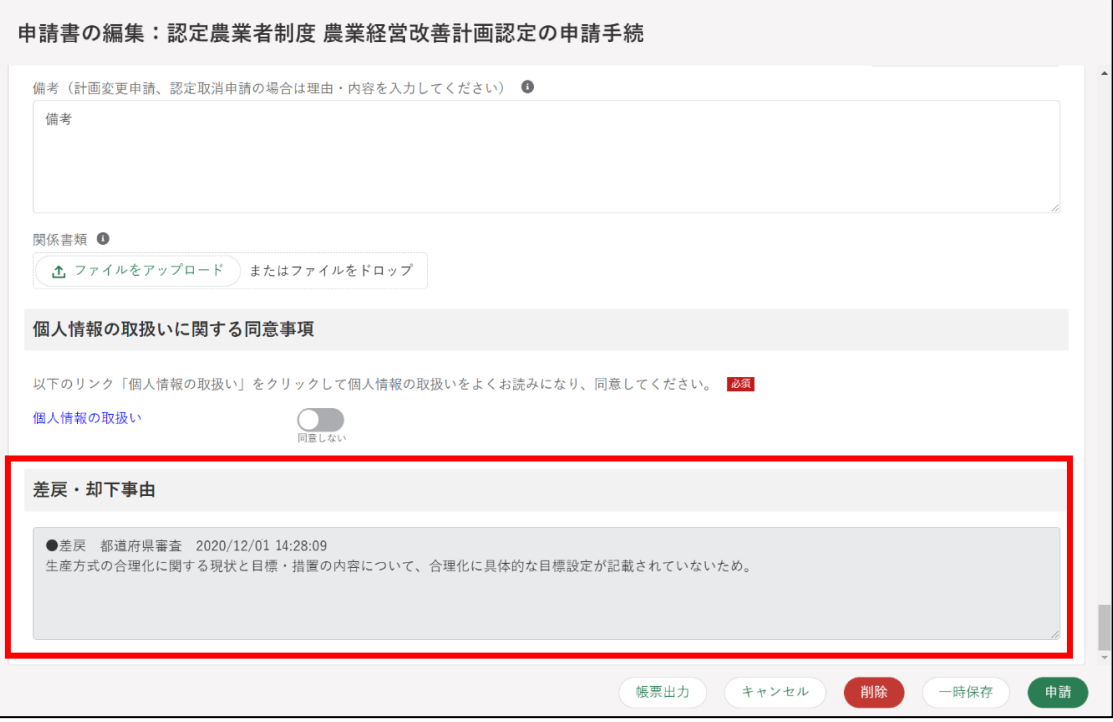

申請内容の修正後、「申請」ボタンをクリックして再度申請します。

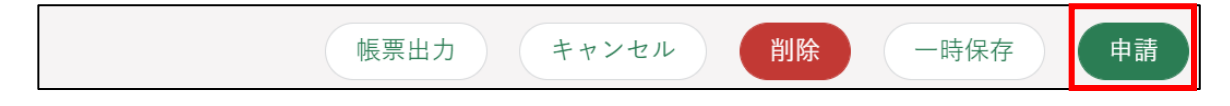

### 6.2.3 承諾通知

提出した申請が承諾されると「承諾通知」が届きます。

承諾通知のタイトルは、「{制度名} {電子手続名}の申請手続承諾通知」 となります。以下の画面は、制度名「認定農業者制度」、電子手続名「農業経 営改善計画認定」の承諾通知になります。

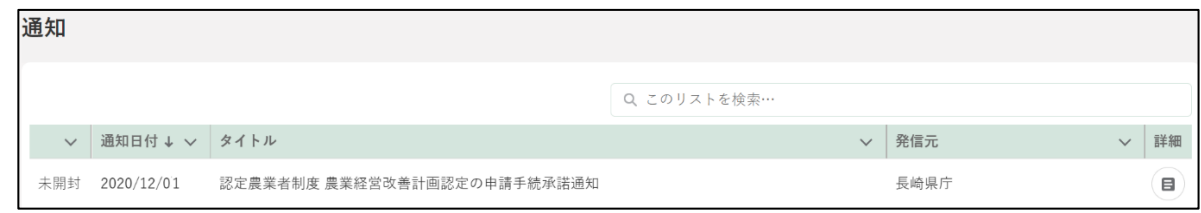

審査者によって申請情報を修正した上で「承諾」した場合も「承諾通知」 が届きます。

なお、申請の承諾後に認定書の交付等の作業がある場合があります。各手 続のマニュアルに沿って対応してください。

また、届出など、申請の内容に応じて、承諾ではなく「受理」といった表 示が使われる場合があります。

## $6.2.4$  却下通知

提出した申請が却下されると「却下通知」が届きます。

却下通知のタイトルは、「{制度名} {電子手続名}の申請手続却下通知」 となります。以下の画面は、制度名「認定農業者制度」、電子手続名「農業経 営改善計画認定」の却下通知になります。

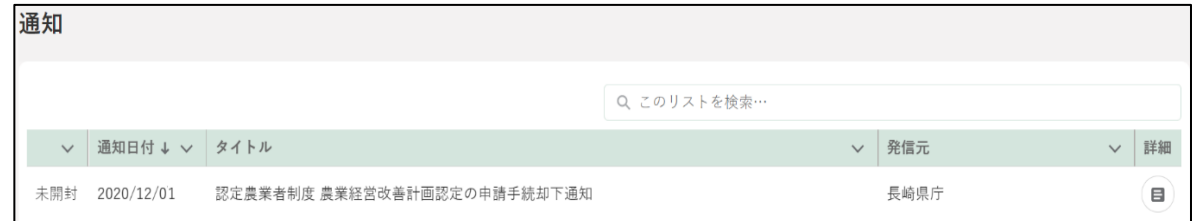

却下された申請は、修正することができません。再度申請を行う場合は、 [92](#page--1-0) ページ[「5.4](#page--1-0) [過去の申請情報を利用する」](#page--1-0)などをご参照ください。

## 6.2.5 申請照会通知 · 申請照会回答通知

審査者からお問合せ・通知があった際の「申請照会通知」及びお問合せに 対する回答があった際の「申請照会回答通知」が届いた場合の対応手順を記 載します。

申請照会通知のタイトルは、「申請照会通知 (お問合せ番号: XXXXXXXXXX)」、申請照会回答通知のタイトルは「申請照会通知 (お問合 せ番号:XXXXXXXXXX)」となります。

※お問合せ区分が「ご連絡」の場合は、申請照会通知内の文言が「ご連絡が ありました。」となります。

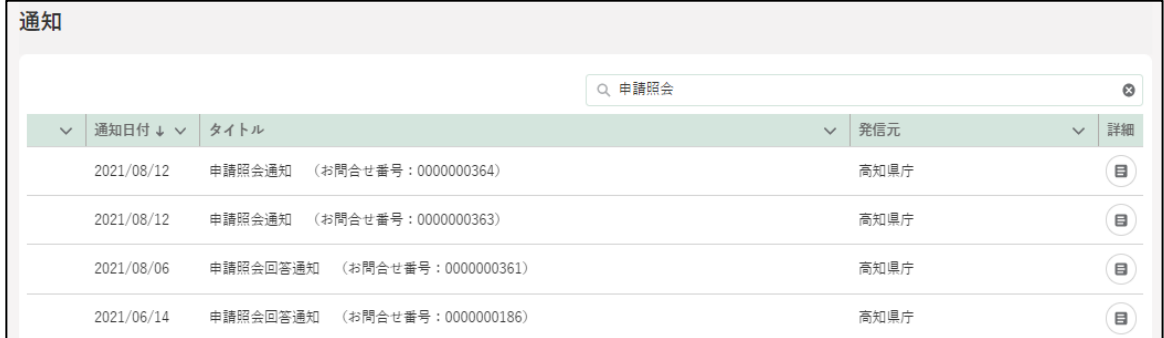

申請照会通知の確認方法については[、262](#page--1-0) ページ[「12.3.2](#page--1-0) [通知」](#page--1-0)をご参照 ください。

## 6.2.6 管理者権限の譲渡依頼通知

経営体の管理者・副管理者より、管理者権限の譲渡依頼があった際の「経 営体の管理者権限の譲渡依頼通知」が届いた場合の対応手順を記載します。 譲渡依頼通知のタイトルは「〇〇 〇〇様から経営体の管理者権限の譲渡 依頼通知」となります。

1 通知欄の譲渡依頼通知「詳細」をクリックします。

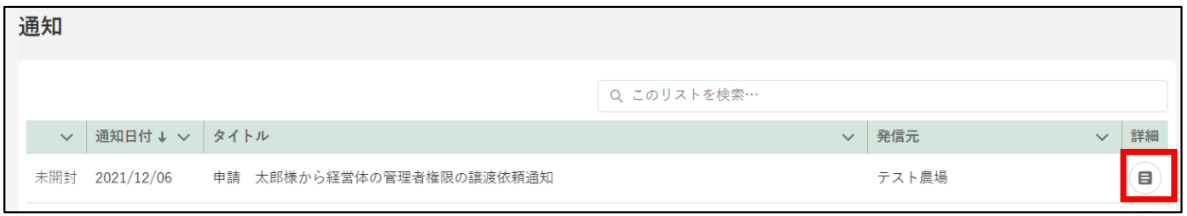

「管理者権限の譲渡依頼通知」の内容を確認し、「承諾」もしくは「不承 諾」をクリックします。クリックした承諾結果は依頼元の管理者へ通知 されます。

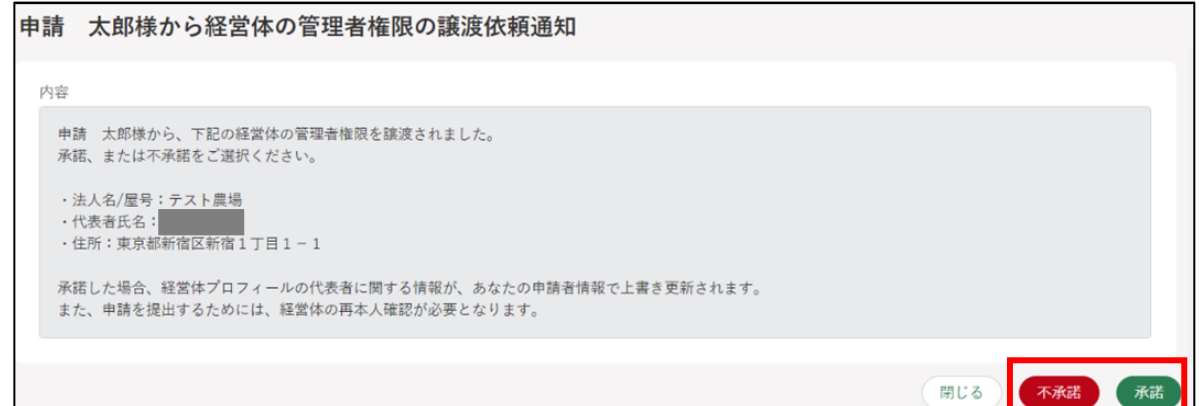

## 6.2.7 閲覧許可依頼·回答通知

申請への閲覧許可依頼に回答をすると審査者に「閲覧可/閲覧不可通知」が 届きます。

閲覧許可依頼回答通知のタイトルは「{制度名} {電子手続名}{閲覧許可 結果※ }通知 (文書番号: XXXXXXXXXX) (経営体 ID: XXXXXXXXXX) | と なります。

※{閲覧許可結果}には、「閲覧許可」又は「閲覧不許可」が入ります。

審査者は「閲覧許可の依頼」の内容を確認し、「依頼」ボタンをクリック します。

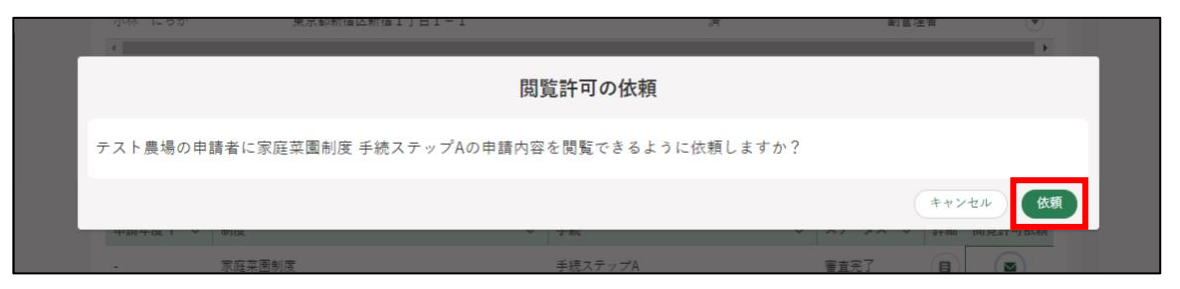

申請者は「閲覧許可の依頼」の内容を確認し、「閲覧許可」もしくは「許 可しない」をクリックします。クリックした承諾結果は依頼元の審査者 へ通知されます。

【申請者の通知画面】

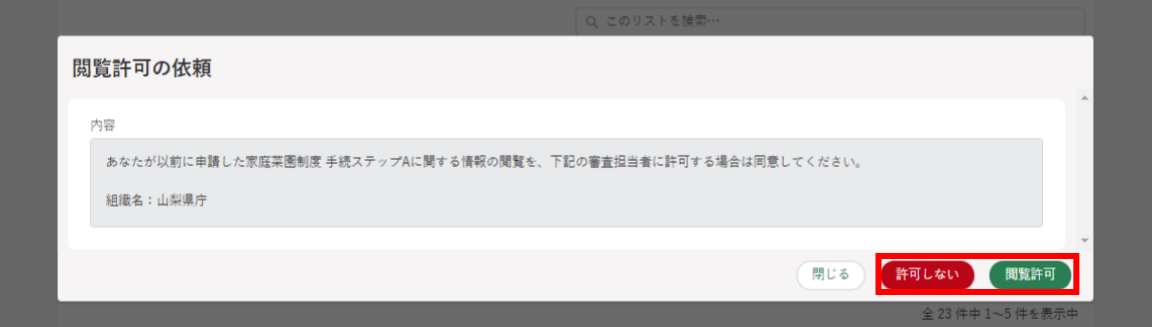

審査者に以下通知が届きます。 【閲覧許可の場合の通知画面】

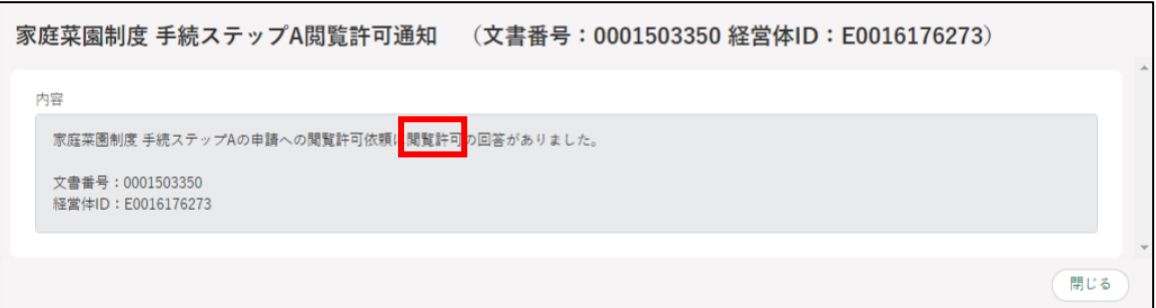

#### 【閲覧不許可の場合の通知画面】

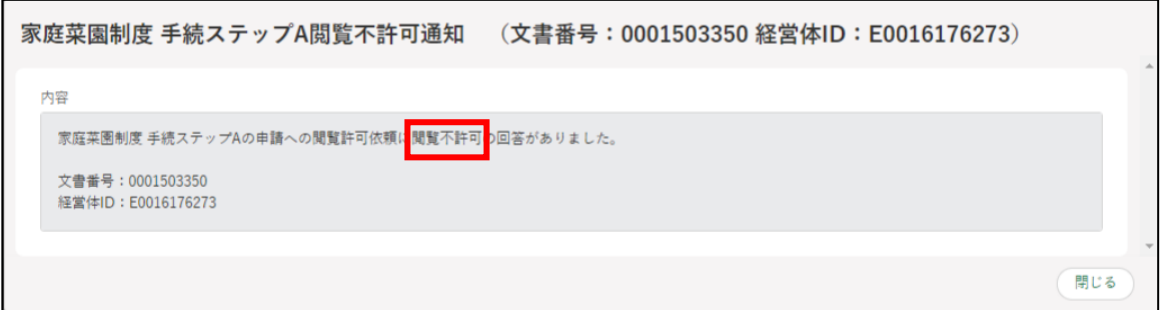

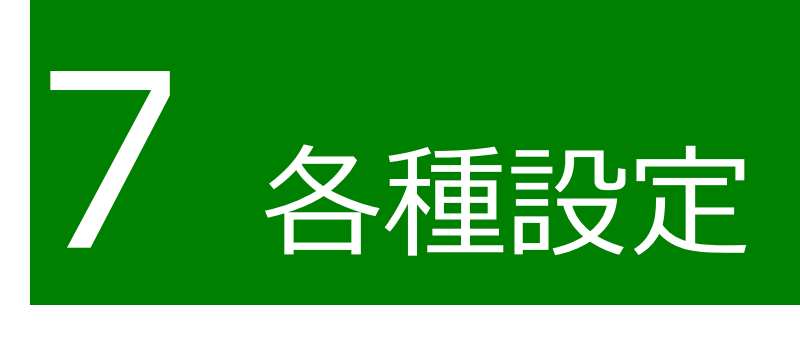

# **7.1 個人プロフィール**

共通申請サービスに登録された申請者情報を確認・修正する手順を記載し ます。

共通申請サービスを初めて使用される場合、旧姓、旧姓カナ、性別及び携 帯電話番号が未登録の状態になります。必要に応じて登録してください。

旧姓・性別・携帯電話番号以外の情報はこちらの画面から内容を変更する ことはできません。内容を変更したい場合は、gBizID の Web サイトへログ インし修正してください。内容変更後、次回ログイン時に更新内容が適用さ れます。

gBizID の Web サイト[:https://gbiz-id.go.jp/oauth/login](https://gbiz-id.go.jp/oauth/login)

また、共通申請サービスからの通知についての設定へ変更することができ ます。

### <span id="page-14-0"></span>7.1.1 申請者情報を確認する

申請者情報を確認する手順を記載します。

共通申請サービス(申請者用)画面上部のメニューから「マイページ」 をクリックし、表示された一覧から「個人プロフィール」をクリックし ます。

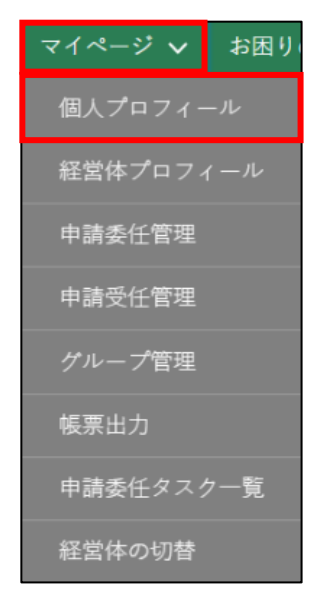

「申請者情報一覧」が表示されます。

「の」ボタンをクリックします。

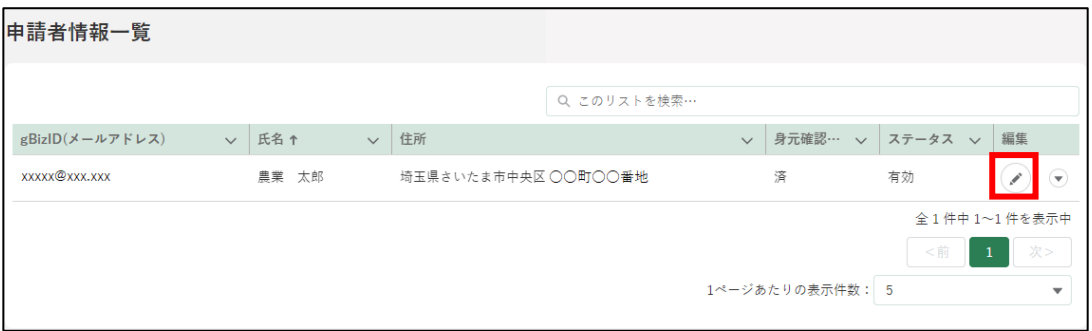

### 「申請者情報詳細」画面が表示されます。

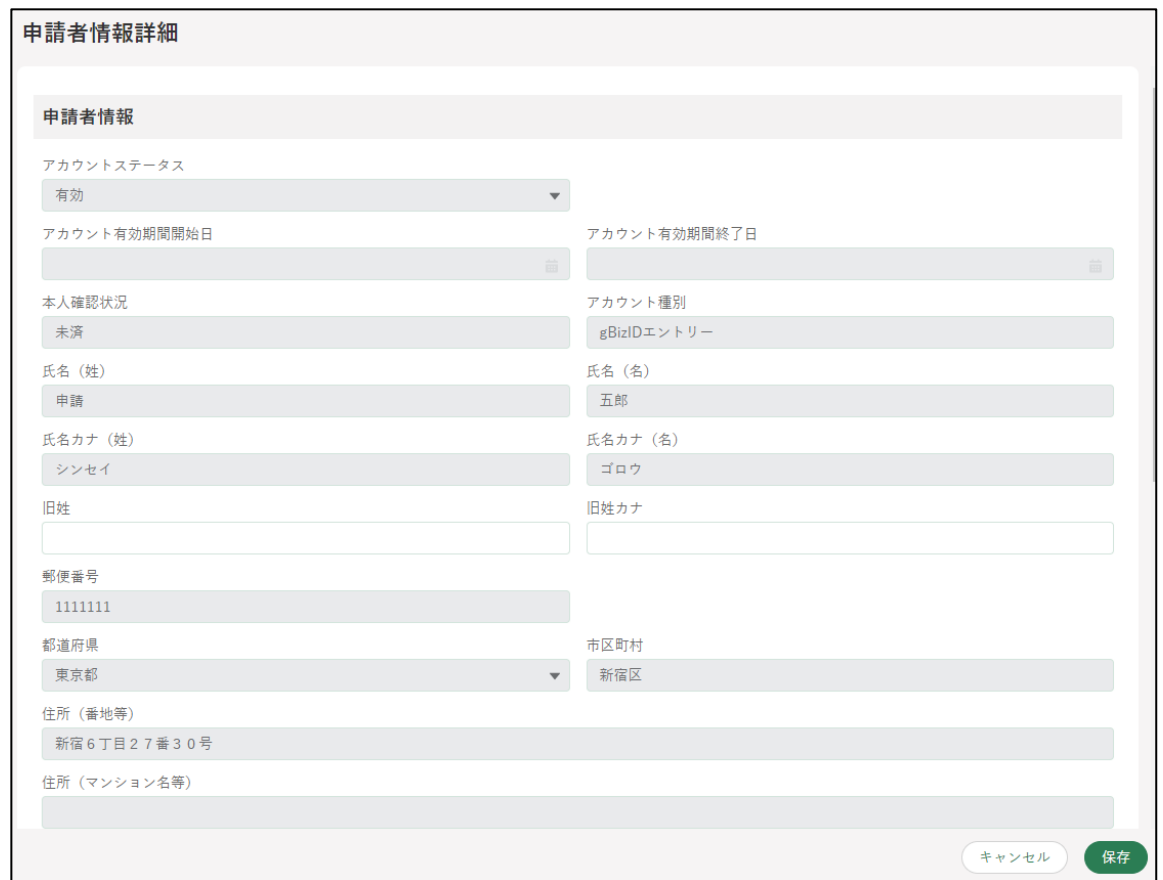

「アカウントステータス」「アカウント有効期間開始日」「アカウント有効 期間終了日」を確認します。 ※「審査者」ユーザのみが修正することができます。

アカウントステータス:「有効」、「停止」、「無効」があります。

「有効」となっている場合のみ、申請者が対象アカウントを利用できます。 アカウント有効期間開始日:アカウントステータスが「有効」になる開 始日が表示されます。

アカウント有効期間終了日:アカウントステータスが「有効」ではなく なる終了日が表示されます。

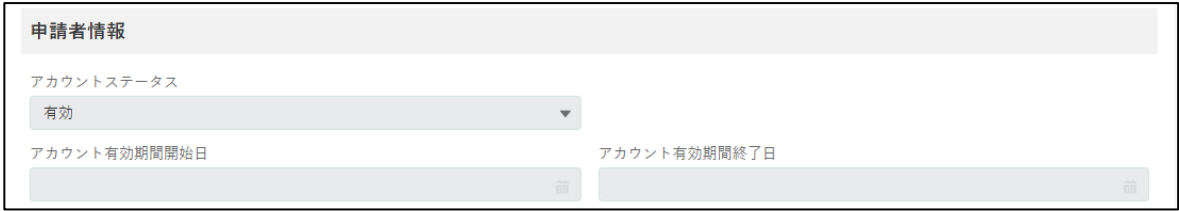

#### 5 「本人確認状況」を確認します。

※「未済」の場合は、一部の電子手続を除き申請が提出できません。

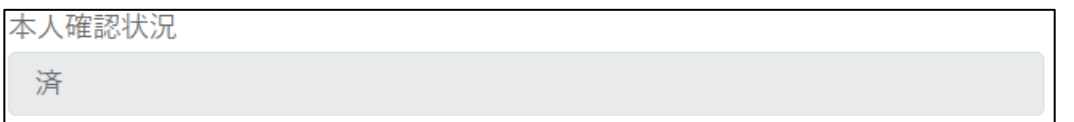

「氏名」を確認します。

※ 漢字・フリガナに間違いがないかご確認ください。

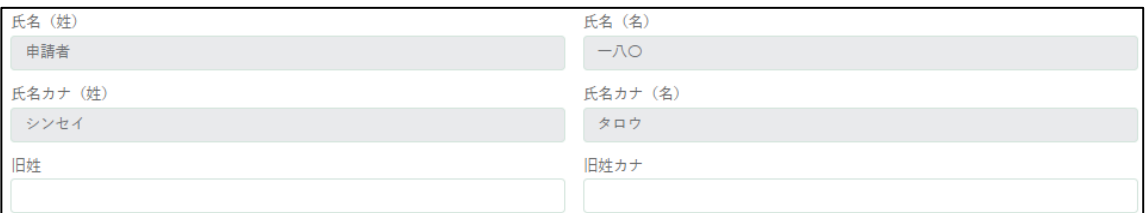

- 住所、電話番号、生年月日、メールアドレスを確認します。
	- ※ 連絡先として「携帯電話番号」を入力することができます。 (例:123-456-7890)

任意項目ですので、入力しなくても問題ありません。

※ こちらに表示されているメールアドレス宛に、申請の審査結果や各 種通知など共通申請サービスからのメールが送信されます。

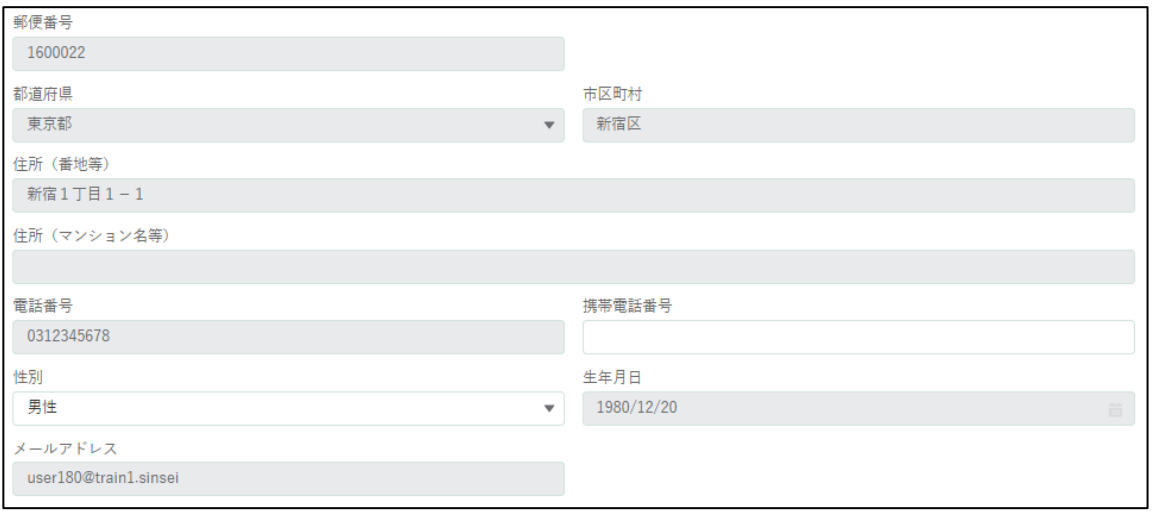

プロフィール設定、経営体情報を確認します。

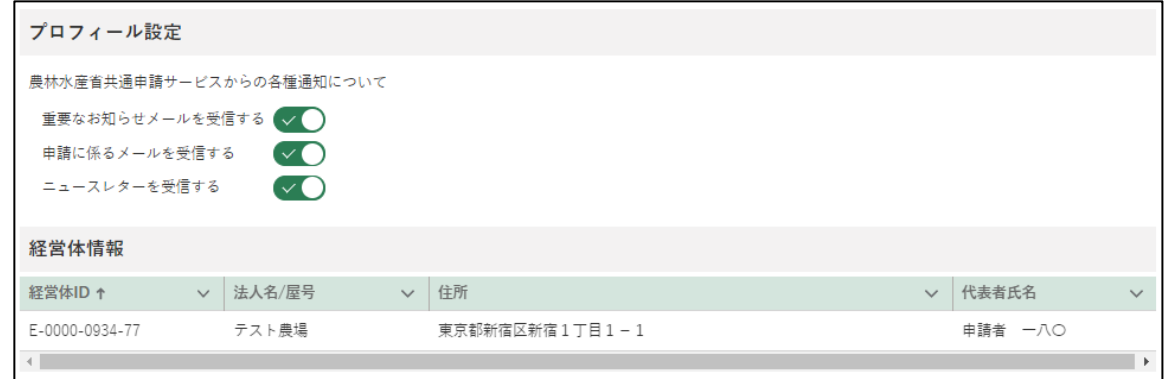

変更を加えた場合は「保存」を、変更を保存しない場合又は確認のみの 場合は「キャンセル」をクリックし、申請者情報詳細画面を閉じます。

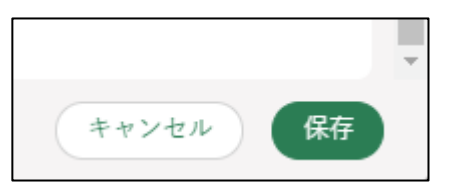

## 7.1.2 旧姓・性別・携帯番号を登録する

申請者情報のうち、旧姓、旧姓カナ、携帯電話番号、性別は、共通申請サ ービス上で登録・変更できます。入力は任意になります。

これらの情報の登録・変更手順を記載します。

[145](#page-14-0) ページ[「7.1.1](#page-14-0) [申請者情報を確認する」](#page-14-0)の手順 1 から 3 を参照し、申 請者情報詳細画面を開きます。

「申請者情報」欄中ほどの「旧姓」欄に、旧姓を入力します。

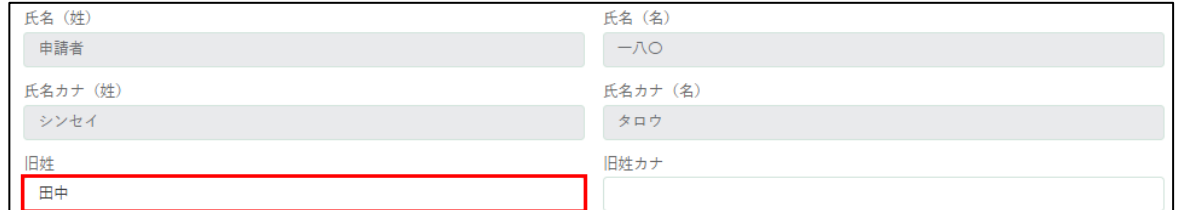

2 「旧姓カナ」欄に、旧姓カナを入力します。

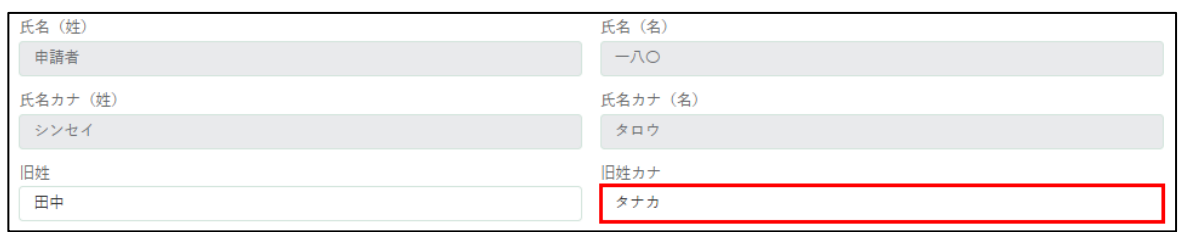

「申請者情報」欄下部の「携帯電話番号」欄に、携帯電話番号を入力しま す。

#### 例)09011112222

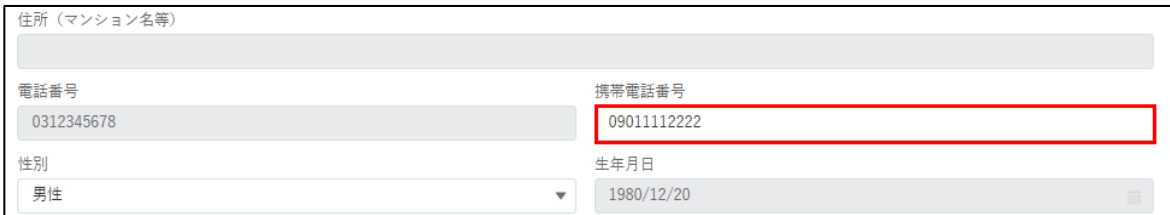

4 「申請者情報」欄下部の「性別」欄で、性別を選択します。入力欄をクリ ックすると、候補が表示されます。該当する選択肢をクリックしてくだ さい。

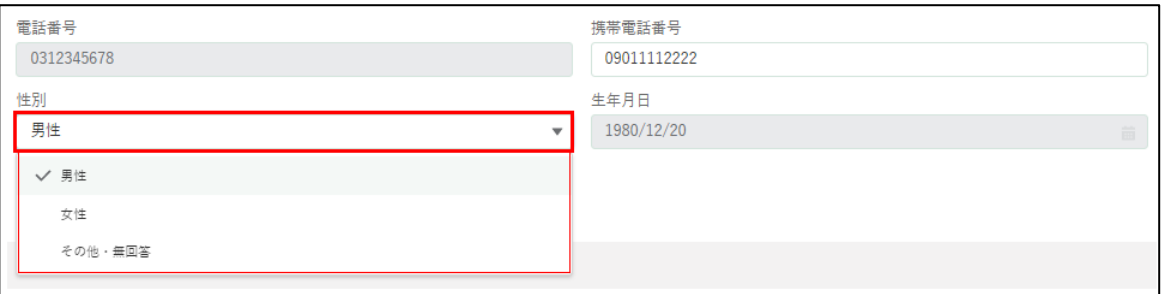

5 「保存」ボタンをクリックします。「保存されました」というポップアッ プが表示され、「申請者情報一覧」画面に戻ります。 ※保存しない場合は「キャンセル」ボタンをクリックします。

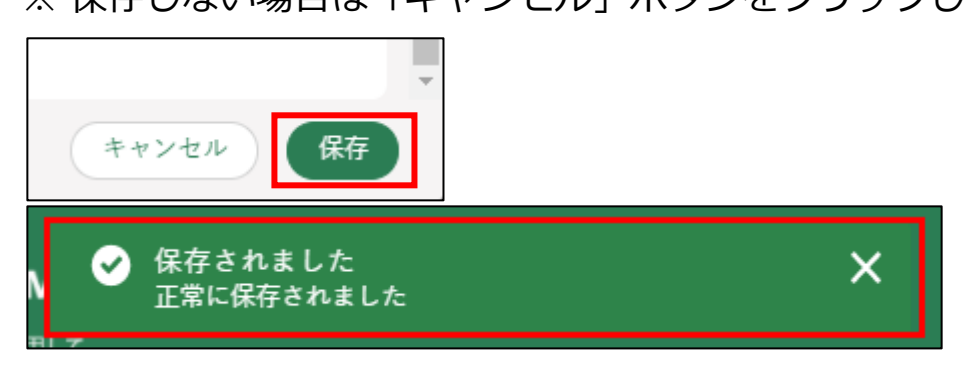

# プロフィール設定(通知設定)を 変更する

共通申請サービスからの各種通知の受信設定の変更手順を記載します。

[145](#page-14-0) ページ[「7.1.1](#page-14-0) [申請者情報を確認する」](#page-14-0)の手順 1 から 3 を参照し、申 請者情報詳細画面を開きます。

画面下部のプロフィール設定を確認します。共通申請サービスからの各 種通知について設定できます。

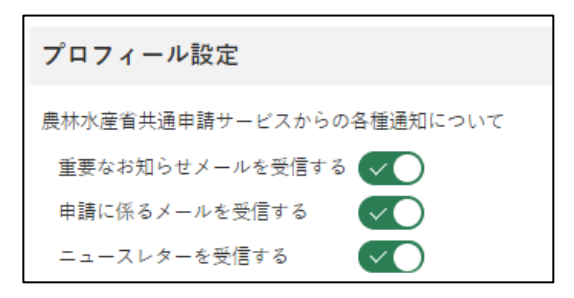

2 ボタンが緑色になっている場合、通知を「受信する」設定になっていま す。受信しない場合はボタンをクリックします。

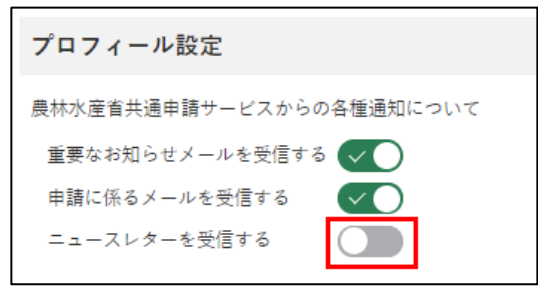

※ クリック後はは〇が左にスライドし、ボタンが灰色になります。

各項目とメールの詳細について、以下に記載します。

**表 7-1 個人プロフィールの設定項目**

| 設定項目  | 説明                             |  |
|-------|--------------------------------|--|
|       | 重要なお知らせメール 共通申請サービスに関する重要なお知らせ |  |
| を受信する | のメールを受信するを受信する場合は有効            |  |
|       | !にします。                         |  |

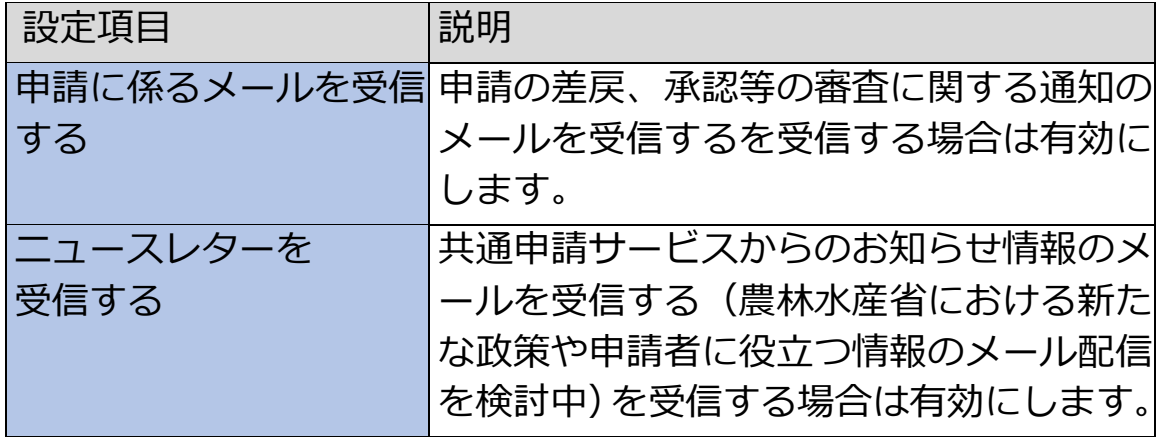

これらの設定は、経営体プロフィールにも同じ設定があります。経営体 と個人プロフィールのいずれかが「チェックなし」の場合、メールは送 信されません。

<span id="page-21-0"></span>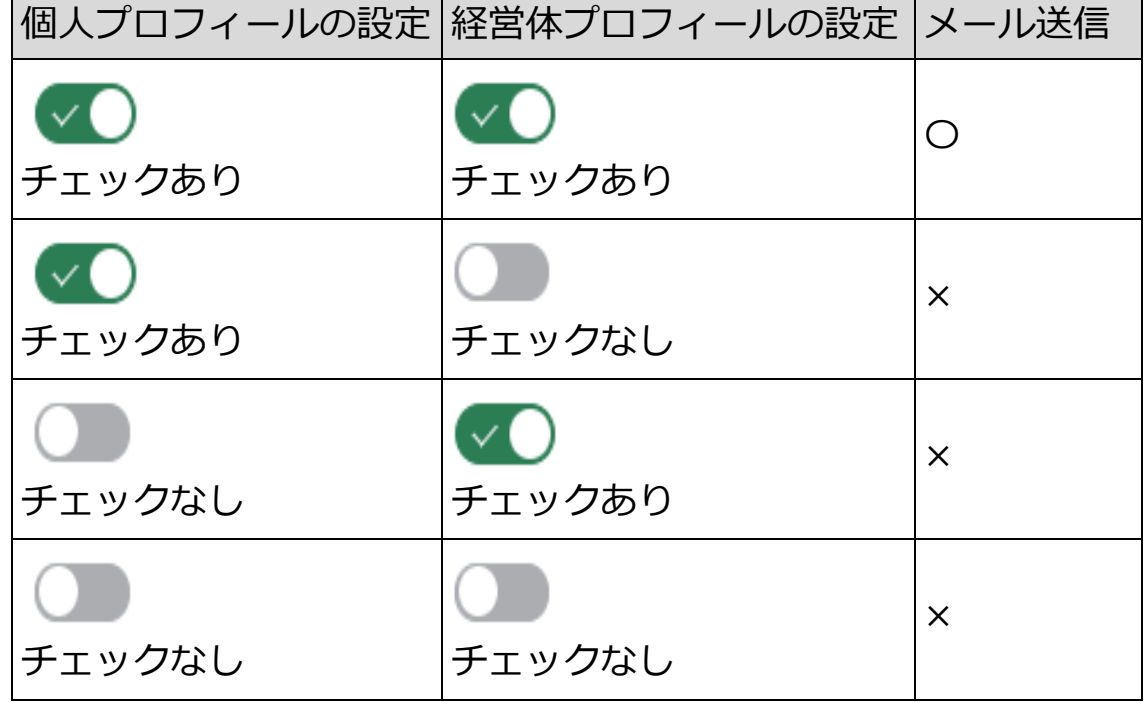

#### **表 7-2 個人プロフィールと経営体プロフィールの設定**

3 「保存」ボタンをクリックします。「保存されました」というポップアッ プが表示され、「申請者情報一覧」画面に戻ります。

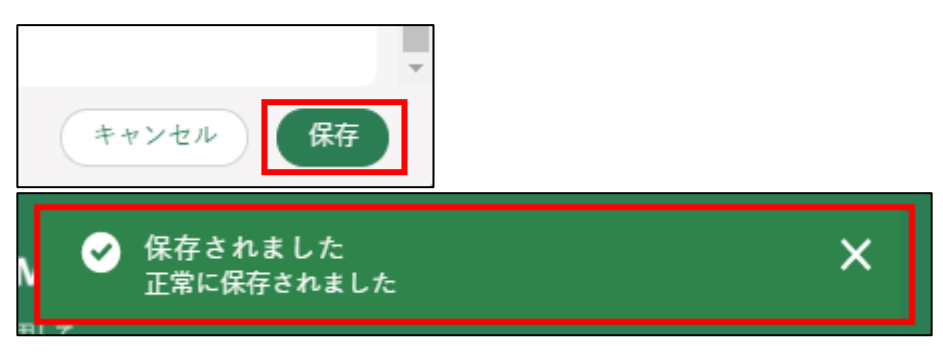

# **7.2 経営体プロフィール**

申請者が所属している経営体情報の確認と編集ができます。

申請者の経営体の住所、連絡先や代表者などに変更があった場合、こちら から経営体情報の編集を行います。

なお、gBizID プライムの法人の代表者が変更になる場合は[、36](#page--1-0) ページ[「3.5](#page--1-0) [法人の代表者が交代する場合」](#page--1-0)をご参照ください。

また、gBizID のアカウントの種類、区分(個人事業主、法人等)によって、 共通申請サービス上で変更できる項目が異なります。

経営体情報詳細画面にて、入力欄が灰色になっている部分については、 gBizID で登録された情報のため、変更できません。内容を変更したい場合は、 gBizID の Web サイトへログインし修正してください。内容変更後、次回ロ グイン時に更新内容が適用されます。

gBizID の Web サイト[:https://gbiz-id.go.jp/oauth/login](https://gbiz-id.go.jp/oauth/login)

| アカウントの種類           | アカウントの区分 | 法人名/屋号、代表者氏 <br>名、住所等の変更 |
|--------------------|----------|--------------------------|
| gBizID プライム※1      | 法人       | gBizID 側にて設定※2           |
|                    | 個人事業主    | 変更可                      |
| 本人確認済の gBizID 工 法人 |          | 変更可                      |
| レトリー               | 個人事業主    | 変更可                      |

アカウントの種類と変更可否について、以下に記載します。

※1 法人の従業員用アカウントである gBizID メンバーも、gBizID プライム と同じ取扱いになります。

※2 gBizID プライムの法人の代表者が変更になる場合は[、36](#page--1-0) ページ[「3.5](#page--1-0) [法人の代表者が交代する場合」](#page--1-0)をご参照ください。

# 7.2.1 経営体情報を確認・変更する

共通申請サービス(申請者用)画面上部のメニューから「マイページ」 をクリックし、表示された一覧から「経営体プロフィール」をクリック します。

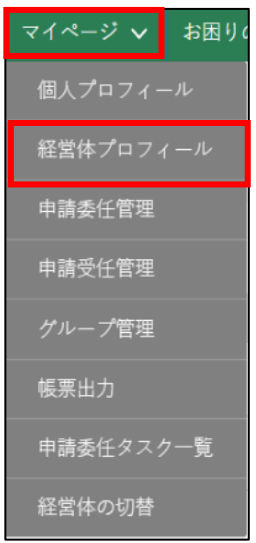

2 「経営体情報一覧」が表示されます。

経営体情報以外の項目については[、244](#page--1-0) ページ[「12.2.1](#page--1-0) [一覧の構成」](#page--1-0) をご参照ください。

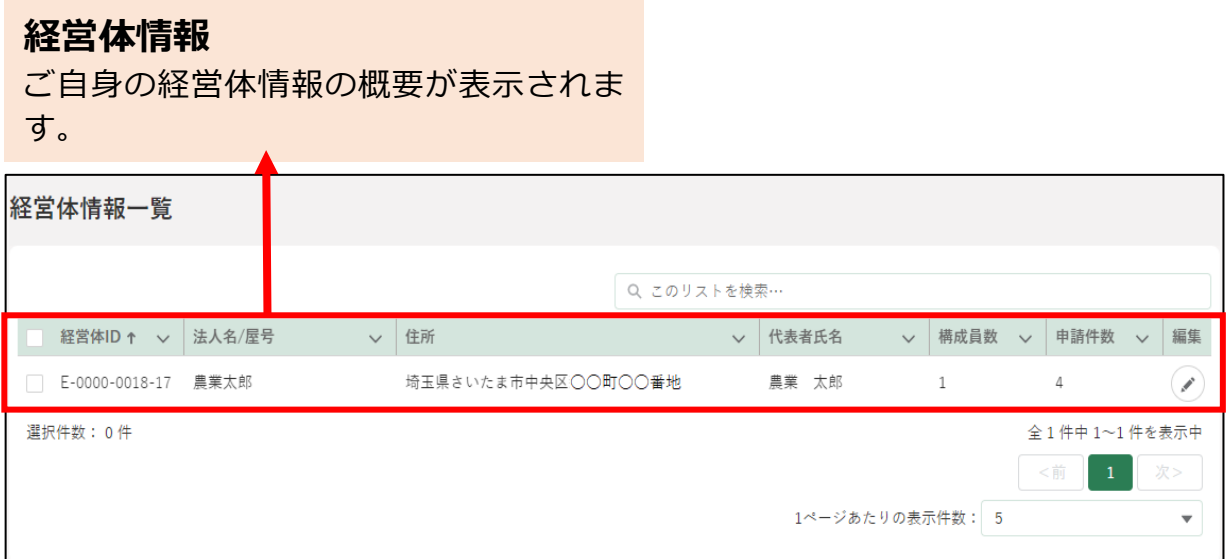

3 「の」ボタンをクリックして、「経営体情報詳細」画面を表示します。

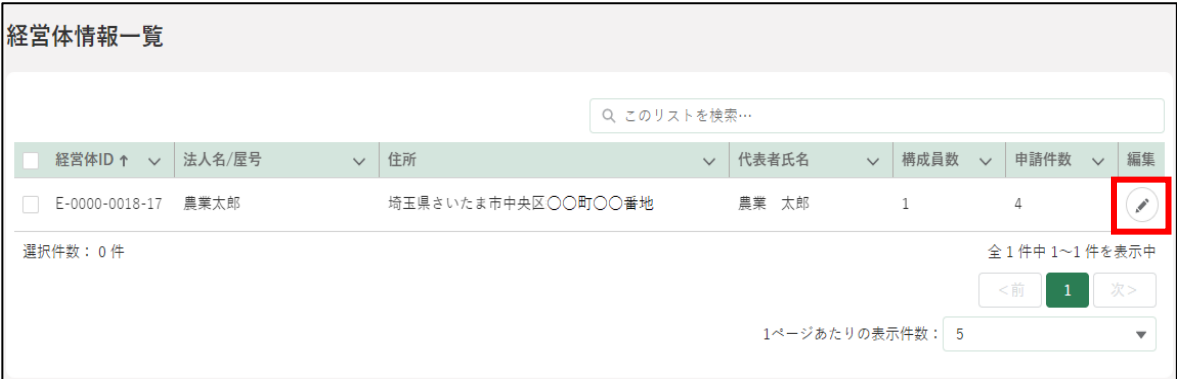

#### 「経営体情報詳細」が表示されます。対象の項目を編集します。

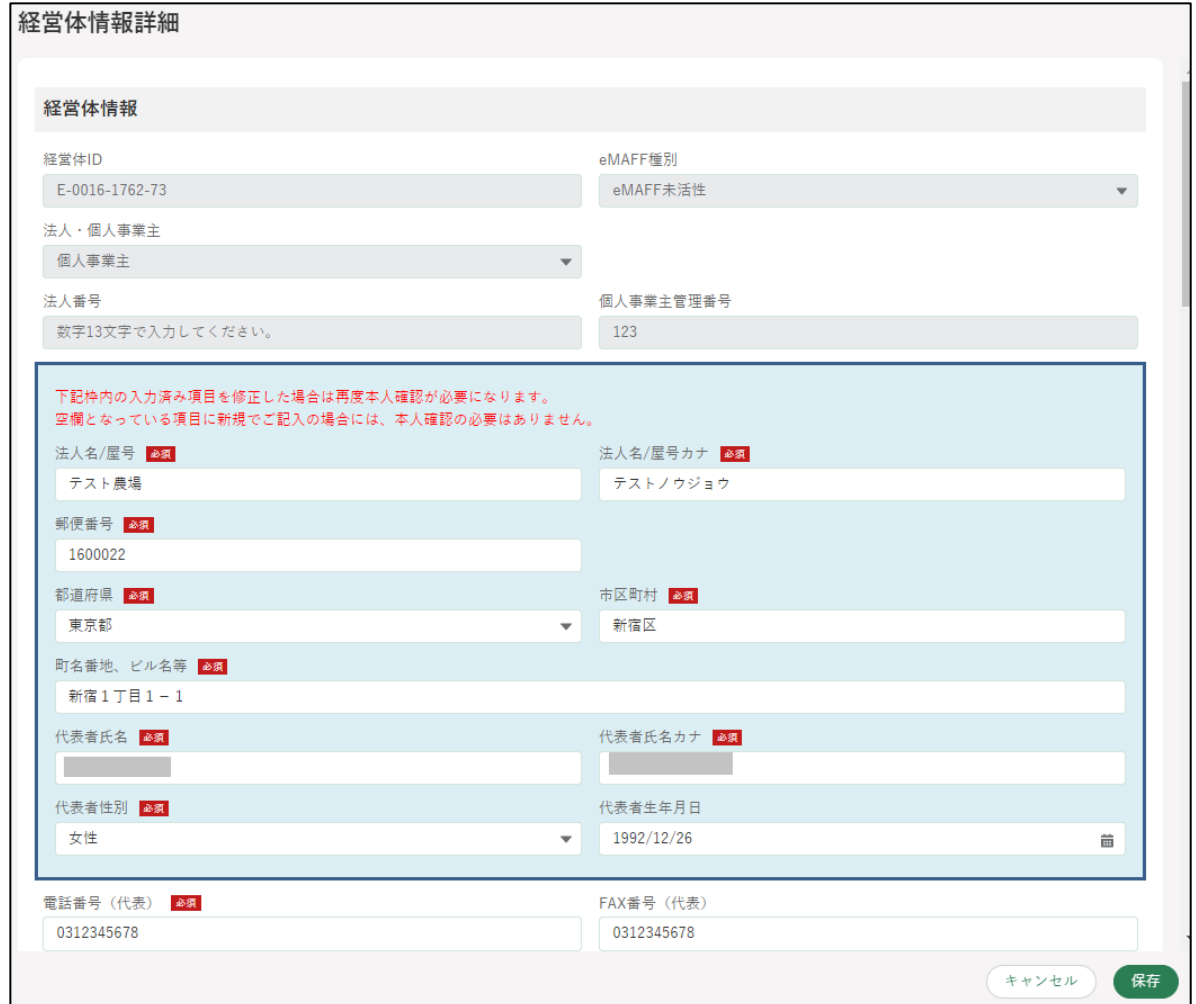

### (1) 経営体情報を確認・変更する

経営体情報のうち、経営体 ID、eMAFF 種別、法人・個人事業主、法人 番号、個人事業主管理番号を確認します。

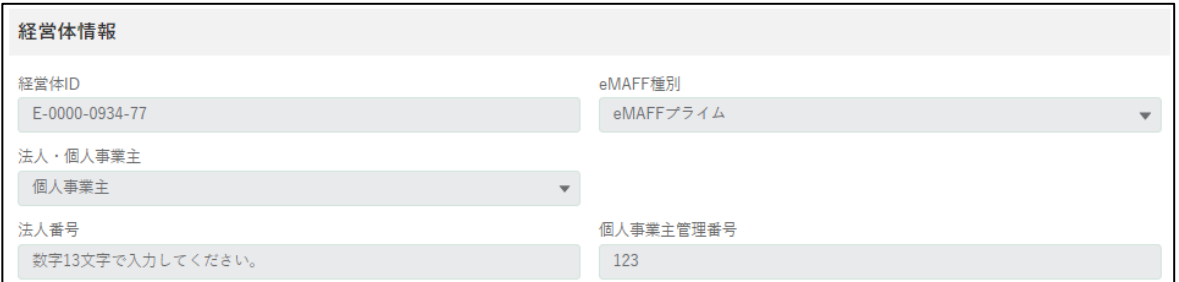

2 経営体住所、代表者情報を確認します。 ※ アカウントによっては入力不可の場合があります。

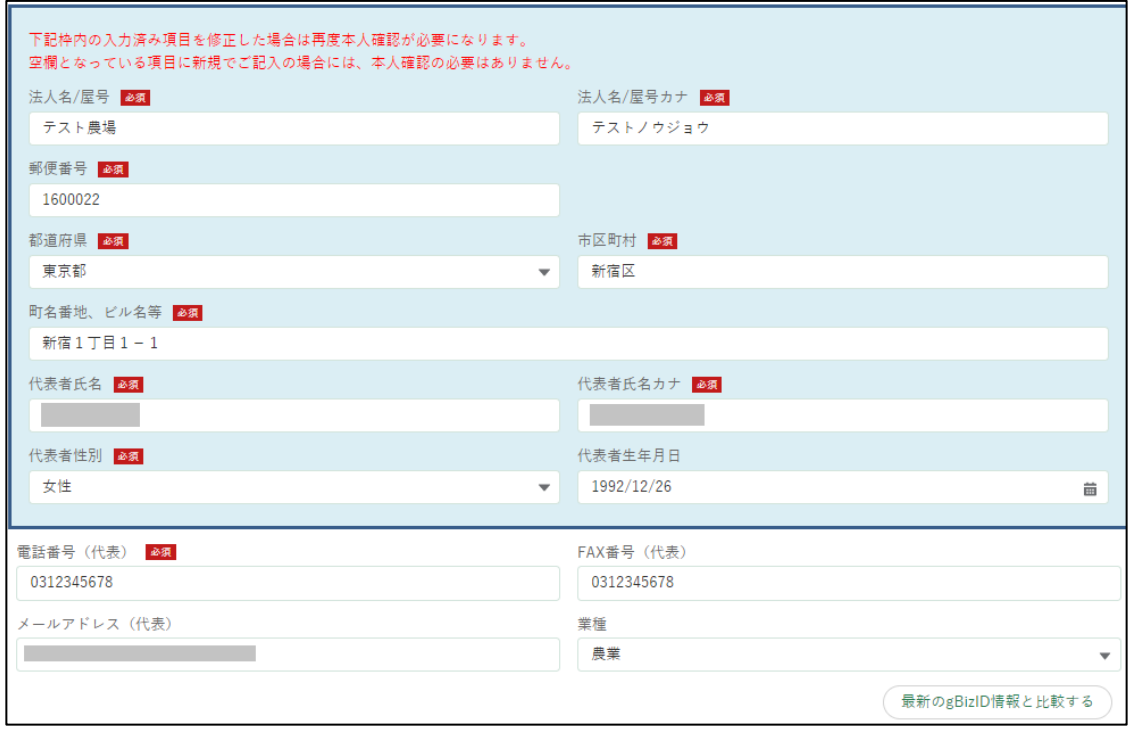

図の青枠部分を変更した場合、再度本人確認が必要になります。詳細は [167](#page-36-0) ページ[「7.2.2](#page-36-0) [経営体情報の変更に伴う再本人確認」](#page-36-0)をご参照くだ さい。

また、共通申請サービス上の経営体情報と、最新のgBizID情報を比較す ることができます。詳細は [172](#page-41-0) ページ[「7.2.3](#page-41-0) [経営体情報の比較」](#page-41-0)をご 参照ください。

経営体の「法人名/屋号」を確認します。変更する場合は項目をクリック し、直接入力します。

※ アカウントによっては入力不可の場合があります。

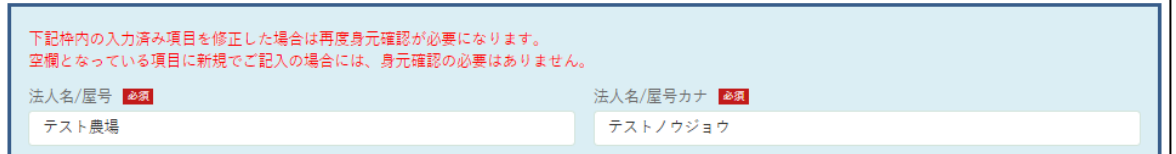

経営体の住所を確認します。変更する場合の入力方法を記載します。 ※ アカウントによっては入力不可の場合があります。 郵便番号はハイフンを含めずに、半角 7 桁以内で入力します。 例) 0000000

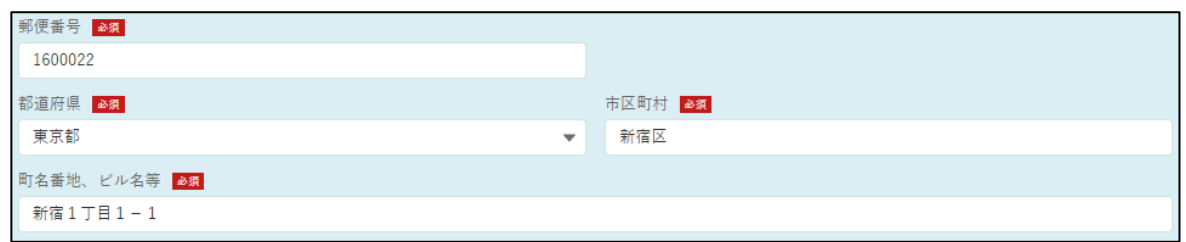

都道府県は項目をクリックすると、都道府県一覧が表示されます。対象 の都道府県をクリックしてください。

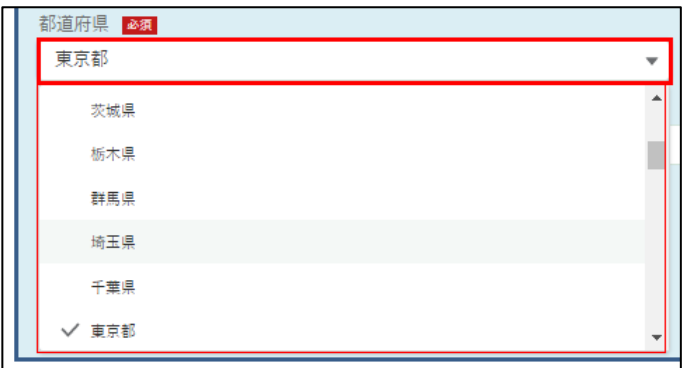

市区町村、町名番地、ビル名等は直接入力します。

代表者氏名、代表者氏名カナを確認します。修正する場合は直接入力し ます。

※ アカウントによっては入力不可の場合があります。

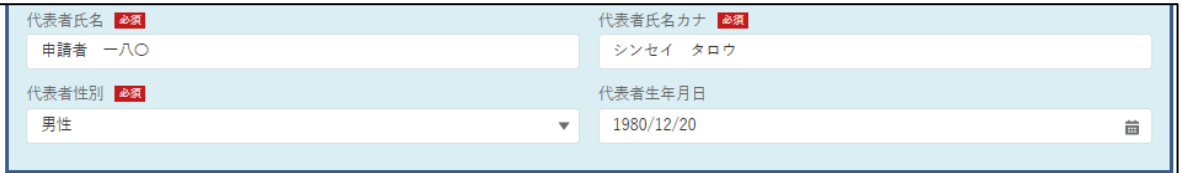

代表者性別、を確認します。修正する場合は項目をクリックすると、入 力候補が表示されます。該当する項目をクリックしてください。 ※ アカウントによっては入力不可の場合があります。

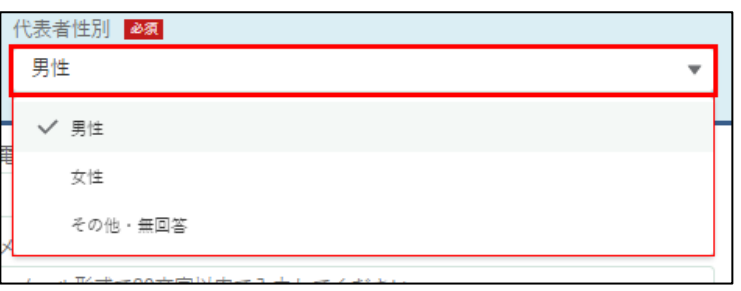

7 代表者生年月日を確認します。修正する場合は、「 い 」をクリックする とカレンダーが表示されます。該当する日付を選択してください。 ※ アカウントによっては入力不可の場合があります。

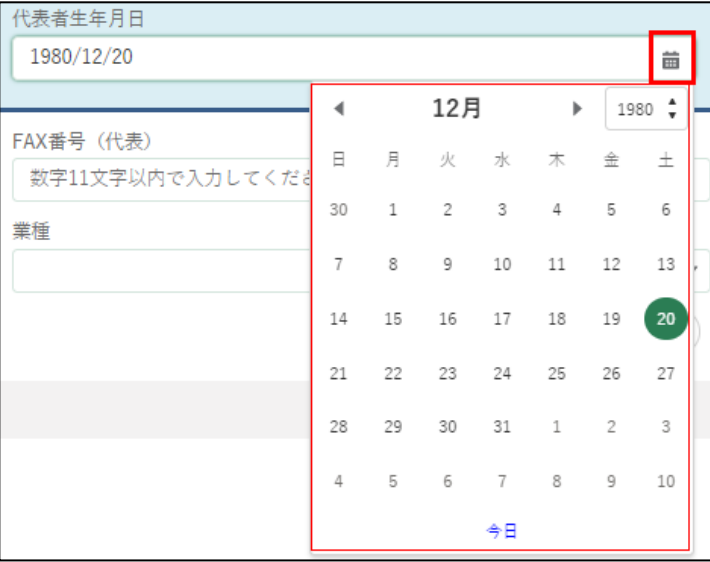

経営体への連絡先となる「電話番号(代表)」及び「FAX 番号(代表)」 を確認します。 変更する場合は、入力欄をクリックして直接入力します。 (ハイフンなし、半角 11 桁以内。例:0312345678)

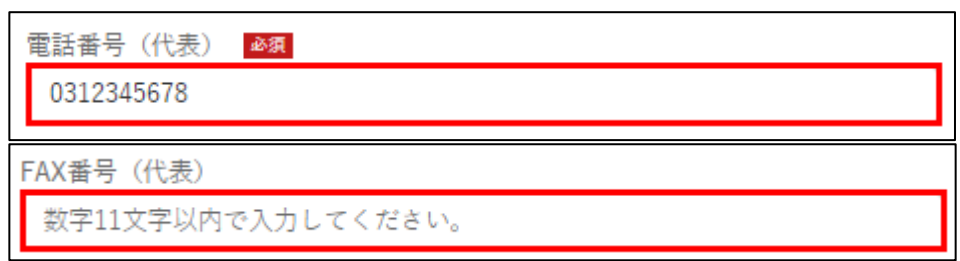

経営体への連絡先となる「メールアドレス」を確認します。 変更する場合は項目をクリックして直接入力します。

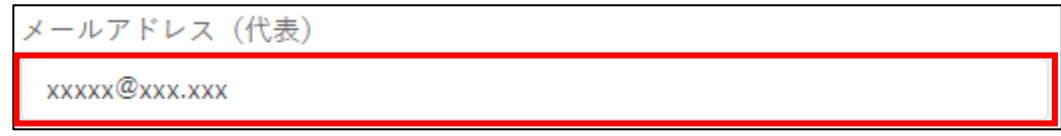

10 経営体の「業種」を確認します。

変更する場合は入力項目をクリックし、表示された一覧から「業種」を クリックします。

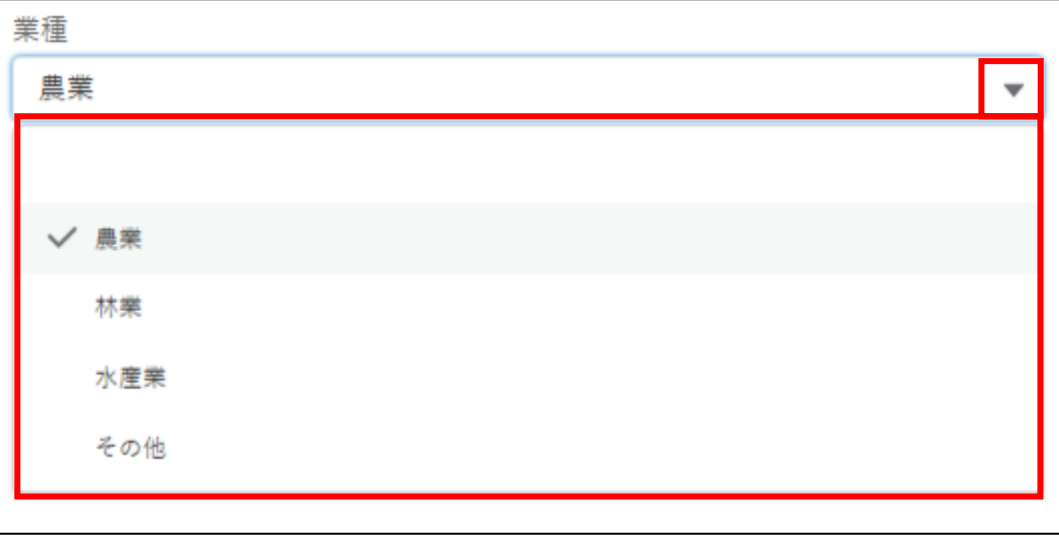

### (2) プロフィール設定を確認・変更する

プロフィール設定を確認します。共通申請サービスからの各種通知につ いて設定することができます。

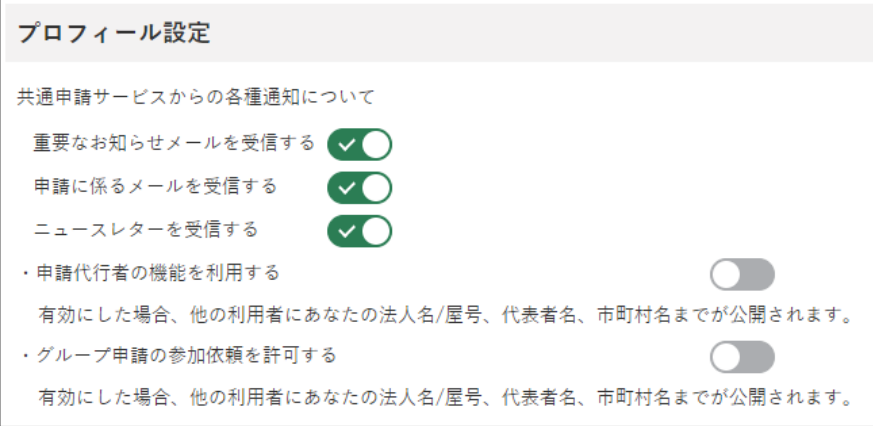

2 ボタンが緑色になっている場合、通知を「受信する」設定になっていま す。受信しない場合はボタンをクリックします。

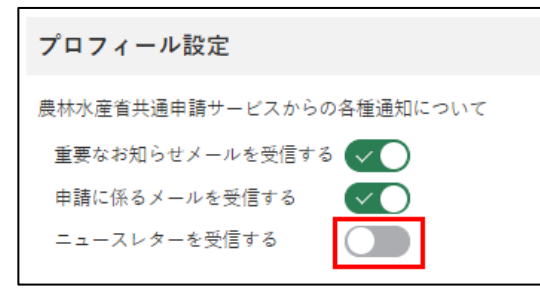

※ クリック後は〇が左にスライドし、ボタンが灰色になります。

各項目とメールの詳細について、以下に記載します。

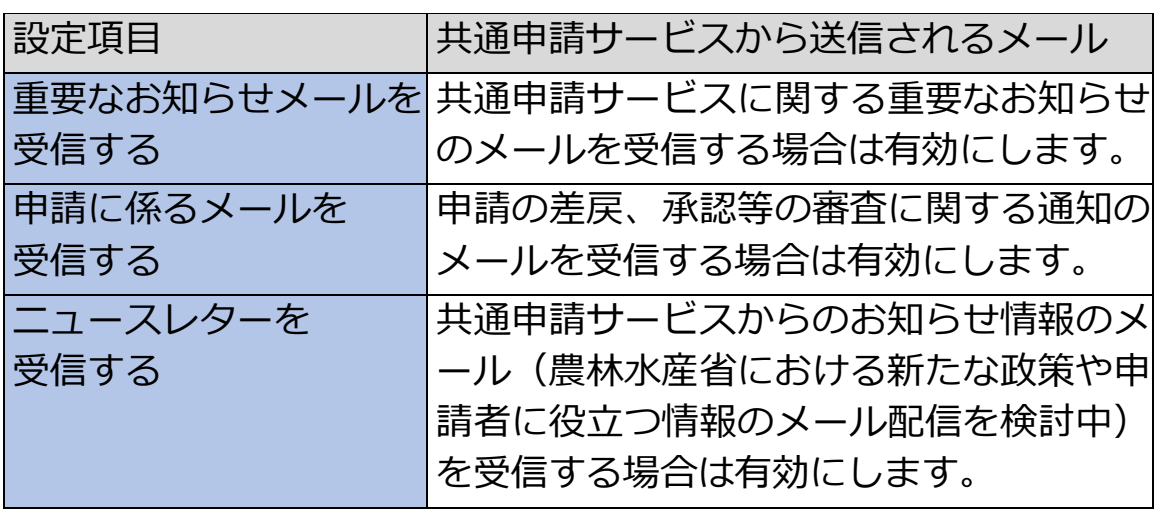

**表 7-3 経営体プロフィールの設定項目**

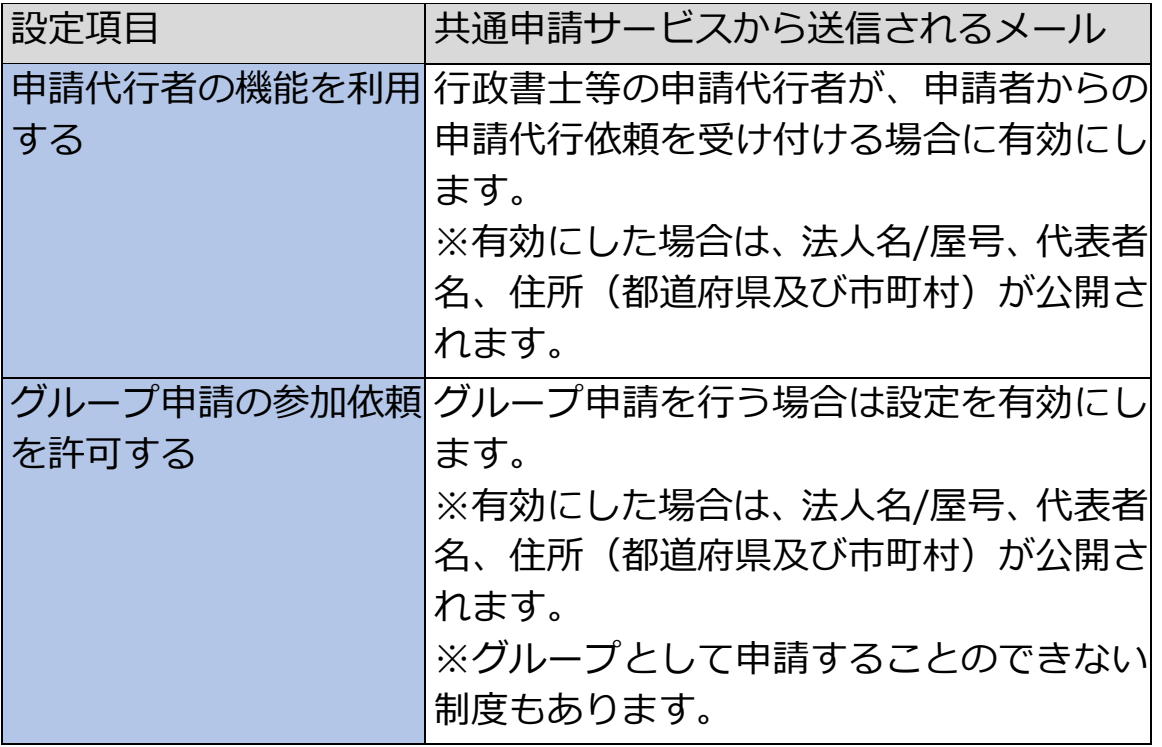

メールの送信設定については、個人プロフィールにも同じ設定がありま す。経営体と個人プロフィールのいずれかが「チェックなし」の場合、 メールは送信されません。双方の設定については[、152](#page-21-0) ページ「表 [7-2](#page-21-0) [個人プロフィールと経営体プロフィールの設定」](#page-21-0)をご参照ください。

#### (3) 構成員情報を確認・変更する

「振込先情報」、「農業経営改善計画の認定状況(認定農業者)」、「経営所得 安定対策等情報」、「農地情報」については、固有の制度のみで使用する項目 になります。それぞれ固有のマニュアルをご参照ください。

#### 構成員情報を確認します。

この経営体に所属している申請者の一覧を確認できます。

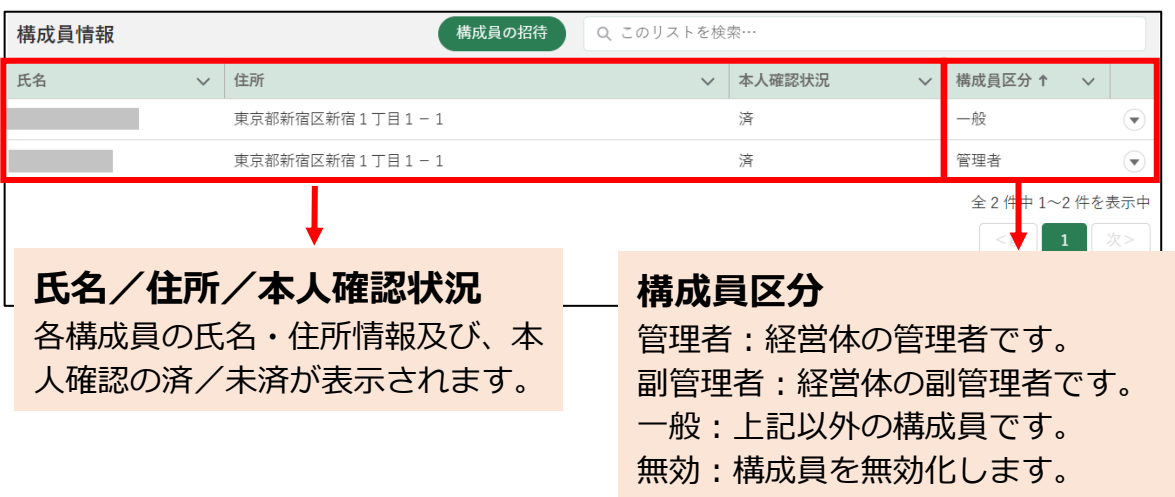

構成員区分が「一般」の申請者は、申請の一時保存は可能ですが、提出 することができません。

eMAFFプライムの申請者が構成員区分を「副管理者」又は「管理者」に 変更することで申請を提出できるようになります。

構成員区分の特徴について、以下の表に記載します。

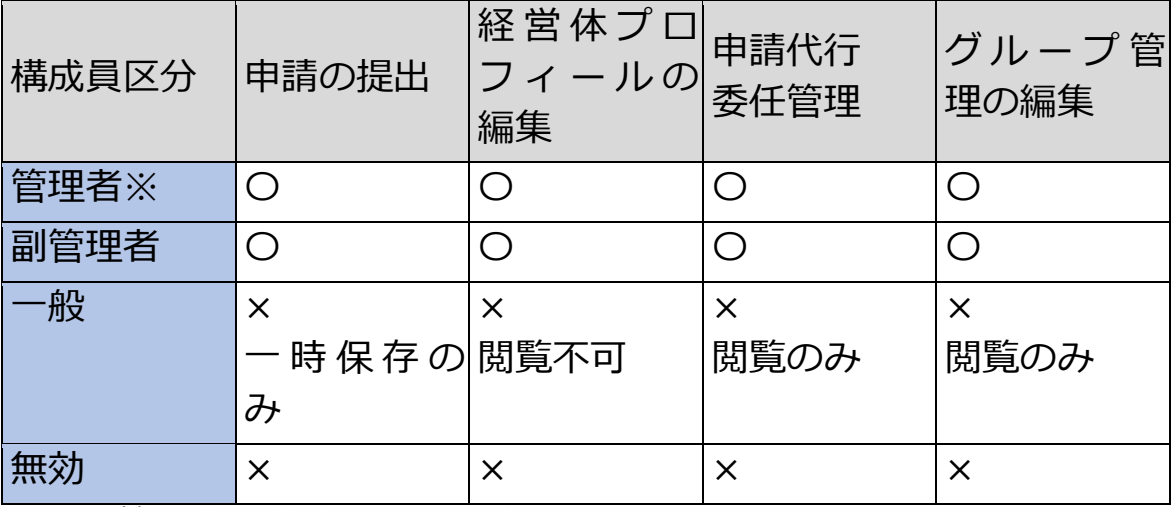

#### **表 7-4 構成員区分の特徴**

※管理者の構成員区分を変更することはできません。

共通申請サービスに最初にログインした申請者が経営体の「管理者」と なります。ただし、gBizIDメンバーの申請者は、自身より後にgBizIDプ ライムの申請者がログインした場合、「副管理者」となります。 以下に構成員区分の変更手順を記載します。

2 構成員区分を変更する申請者の行の右端にある「 ● 」をクリックしま す。

表示された候補から、変更後の区分をクリックします。

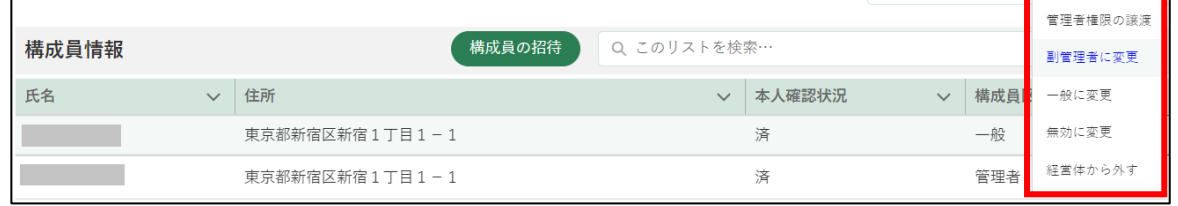

3 「構成員区分変更」というポップアップが表示され、対象の申請者の構成 員区分が変更されます。

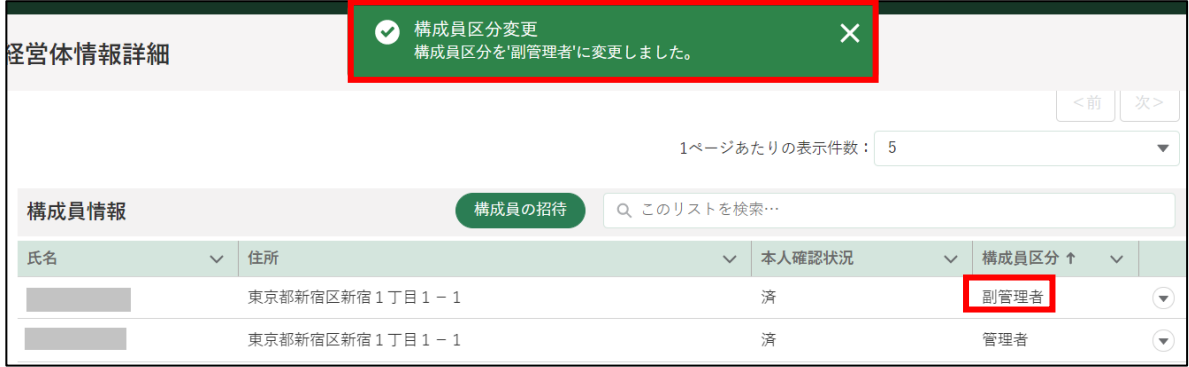

### (4) 申請履歴を確認する

「申請履歴」は、この経営体に所属している申請者が提出した申請が表示さ れています。申請履歴に表示している各項目(申請年度、制度、手続、ステ ータス)は「申請情報一覧」の表示内容と同様です。

1 確認したい申請の右端にある「■」ボタンをクリックすると、申請の詳 細を確認できます。

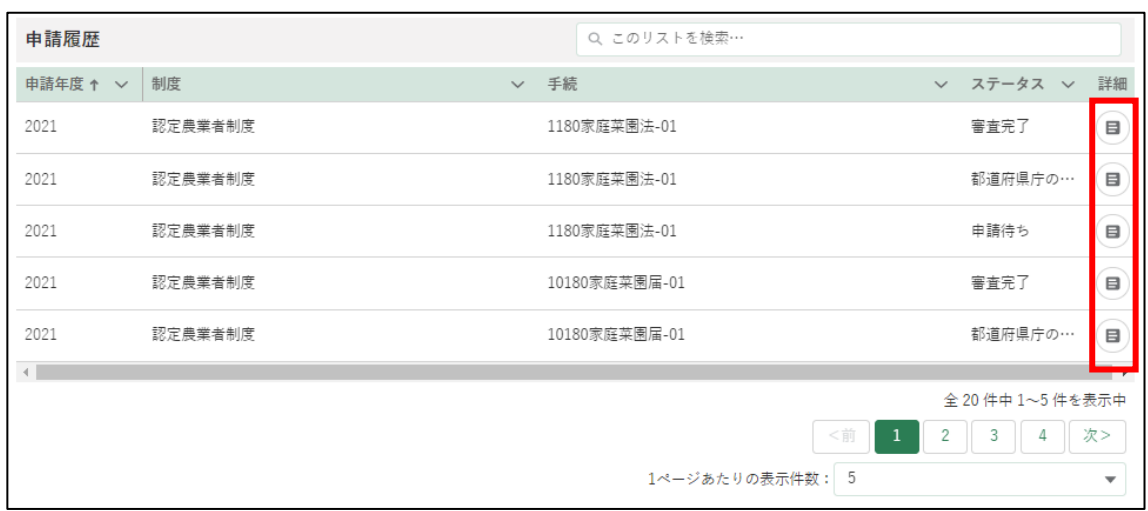

2 「申請書の参照」画面が表示されます。

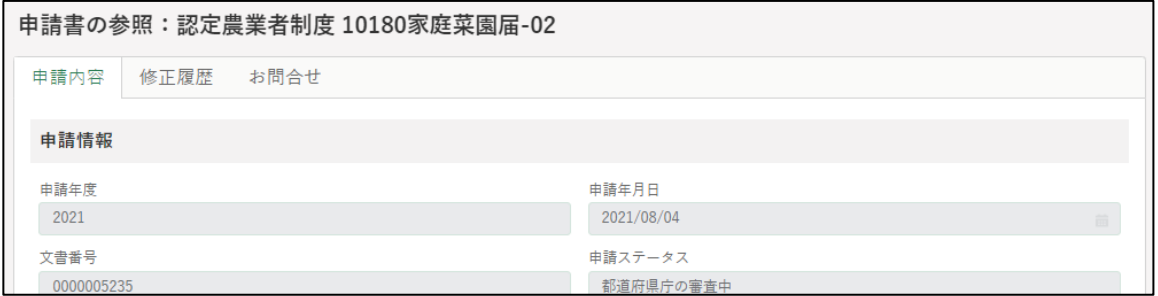

申請後に協議会等での修正、又は差戻による変更があった場合には、「修 正履歴」タブに表示されます。

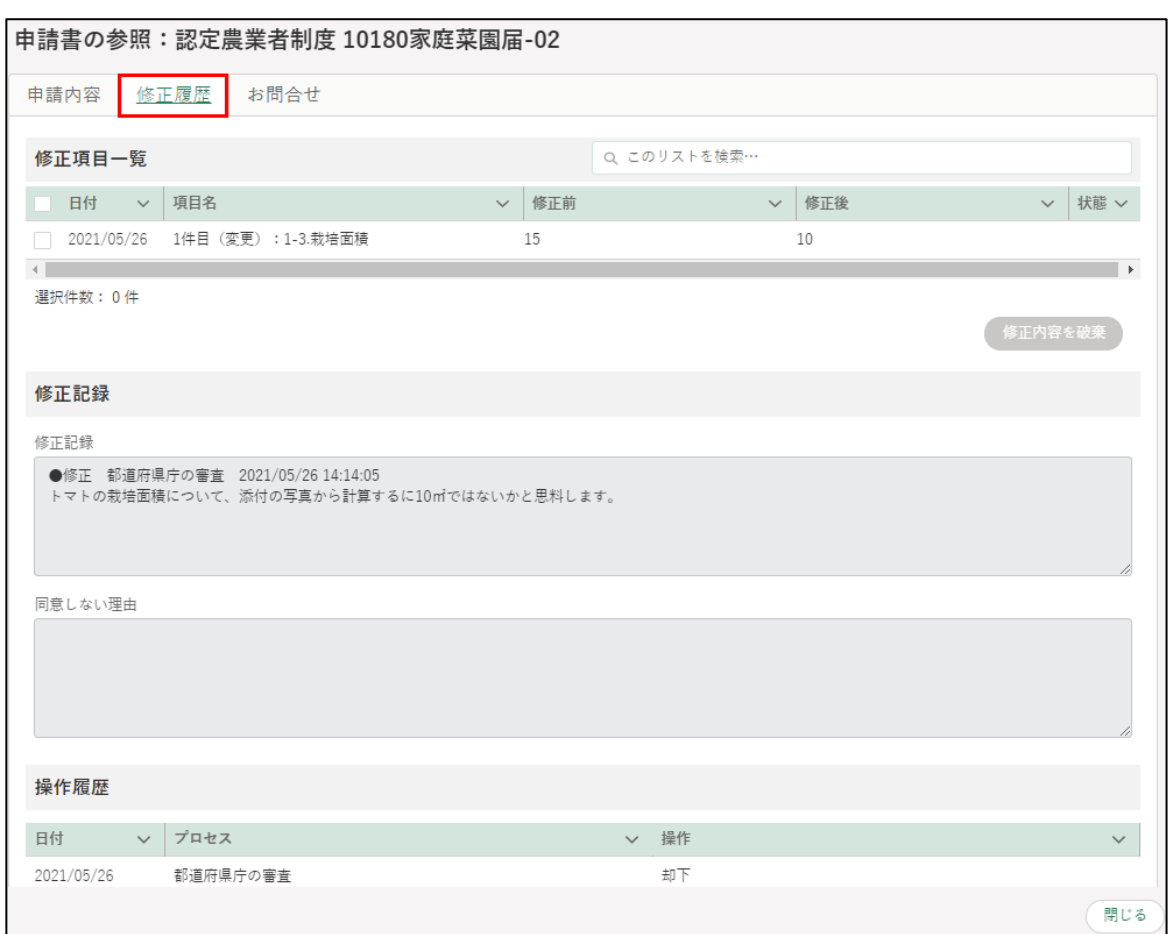

- 「お問合せ」タブを開くと、お問合せを確認・作成できます。お問合せの 作成手順は[、105](#page--1-0) ページ[「5.7](#page--1-0) [申請に関するお問合せをする」](#page--1-0)をご参照 ください。
- 内容確認後は右下の「閉じる」ボタンをクリックし、「申請書の参照」画 面を閉じます。

![](_page_34_Picture_4.jpeg)

- (5) 変更した内容を保存する
	- 「経営体情報詳細」画面の一番下にある「保存」ボタンをクリックし、変 更内容を保存します。

![](_page_35_Picture_61.jpeg)

※ 保存せずに終了する場合は、「キャンセル」ボタンをクリックします。

2 「保存されました」というポップアップが表示され、「申請者情報一覧」 画面に戻ります。

「法人名/屋号」「住所」「代表者氏名」を変更している場合は、一覧表に 変更後の内容が表示されます

※「キャンセル」ボタンを押した場合は、ポップアップは表示されませ ん。

![](_page_35_Picture_7.jpeg)
### $7.2.2$ 経営体情報の変更に伴う再本人確 認

本人確認済の経営体情報のうち、法人名/屋号、法人名/屋号カナ、郵便番 号、都道府県、市区町村、町名番地、ビル名等、代表者氏名、代表者氏名カ ナ、代表者性別、代表者生年月日を「経営体情報詳細」画面で変更すると、 再度、本人確認が必要となります。

(法人の場合、共通申請サービス上ではこれらの情報を変更できないため、 gBizID(https://gbiz-id.go.jp/)のマイページで変更してください。変更後、 共通申請サービスにログインすると、自動的に変更内容が反映されますので、 共通申請サービスでの再本人確認は不要となっています。)

「経営体情報詳細」画面で、再本人確認が必要となる項目を変更し、「保存」 ボタンをクリックすると、「再度の本人確認が必要になります」というポップ アップが表示されます。

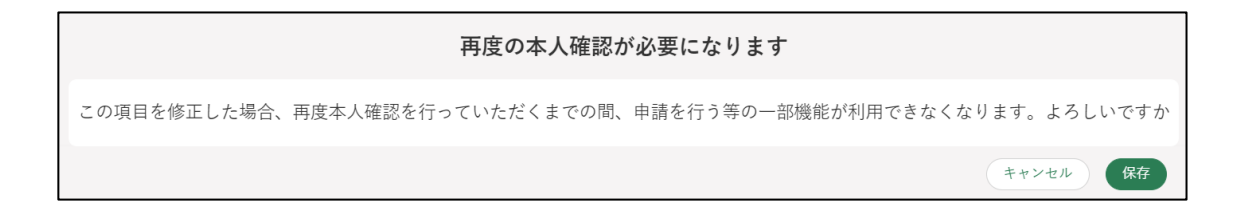

再度の本人確認は、TRUSTDOCK での確認も可能です。手順については [21](#page--1-0) ページ[「3.4.2](#page--1-0) [オンラインで本人確認を行う\(個人事業主のみ\)」](#page--1-0)をご参照く ださい。TRUSTDOCK が利用できない方(法人の方など)は、以下のいずれ かの方法でご連絡をお願いいたします。なお、経営体情報の変更前にご相談 いただくことも可能です。

(1) Web フォームでのご連絡

以下手順を参考に、コールセンターに身分証明書を提出します。

ポータル画面の「マイページ」をクリックし、表示された一覧から「個 人プロフィール」をクリックします。

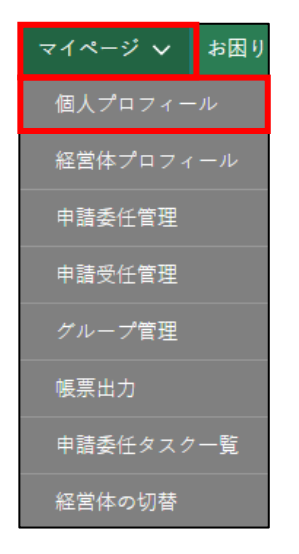

「申請者情報一覧」に表示されている申請者のうち、身分証明書画像を送 信したいアカウントの列の「▼」ボタンをクリックし、「身分証明書画像 受け渡し」を選択します。

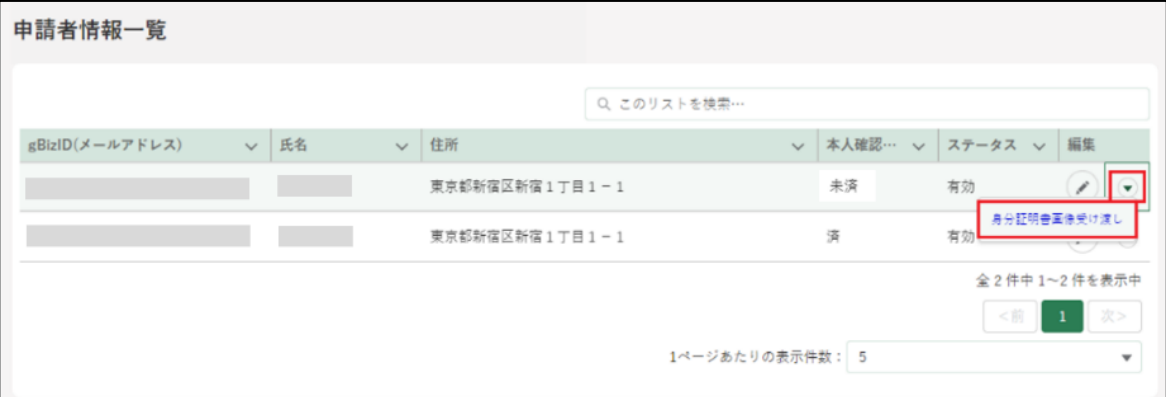

「身分証明書画像受け渡し」画面が開きます。「ファイルをアップロード」 をクリックし、エクスプローラから身分証明書画像を選択し「開く」を クリックします。

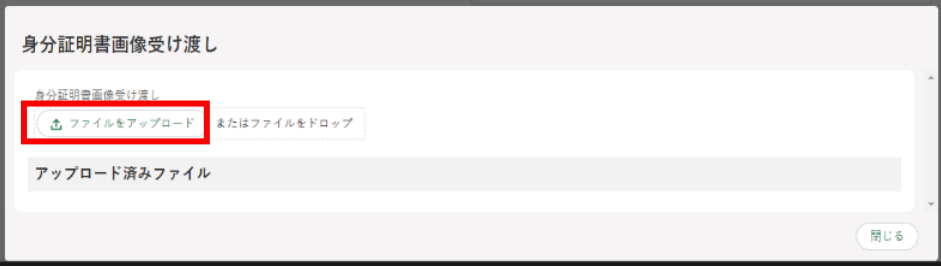

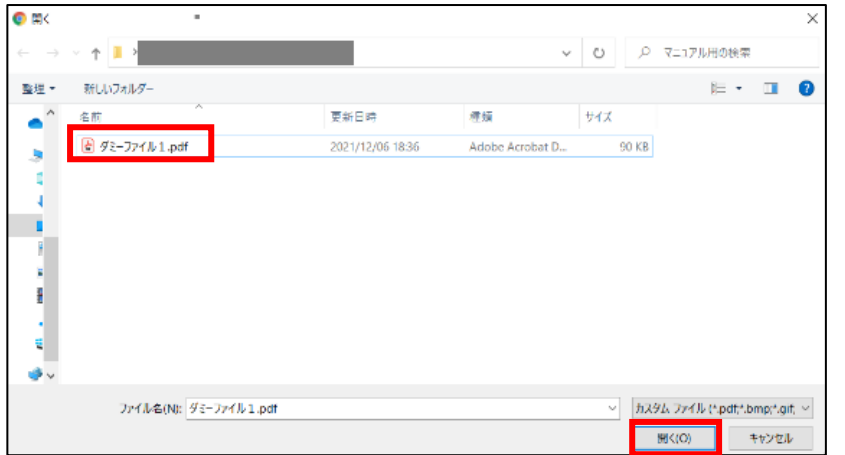

「ファイルをアップロード」画面が開きます。「1 ファイルのうち 1 ファ イルがアップロードされました」を確認し、「完了」ボタンをクリックし ます。

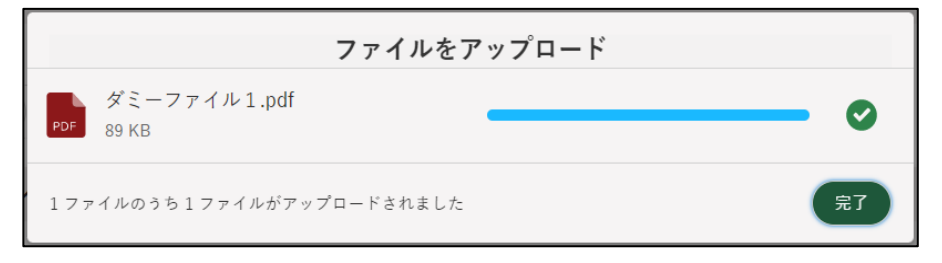

「身分証明書画像受け渡し」画面に戻ります。「アップロード済みファイ ル」欄にアップデートしたファイル名が表示されていることを確認し、 「再本人確認の依頼」ボタンをクリックします。

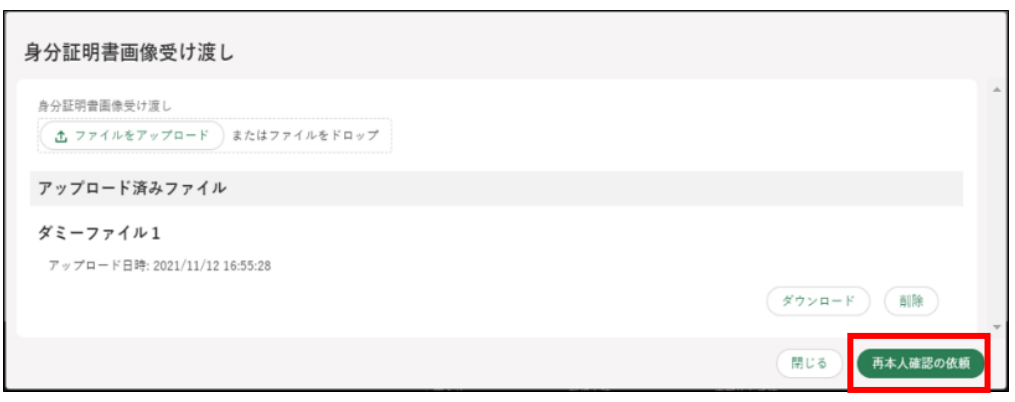

依頼が完了すると「再本人確認の依頼が完了しました」と表示されます。

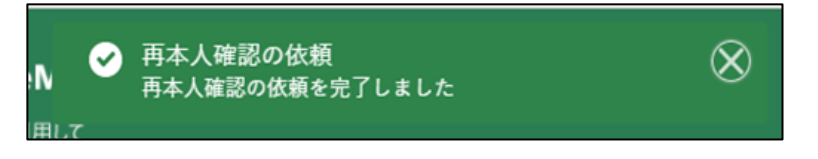

依頼状況の確認はポータル画面の「お困りの場合」ボタンをクリックし、 表示された一覧から「お問合せ」をクリックすると確認することができ ます。

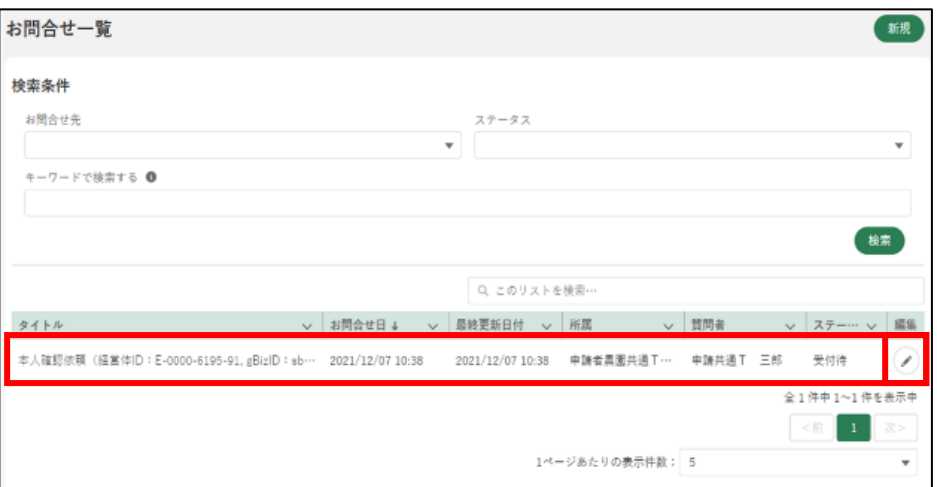

コールセンターにて再本人確認が完了すると、通知欄に「本人確認通知」 が届きます。「詳細」をクリックすると確認できます。

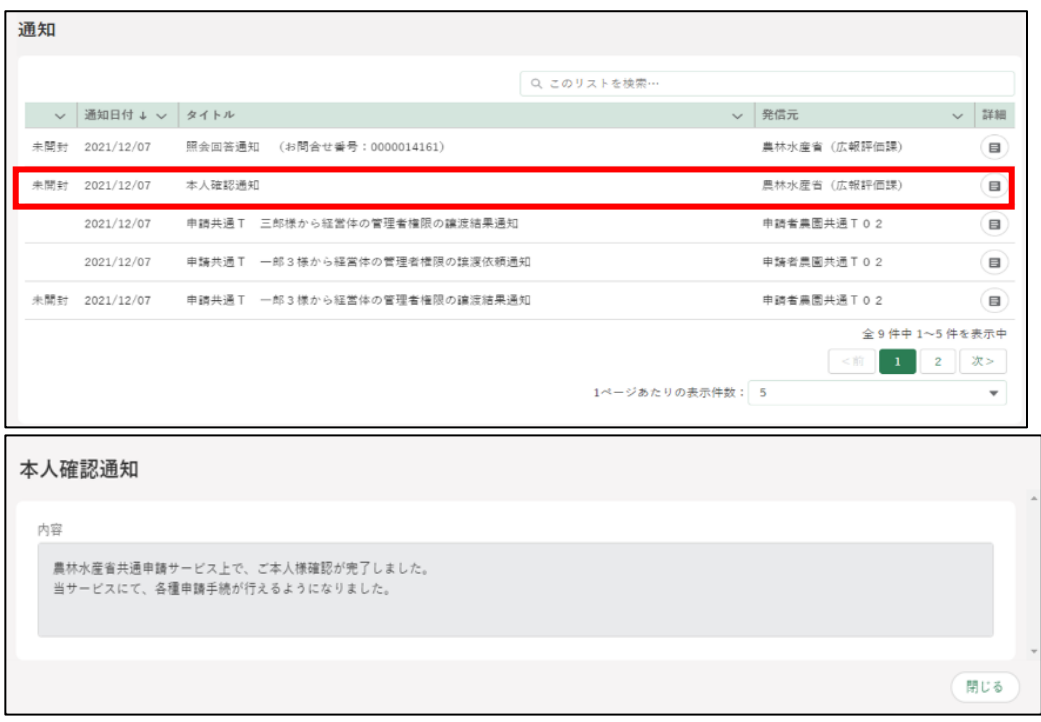

ポータル画面の「マイページ」の個人プロフィール「本人確認状況」欄 が「済」の状態になっています。

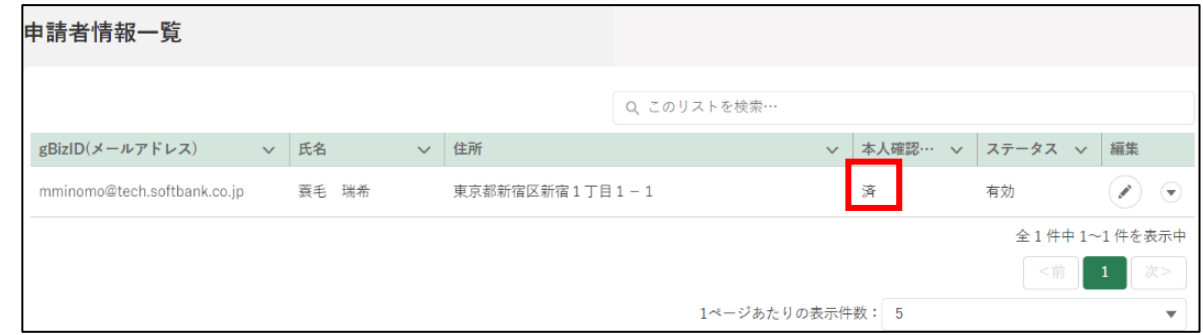

### (2) メール、お電話でのご連絡

以下問合せ窓口までご連絡ください。

<農林水産省共通申請サービス 問合せ窓口> メールアドレス system-helpdesk@emaff-ks.jp 電話番号 0570-550-410 (ナビダイヤル) ※お電話の場合、通話料はお客様負担となります。 お電話の受付時間:平日 9 時 30 分~17 時 30 分 (土日祝日・年末年始を除く)

### 7.2.3 経営体情報の比較

共通申請サービス上の経営体情報と、最新の gBizID 情報を比較する手順 を記載します。

※構成員区分が「一般」の申請者は、本機能を利用できません。

- [154](#page-23-0) ページ[「7.2.1](#page-23-0) [経営体情報を確認・変更する」](#page-23-0)を参照し、経営体情 報詳細画面を開きます。
- 「経営体情報」欄の「最新の gBizID 情報と比較する」ボタンをクリック します。

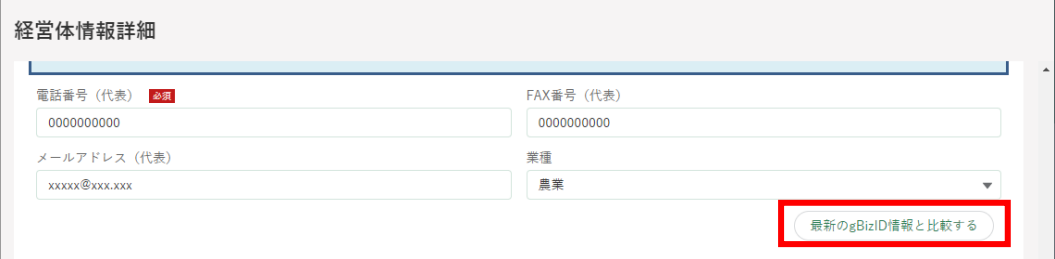

最新の gBizID 情報と比較できます。現状と gBizID の経営体情報で登 録内容に差異がある場合は、左側に赤いマークが表示されます。

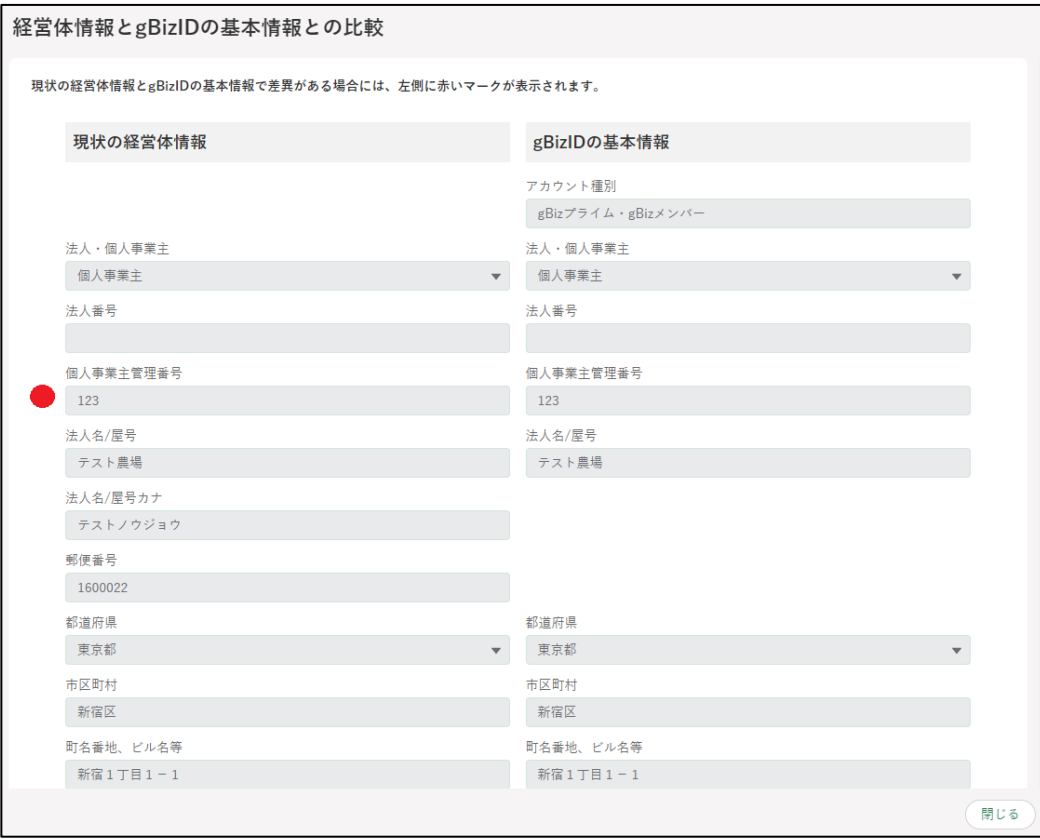

### 構成員の招待

経営体情報詳細画面の「構成員の招待」にて、他の経営体に所属する申請 者に対しメールアドレスを用いて自身の経営体に招待することができます。 ただし、当該申請者が共通申請サービスに登録されている必要があります。

※審査機関が保有する申請者アカウントについては、構成員の招待・脱退を 行うことができません。

#### <span id="page-42-0"></span>(1) 構成員の招待

ポータル画面の「マイページ」をクリックし、表示された一覧から「経 営体プロフィール」をクリックします。

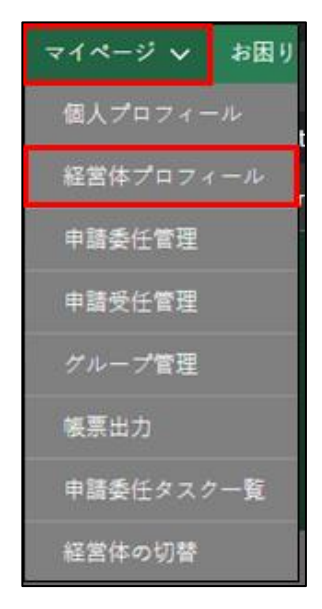

2 「経営体情報一覧」が表示されます。「編集」をクリックし、「経営体情報 詳細」を開きます。

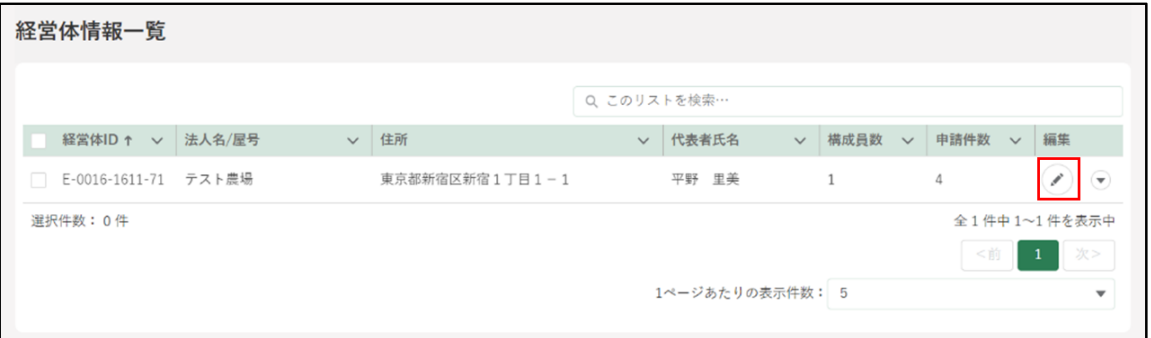

「経営体情報詳細」の画面をスクロールし、「構成員情報」欄の「構成員 の招待」をクリックします。

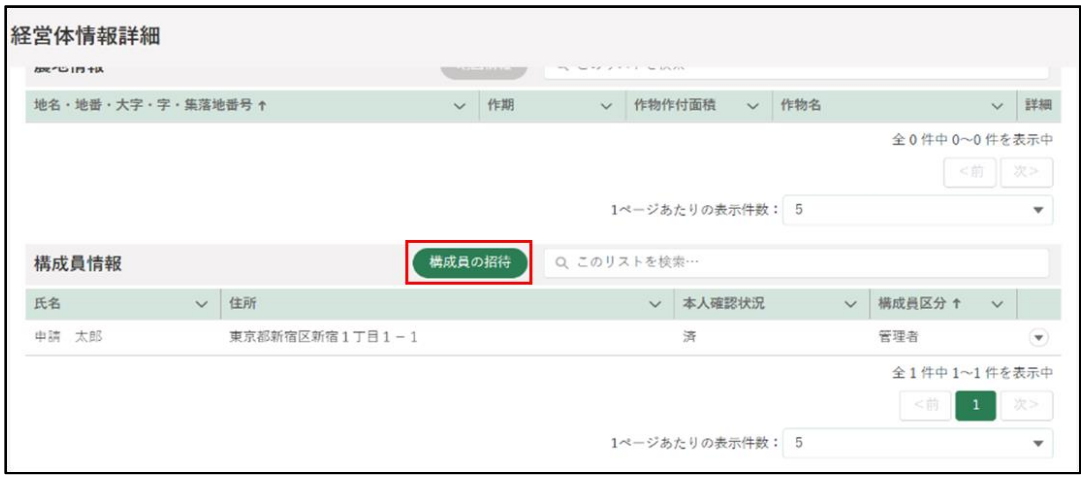

- 「構成員の招待」画面にて、招待する申請者のメールアドレスを入力後 「構成員の招待」をクリックします。
	- ※ 事前に相手方のメールアドレスを聞いて控えておく必要があります。 ※ メールアドレスが共通申請サービスに登録されていない場合、エラ ーメッセージを表示します。
	- ※ 同じメールアドレスで複数の申請者アカウントを持っている場合は 招待できません。

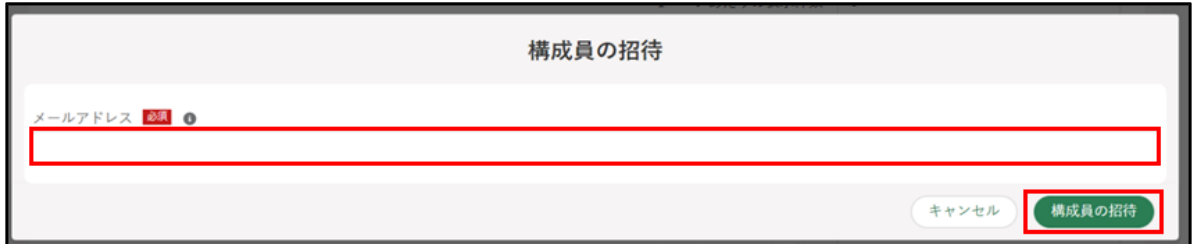

「構成員の招待確認」にてメールアドレスを確認後「構成員の招待」をク リックすると、入力したメールアドレス宛に招待通知が送信されます。 ※ メールアドレスを修正したい場合、「キャンセル」をクリックするこ とで前画面へ戻れます。

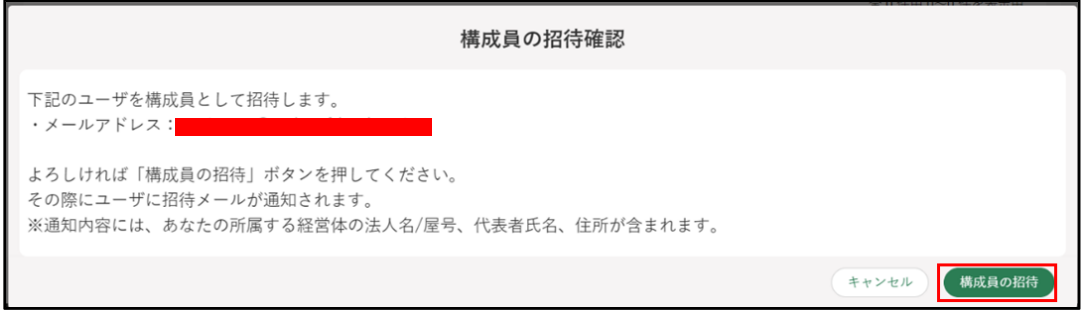

送信が完了すると画面上部に「構成員の招待通知を送信しました。」と表 示されます。

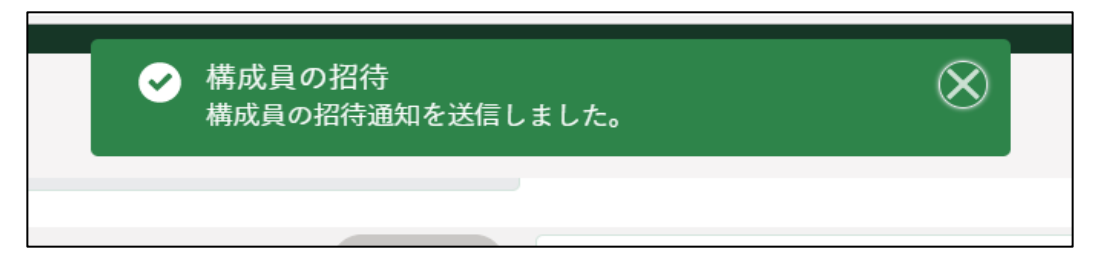

1 つのメールアドレスに対し複数のアカウントが登録されている、又は 共通申請サービスに登録されていないメールアドレスを入力した場合 はエラーが表示されます。

【共通申請サービスに登録されていないメールアドレスを入力した場 合のエラー画面】

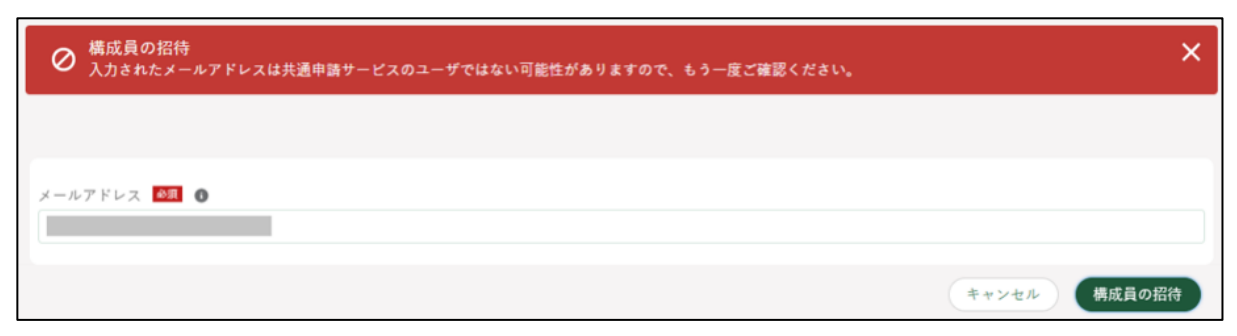

- (2) 招待の承認
	- 招待された申請者は受信した招待通知メールの URL をクリックします。 又は共通申請サービスのホーム画面の「通知」に表示された「経営体へ の招待通知」の詳細ボタンをクリックします。

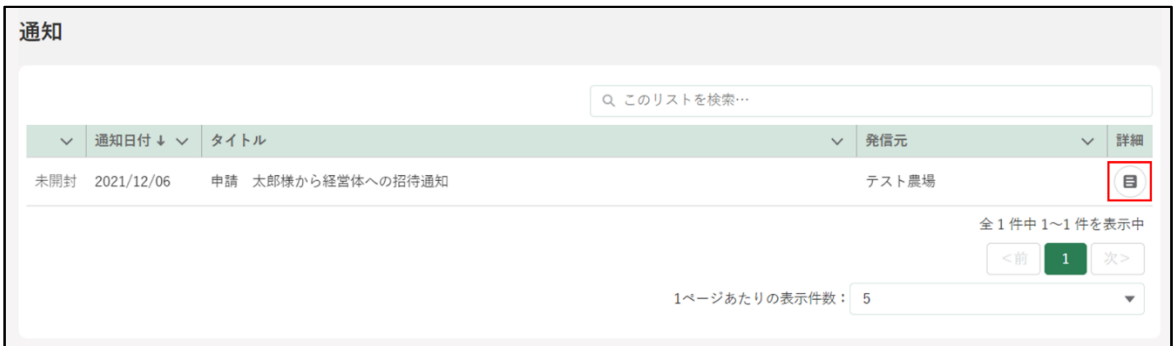

- 招待通知の内容を確認し「参加」又は「不参加」ボタンをクリックしま す。
	- ※ 身に覚えのない通知の場合は、「お困りの場合」から「通報」をクリ ックしてください。運用事業者に通知されます。

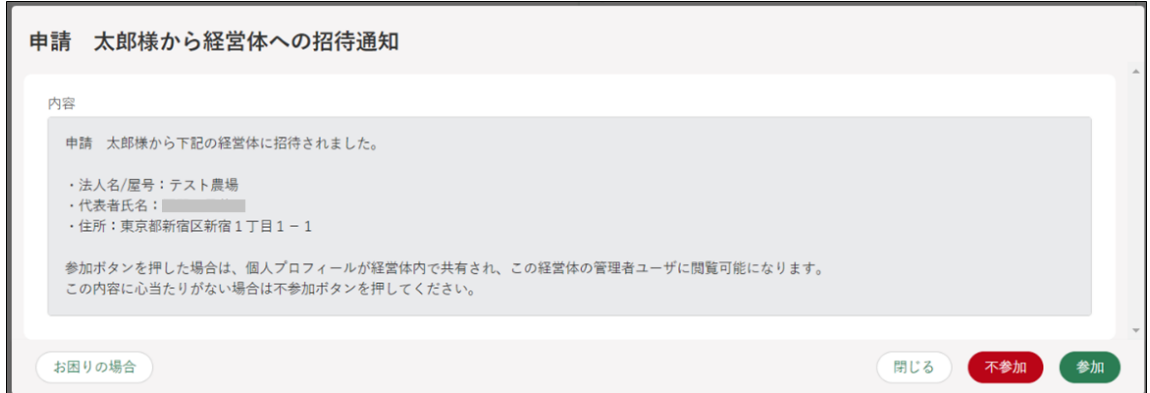

参加又は不参加をクリックすると、画面上部に結果が表示されます。

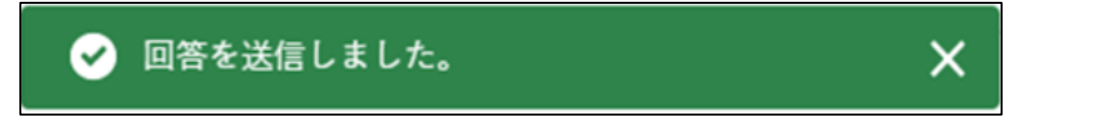

「お困りの場合」をクリックすると、通報ボタンが表示されます。

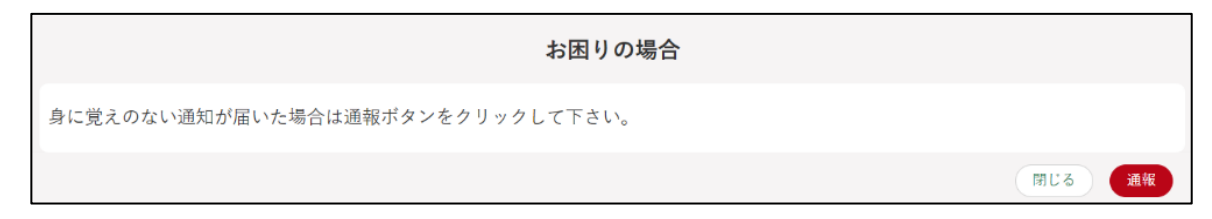

#### (3) 招待結果の確認

招待通知を受信した申請者が「参加」又は「不参加」をクリックすると、 招待した経営体の管理者・副管理者に対して、「招待結果通知」が送信さ れます。「詳細」ボタンを押すと招待結果が確認できます。

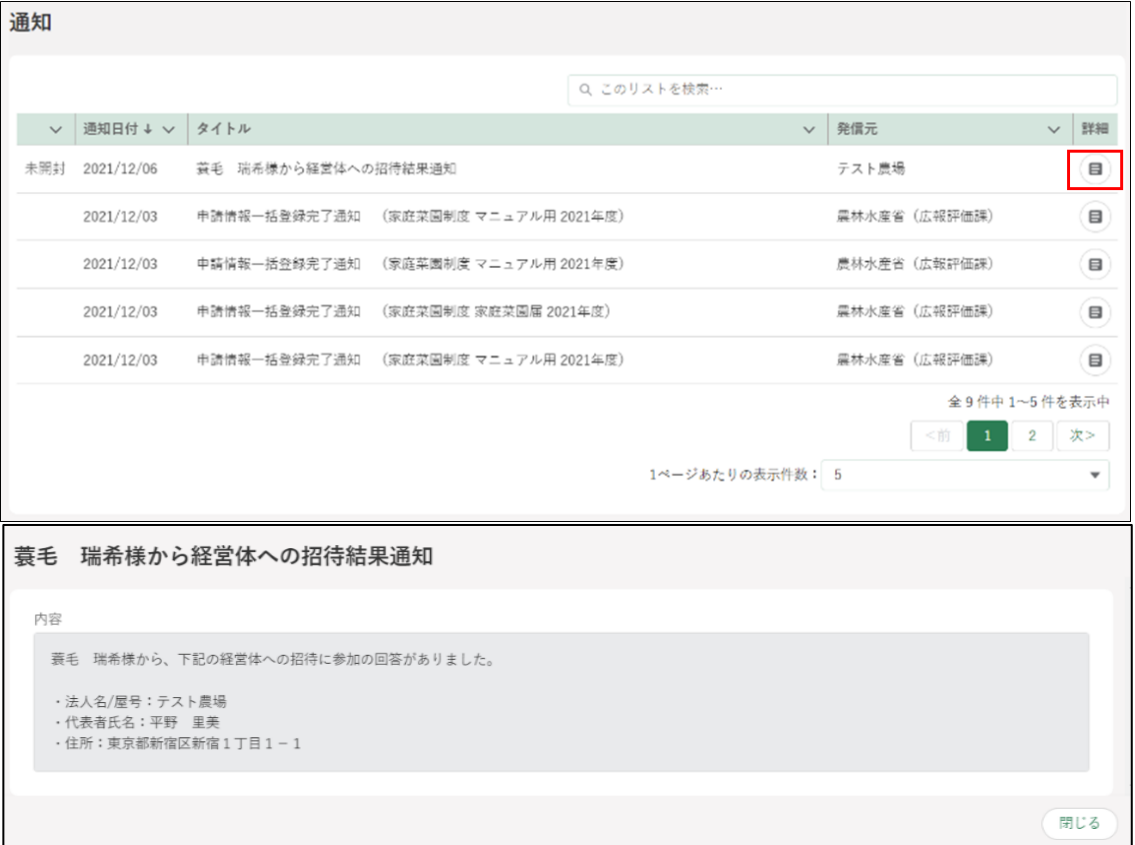

2 「構成員情報」に招待した申請者が追加されます。「構成員情報」の確認 手順は[、173](#page-42-0)ページ[「\(1\)構成員の招待」](#page-42-0)をご参照ください。

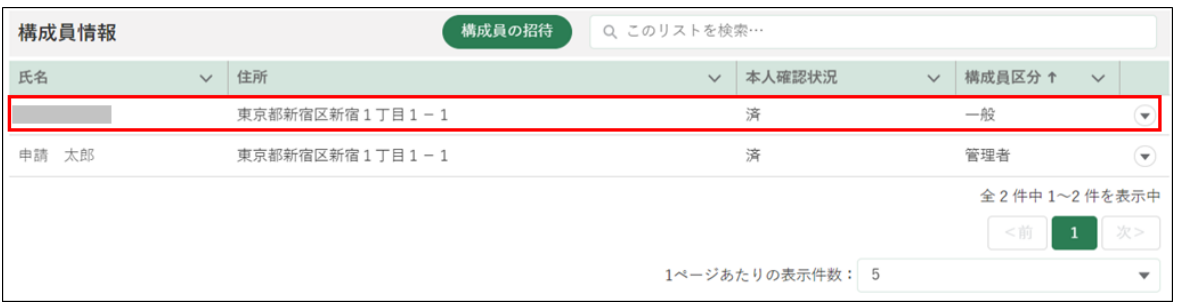

※ 招待直後は構成員区分が「一般」となります。必要に応じて適宜変更 してください。構成員区分については [162](#page-31-0) ページ[「\(3\)構成員情報](#page-31-0) [を確認・変更する」](#page-31-0)をご参照ください。

<span id="page-47-0"></span>(4) 経営体の切替

招待された申請者は複数の経営体に所属している状態となりますが、ログ イン後は必ず自身の経営体としてログインした状態となります。別の経営体 として申請等の作業を行う場合は、 経営体の切替を行います。

- ※自身の経営体と招待された経営体を同一の画面で扱うと煩雑になるため、 経営体を切り替える仕様になっています。複数の経営体に所属している場 合は、どちらの経営体に切り替えて操作しているか「経営体情報一覧」を 確認して注意してください。
	- ポータル画面の「マイページ」をクリックし、表示された一覧から「経 営体の切替」をクリックします。

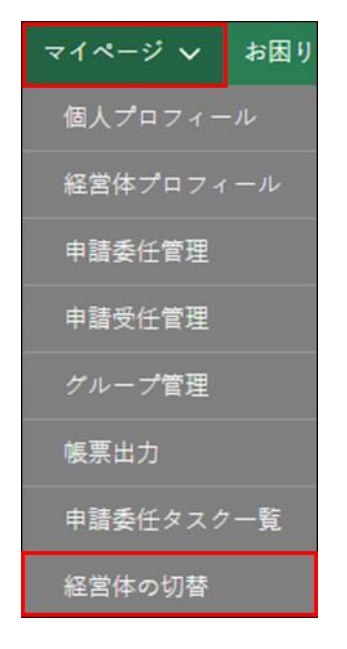

「経営体の切替」画面にて、「▼」より経営体を選択し「経営体の切替」 をクリックします。

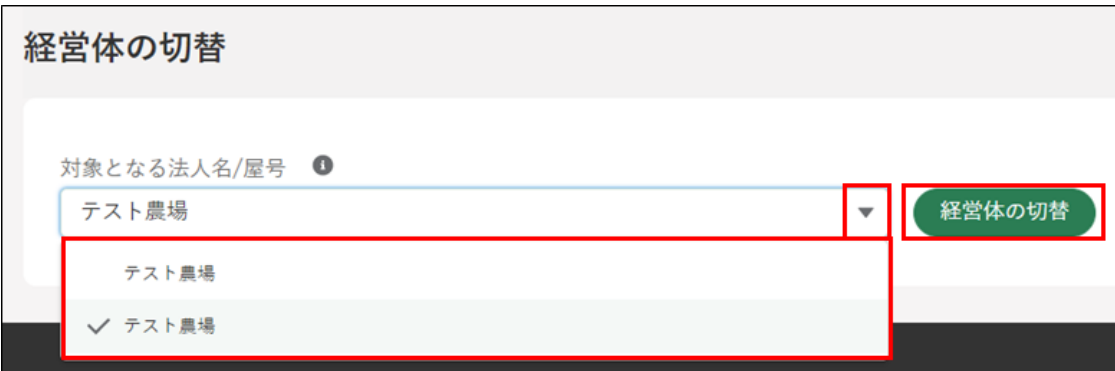

画面上部に「経営体を切替えました。」と表示されます。

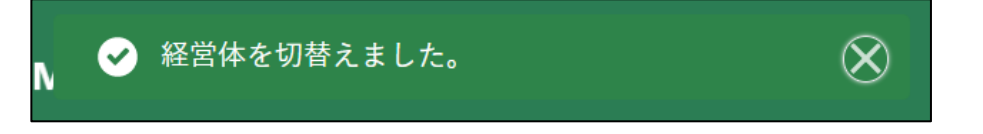

4 ポータル画面の「マイページ」をクリックし、表示された一覧から「経 営体プロフィール」をクリックします。

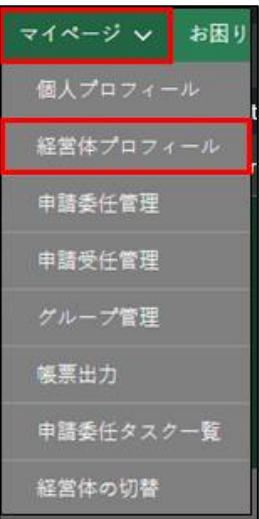

「経営体情報一覧」を確認し、経営体が切り替わっていることを確認でき ます。

【切替前の経営体情報一覧】

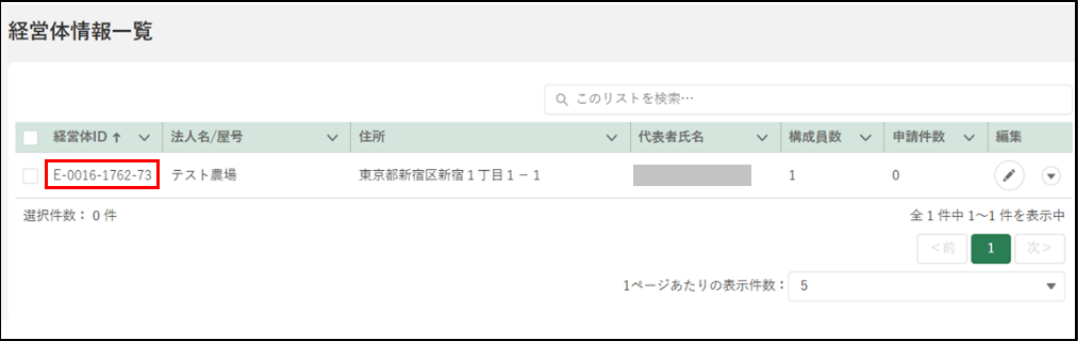

#### 【切替後の経営体情報一覧】

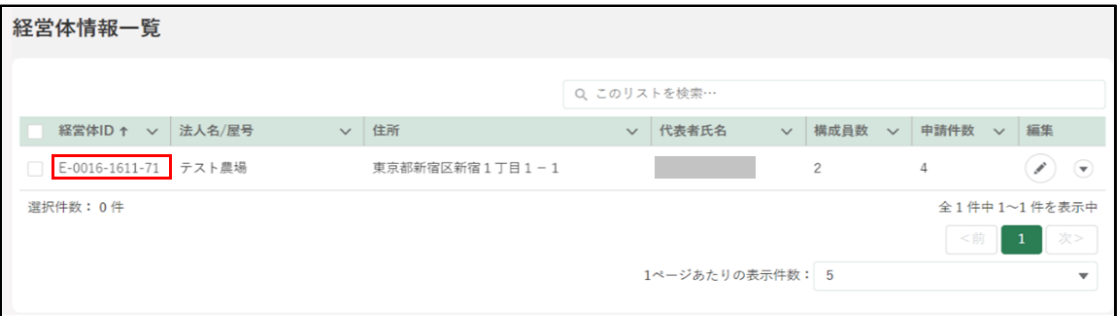

### 7.2.5 招待した構成員の削除

経営体の管理者・副管理者は、別の経営体から招待されている申請者を経 営体から外すことができます。

経営体から外れた申請者は、所属していた経営体に関する情報や申請情報 の参照ができなくなります。

※本人への同意確認は行われません。

ポータル画面の「マイページ」をクリックし、表示された一覧から「経 営体プロフィール」をクリックします。

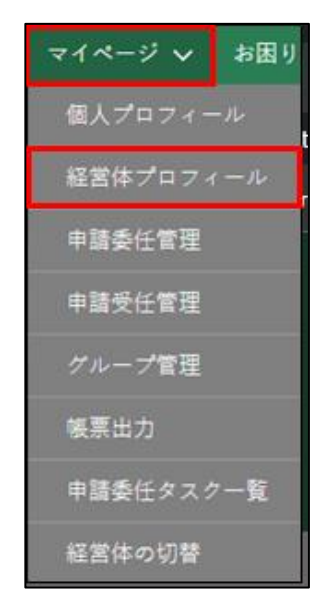

2 「経営体情報一覧」が表示されるため「編集」ボタンをクリックし、「経 営体情報詳細」を開きます。

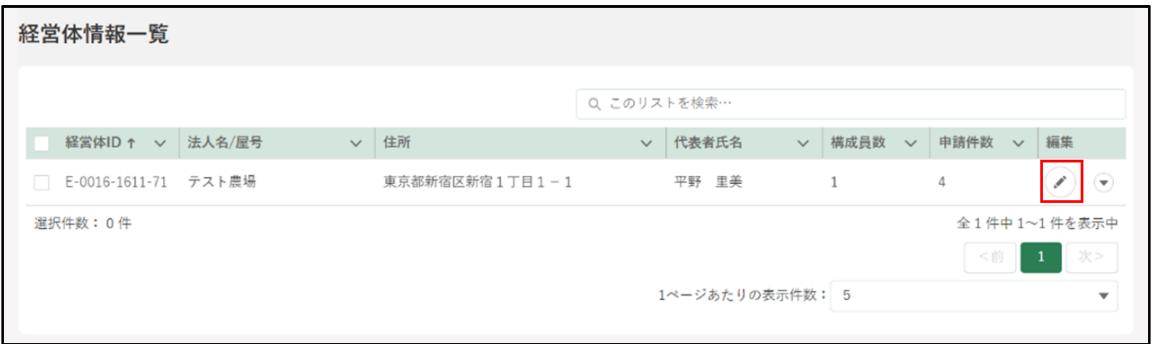

3 「経営体情報詳細」画面「構成員情報」欄の「▼」をクリックし、表示さ れた一覧から「経営体から外す」をクリックします。

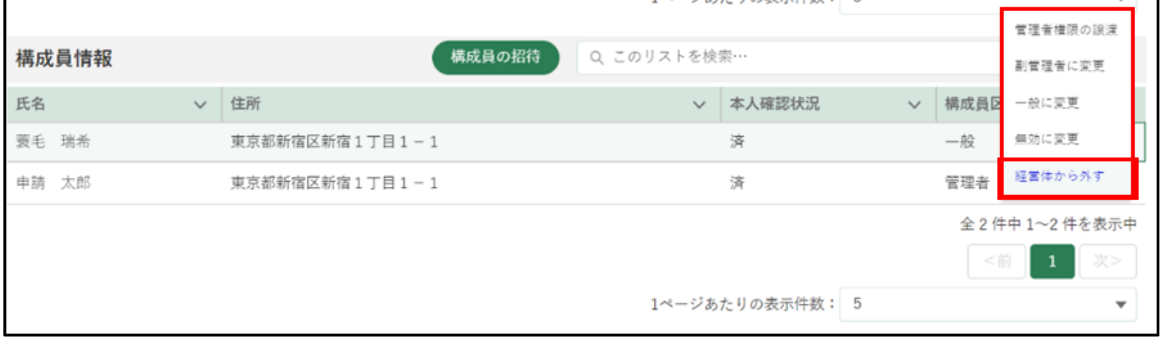

「経営体の脱退確認」画面が表示されます。確認後、「経営体から外す」 をクリックすると招待した申請者を経営体から外すことができます ※ 本人への同意確認を行わずに外されるのでご注意ください。 ※ 外さない場合「キャンセル」をクリックします。

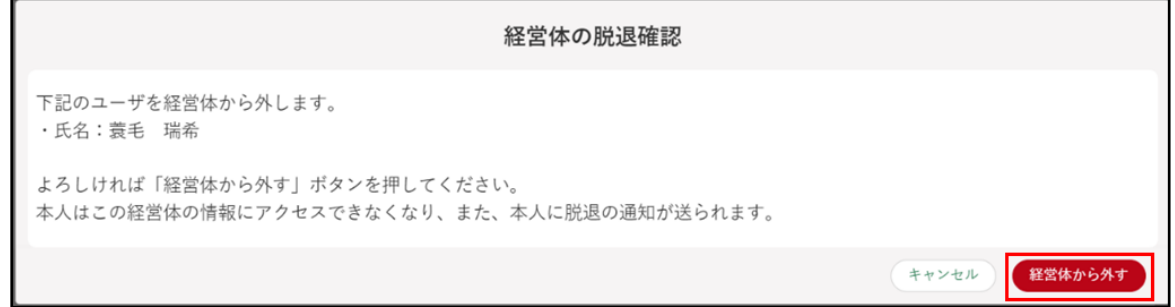

画面上部に「対象の構成員を経営体から外しました。」が表示され、構成 員情報から対象の構成員が外れます。

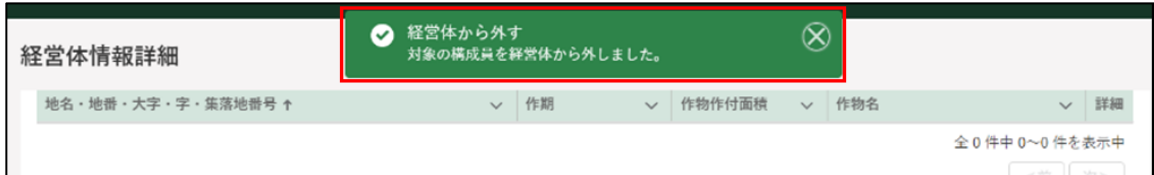

外された申請者にはメール及び共通申請サービスの通知へ脱退通知が 届きます。

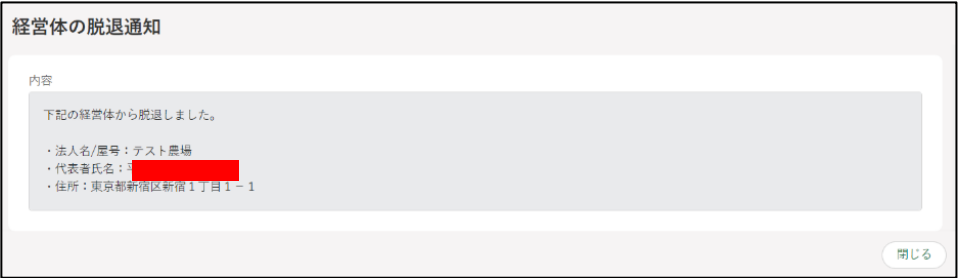

### 7.2.6 参加した経営体からの脱退

経営体に参加している申請者は、管理者への同意なく自身の意思で経営体 から脱退できます。経営体から脱退した申請者は、所属していた経営体に関 する情報や申請情報の参照ができなくなります。

※脱退する場合、事前に「経営体の切替」にて脱退する経営体へ切り替えて おく必要があります[。178](#page-47-0) ページ[「\(4\)経営体の切替」](#page-47-0)をご参照ください。

ポータル画面の「マイページ」をクリックし、表示された一覧から「経 営体プロフィール」をクリックします。

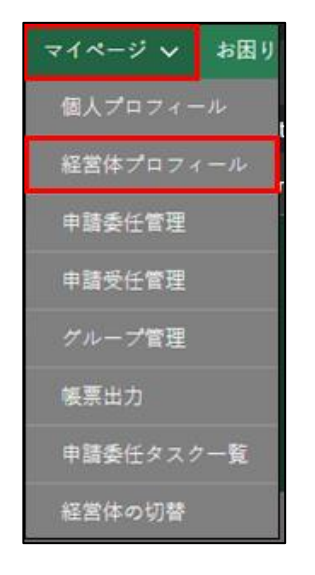

2 「経営体情報一覧」画面にて「▼」をクリックし「経営体から脱退」をク リックします。

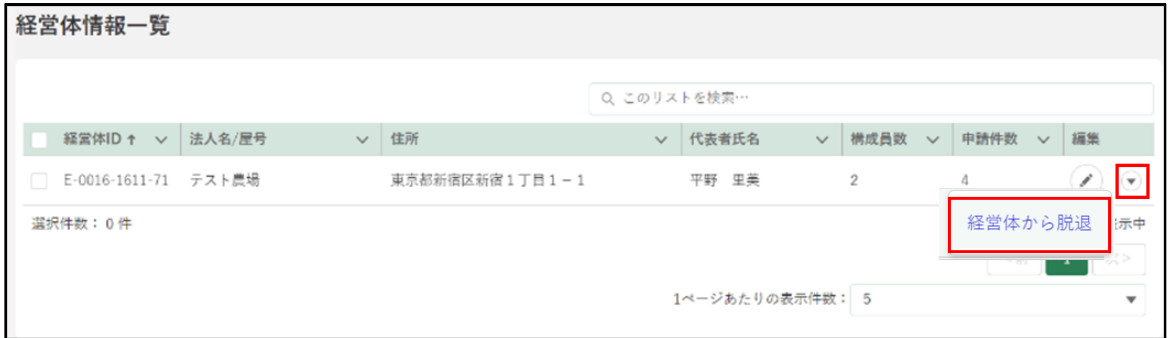

「経営体から脱退確認」が表示されます。内容を確認し「経営体から脱退」 をクリックすると脱退できます。

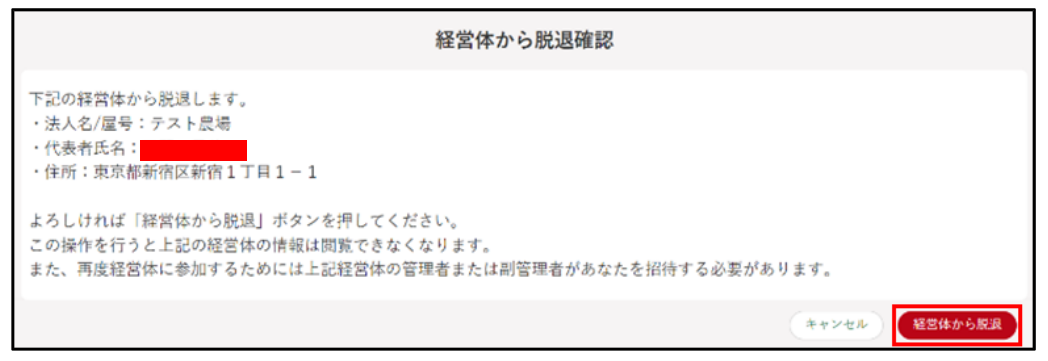

※脱退しない場合「キャンセル」をクリックします。

脱退が完了すると、以下の画面上部に以下のポップアップが表示されま す。

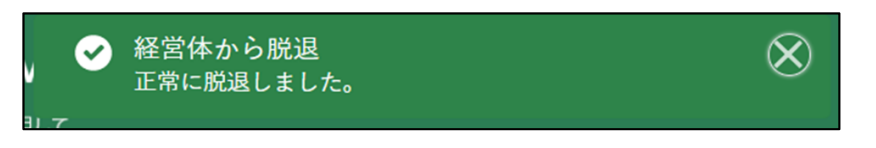

経営体の管理者・副管理者には「脱退通知」が送付されます。

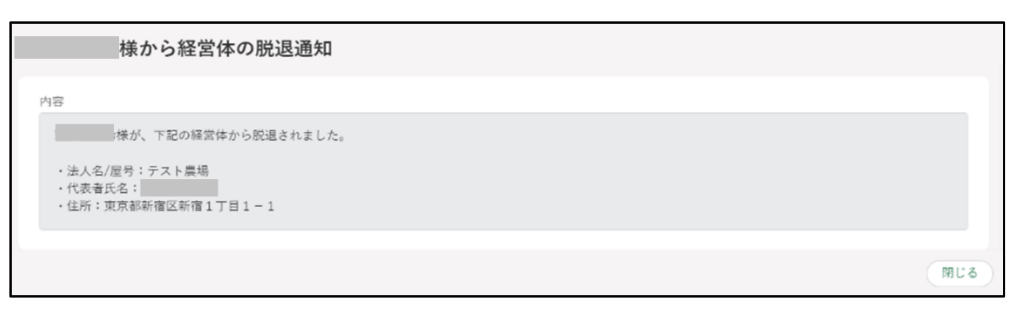

### 7.2.7 経営体構成員名簿のアップロード

経営体に含まれている全ての申請者の経営体情報を審査者に共有する必要 がある場合は、経営体構成員名簿を共通申請サービスにアップロードします。 アップロードには経営体の経営体構成員名簿を電子ファイル化しておく必要 があります。

※共通申請サービスを利用していない構成員については名簿に押印が必要に なります。また、経営体構成員名簿によりアップロードされた構成員情報 については個人プロフィールの申請者情報に自動で登録はされません。

#### (1) 名簿のアップロード

ポータル画面の「マイページ」をクリックし、表示された一覧から「経 営体プロフィール」をクリックします。

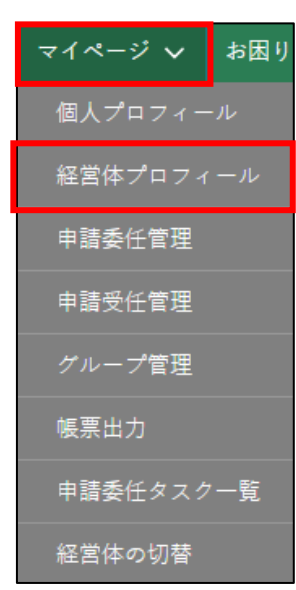

「経営体情報一覧」が表示されるため「編集」ボタンをクリックし、「経 営体情報詳細」を開きます。

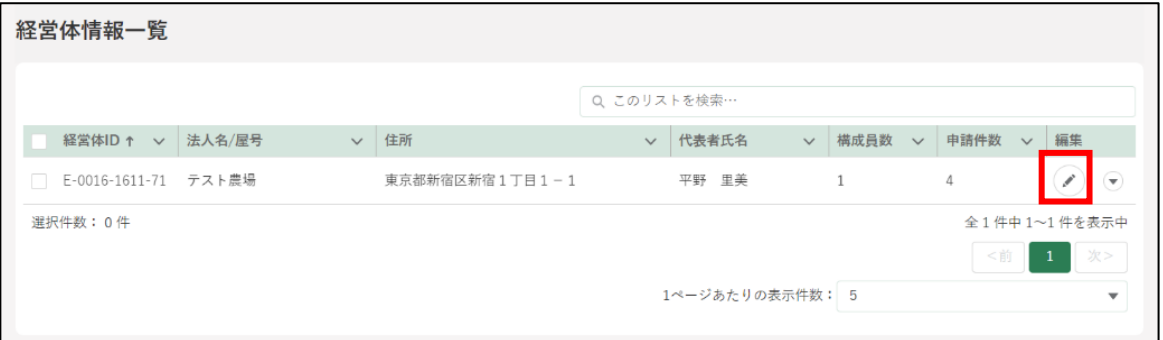

- 「経営体情報詳細」画面にて名簿ファイル「ファイルをアップロード」を クリックし、エクスプローラから名簿ファイルを選択し「開く」をクリ ックします。
	- ※ 申請者(管理者、副管理者)、及び審査者がファイルをアップロード することが可能です。

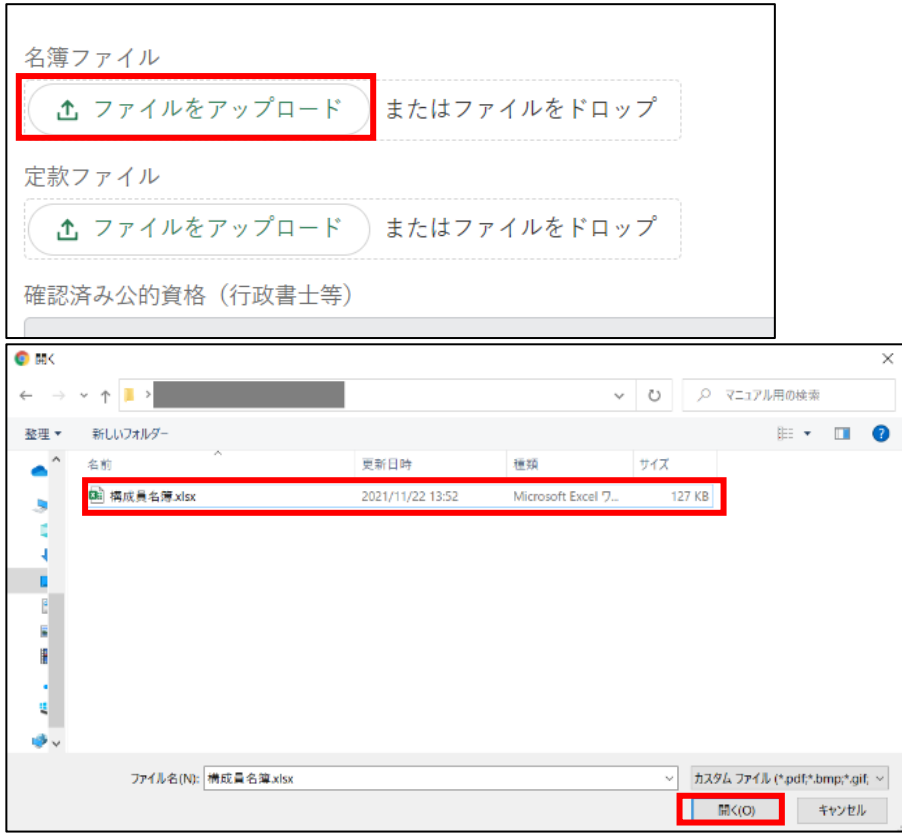

「ファイルをアップロード」画面が開きます。「1 ファイルのうち 1 ファ イルがアップロードされました」を確認し、「完了」ボタンをクリックし ます。

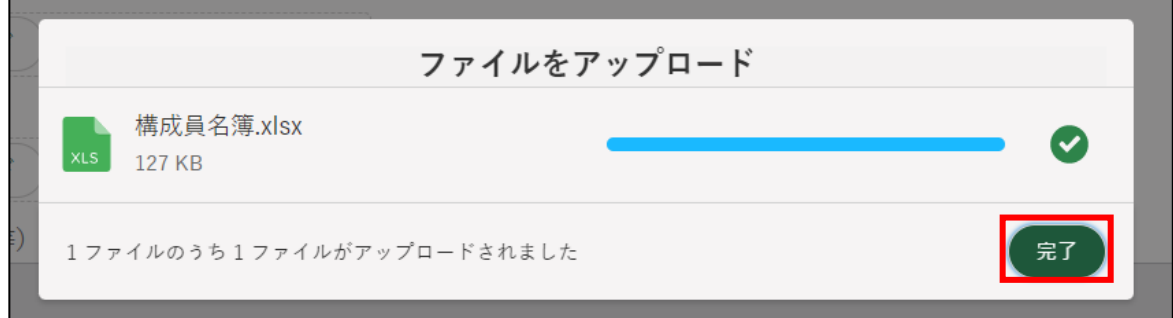

アップロード後、ファイル名、アップロード日時、アップロード者が表 示されます。アップロードされたファイルのダウンロード、削除が可能 になります。

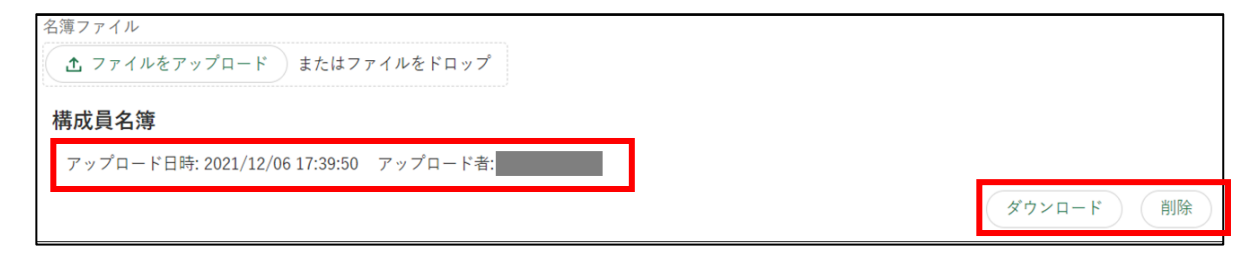

### (2) 定款ファイルのアップロード

ポータル画面の「マイページ」をクリックし、表示された一覧から「経 営体プロフィール」をクリックします。

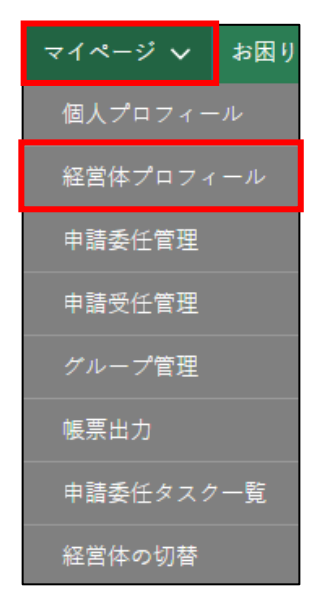

2 「経営体情報一覧」が表示されるため「編集」ボタンをクリックし、「経 営体情報詳細」を開きます。

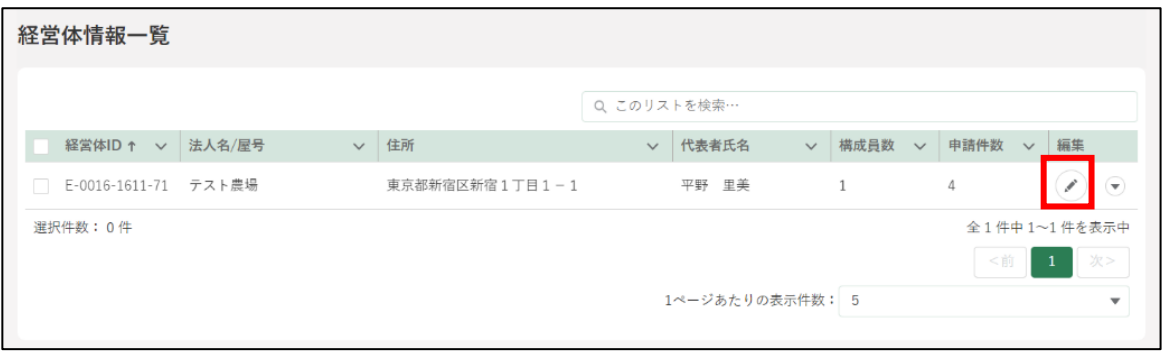

- 「経営体情報詳細」画面にて定款ファイル「ファイルをアップロード」を クリックし、エクスプローラから定款ファイルを選択し「開く」をクリ ックします。
	- ※ 申請者(管理者、副管理者)、及び審査者がファイルをアップロード することが可能です。

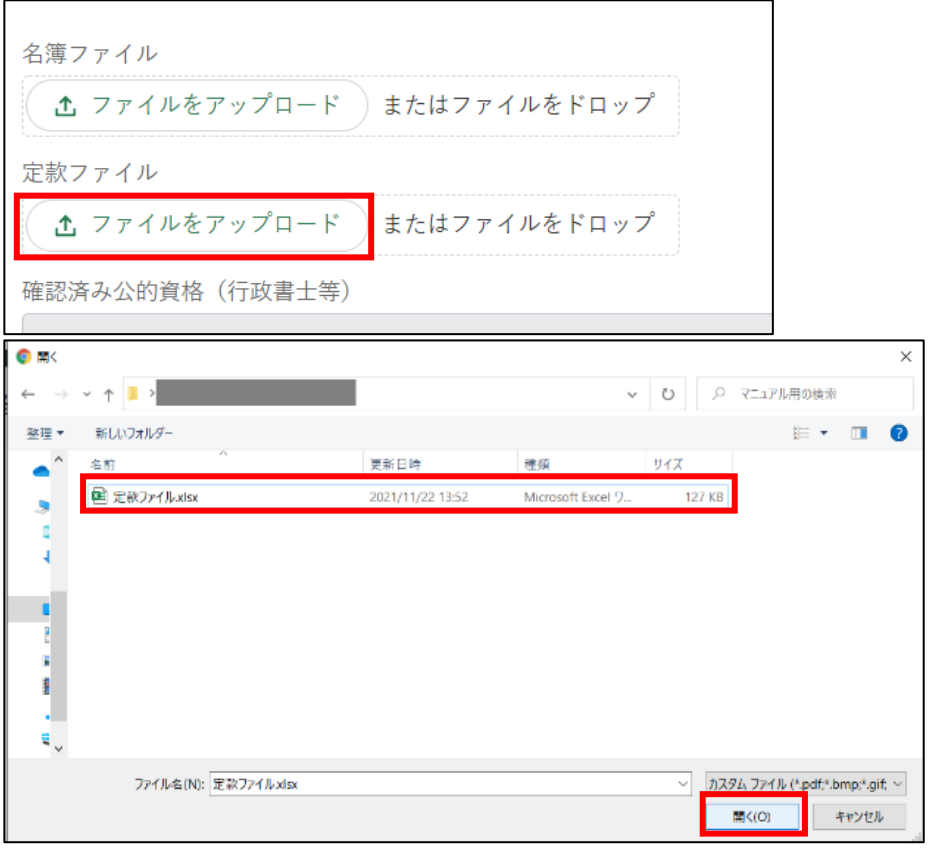

「ファイルをアップロード」画面が開きます。「1 ファイルのうち 1 ファ イルがアップロードされました」を確認し、「完了」ボタンをクリックし ます。

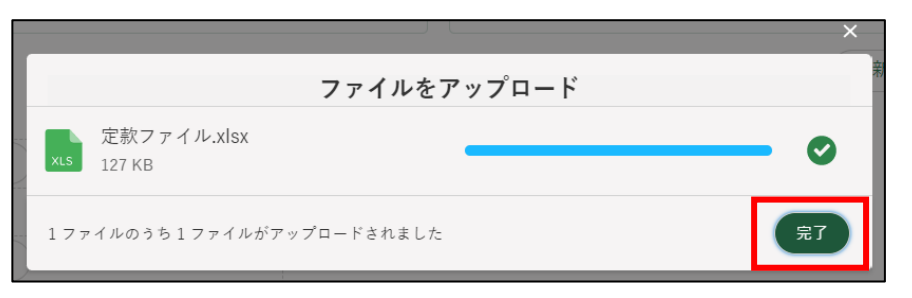

アップロード後、ファイル名、アップロード日時、アップロード者が表 示されます。アップロードされたファイルのダウンロード、削除が可能 になります。

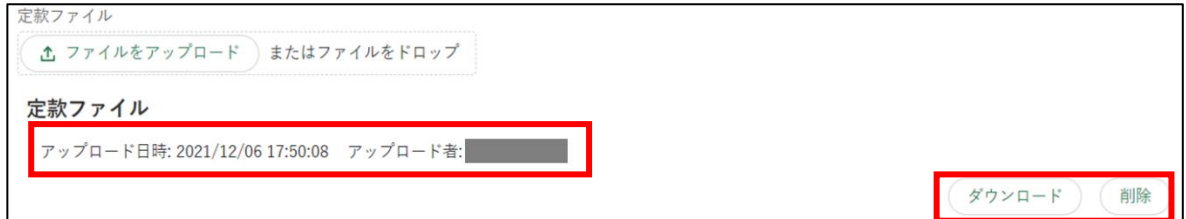

### 管理者権限の譲渡

経営体の管理者は構成員に対して管理者権限を譲渡することができます。 ただし、gBizID プライム(法人)の場合は、共通申請サービス上での経営 体情報の変更を許可していないため、「管理者権限の譲渡」は利用不可としま す。(gBizID で入力された情報を共通申請サービスに自動で反映しています)

- (1) 譲渡依頼を行う
	- ポータル画面の「マイページ」をクリックし、表示された一覧から「経 営体プロフィール」をクリックします。

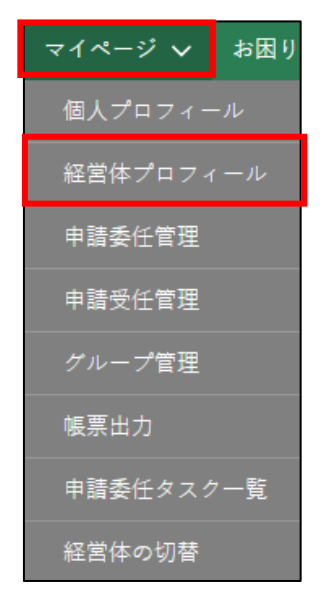

2 「経営体情報一覧」が表示されるため「編集」ボタンをクリックし、「経 営体情報詳細」を開きます。

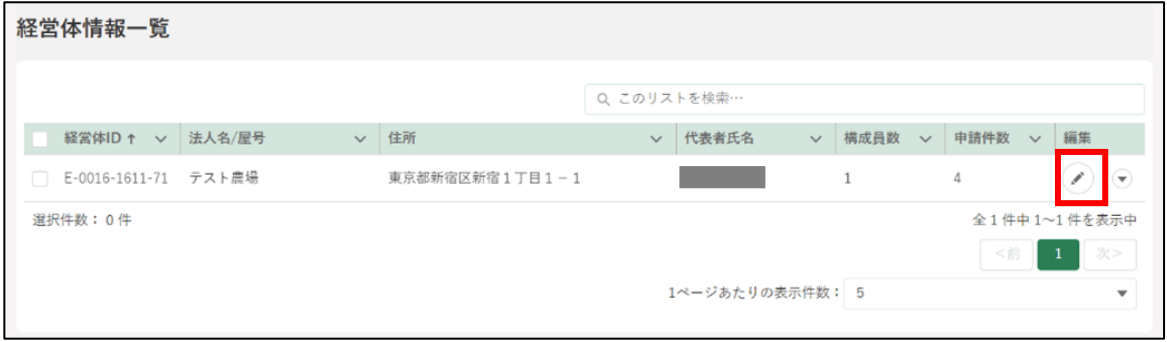

「経営体情報詳細」の画面をスクロールし、構成員区分「一般」の「構成 員情報」欄の「▼」をクリックします。

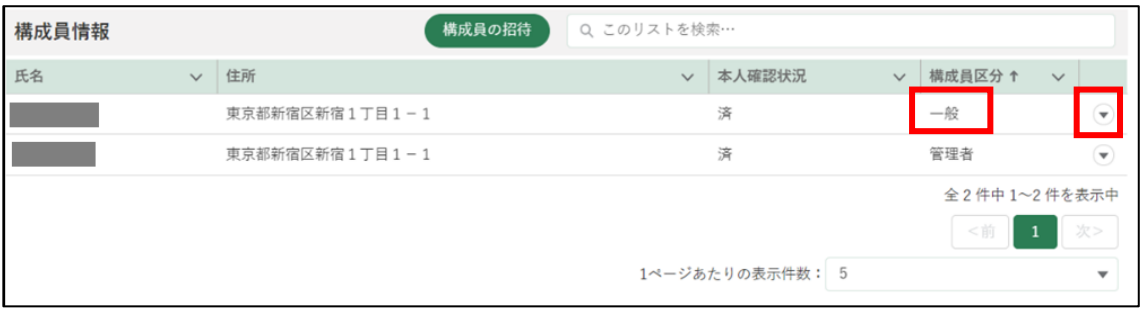

表示された一覧から、「管理者権限の譲渡」をクリックします。

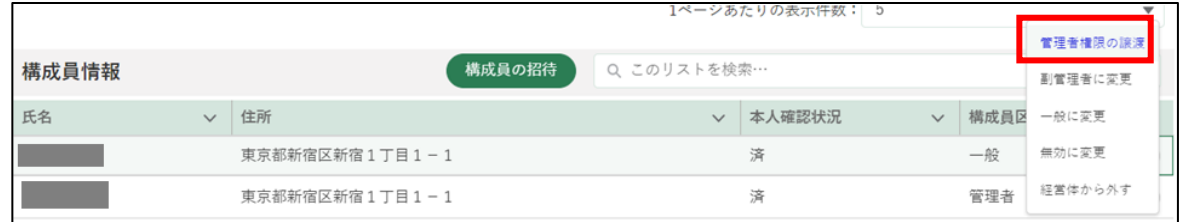

管理者権限の譲渡確認の内容を確認後、「管理者権限の譲渡」をクリック します。「管理者権限の譲渡」ボタンは「管理者」のみ表示されます。

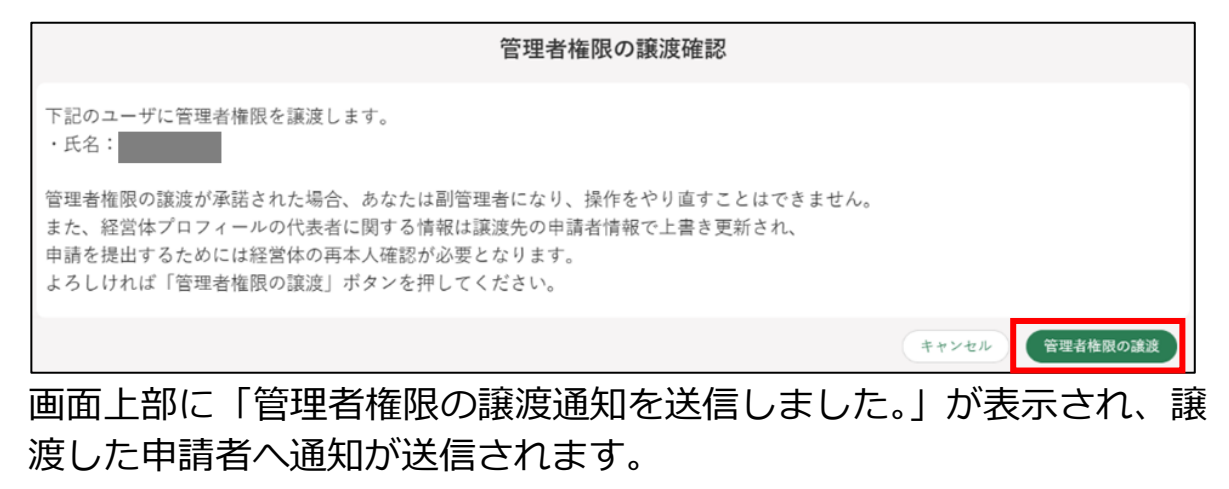

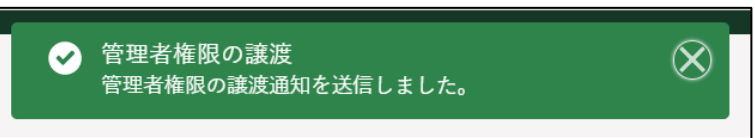

- (2) 譲渡依頼の結果確認
	- 管理者権限の譲渡が承諾されると、通知欄へ「管理者権限の譲渡結果通 知」が通知されます。

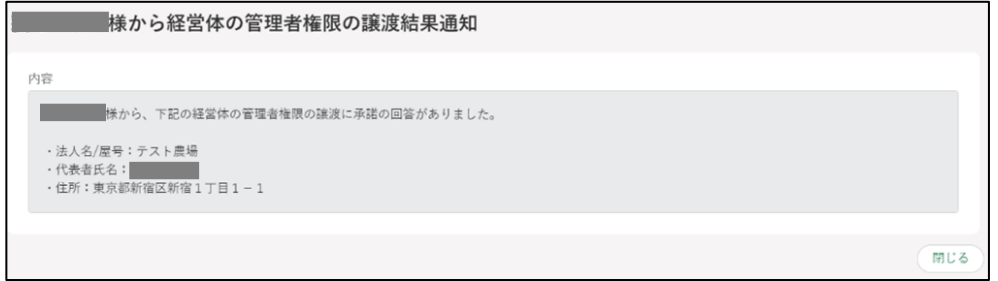

2 ポータル画面の「マイページ」をクリックし、表示された一覧から「経 営体プロフィール」をクリックします。

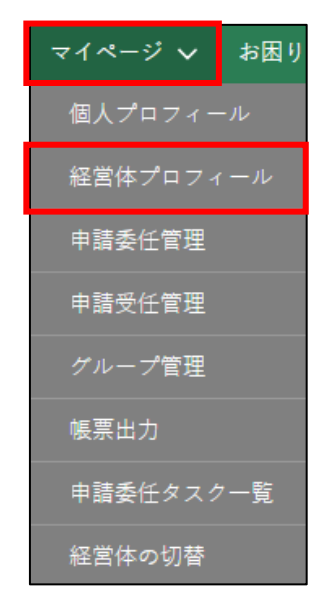

「経営体情報一覧」が表示されるため「編集」ボタンをクリックし、「経 営体情報詳細」を開きます。

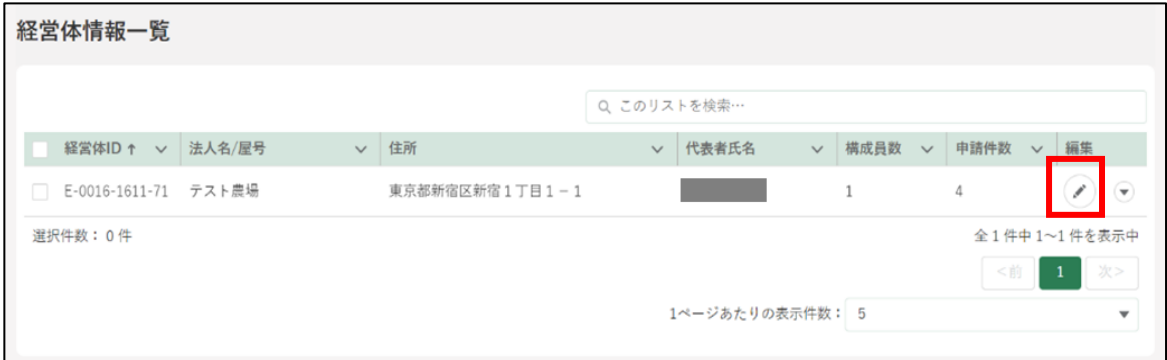

「経営体情報詳細」の画面の構成員情報にて構成員区分の確認ができま す。譲渡した側は「副管理者」、譲渡された側は「管理者」となります。

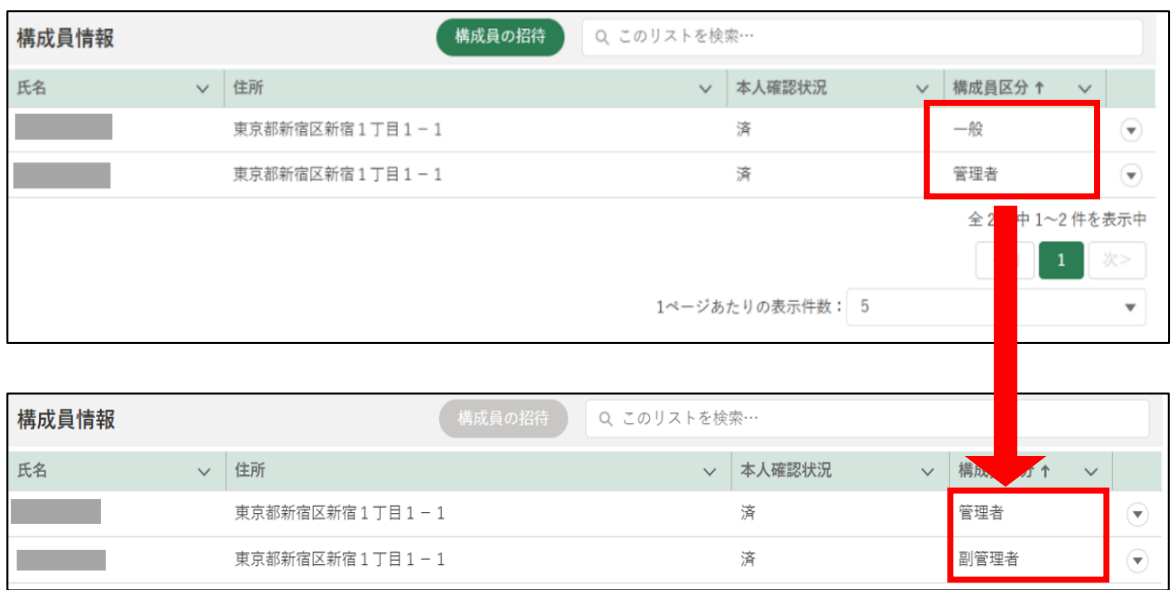

譲渡依頼が承諾された場合、譲渡された方の申請者情報を元に、経営体 情報詳細画面の「代表者氏名」「代表者氏名カナ」「代表者性別」「代表者 生年月日」「電話番号」「メールアドレス」が自動で更新されます。また、 経営体の再本人確認が必要となります。

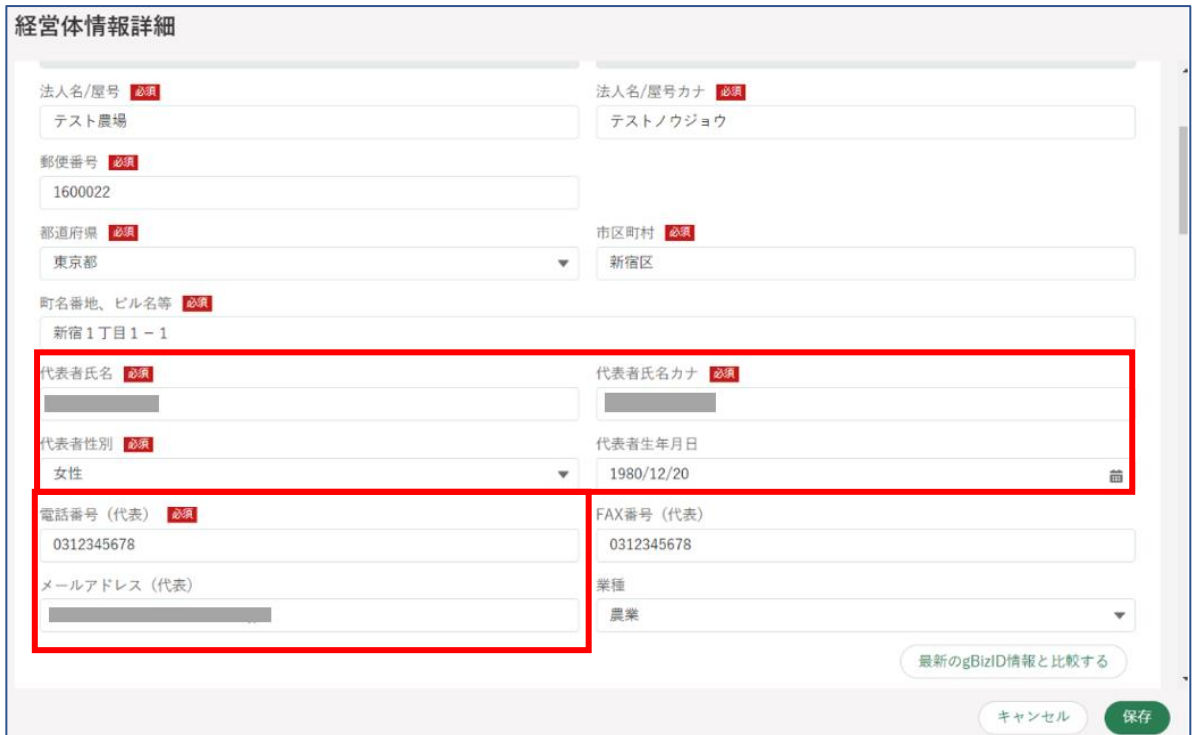

# 行政書士等の資格登録

行政書士等が保持している資格情報等を証明するファイルをアップロード することができます。コールセンターにより当該証明ファイルの確認がされ 登録された資格情報(資格名、有効期限等)は、申請者の方が行政書士等に委 任を行う際に、閲覧可能となります。

ポータル画面の「マイページ」をクリックし、表示された一覧から「個 人プロフィール」をクリックします。

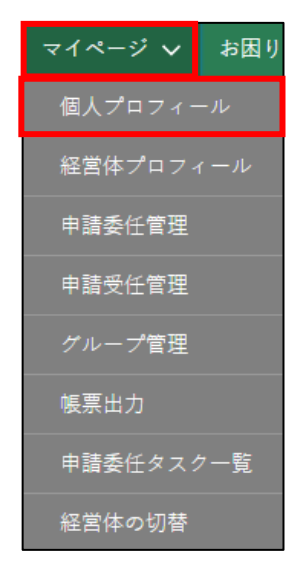

「申請者情報一覧」に表示されている申請者のうち、資格証明画像を送信 したいアカウントの列の「▼」ボタンをクリックし、「身分証明書画像受 け渡し」を選択します。

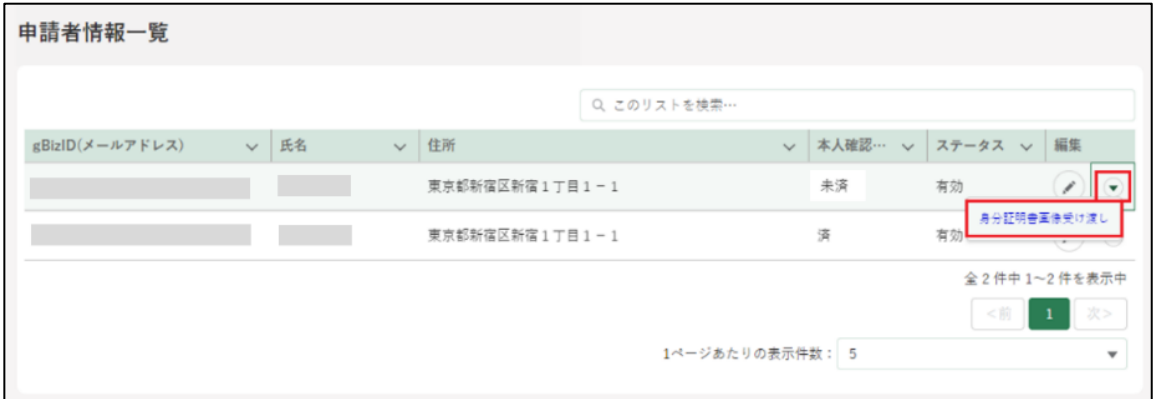

「身分証明書画像受け渡し」画面が開きます。「ファイルをアップロード」 をクリックし、エクスプローラから資格証明書画像を選択し「開く」を クリックします。

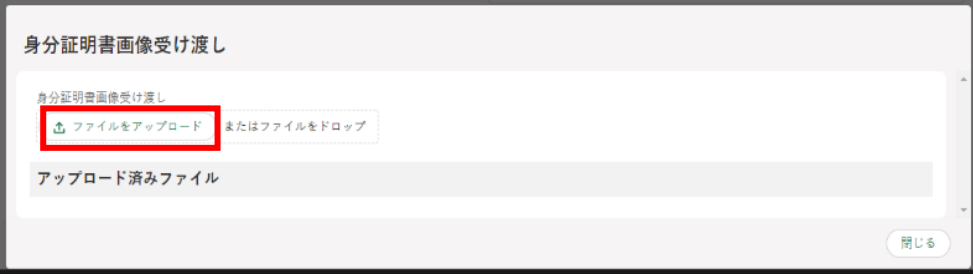

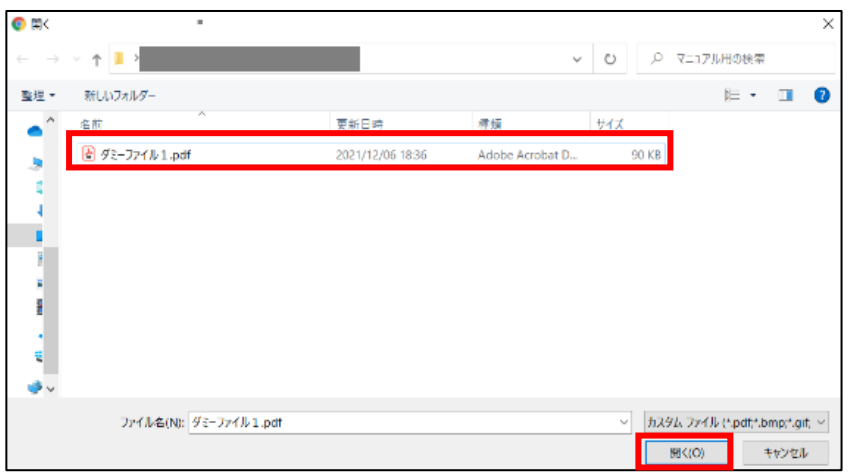

「ファイルをアップロード」画面が開きます。「1 ファイルのうち 1 ファ イルがアップロードされました」を確認し、「完了」ボタンをクリックし ます。

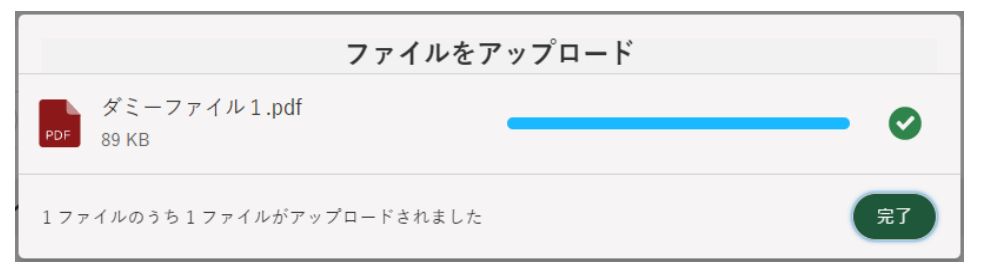

「身分証明書画像受け渡し」画面に戻ります。「アップロード済みファイ ル」欄にアップデートしたファイル名が表示されていることを確認し、 「再本人確認の依頼」ボタンをクリックします。

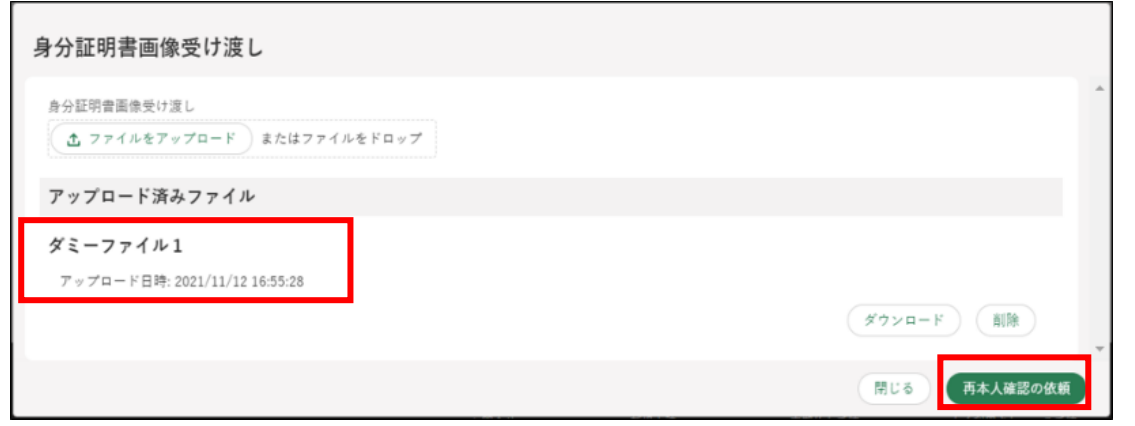

依頼が完了すると「再本人確認の依頼が完了しました」と表示されます。

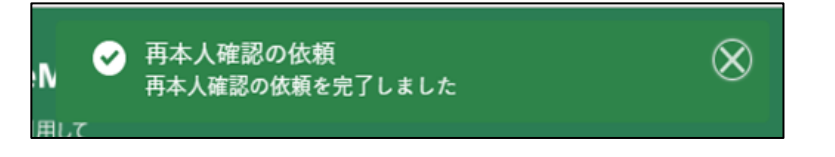

依頼状況の確認はポータル画面の「お困りの場合」ボタンをクリックし、 表示された一覧から「お問合せ」をクリックすると確認することができ ます。

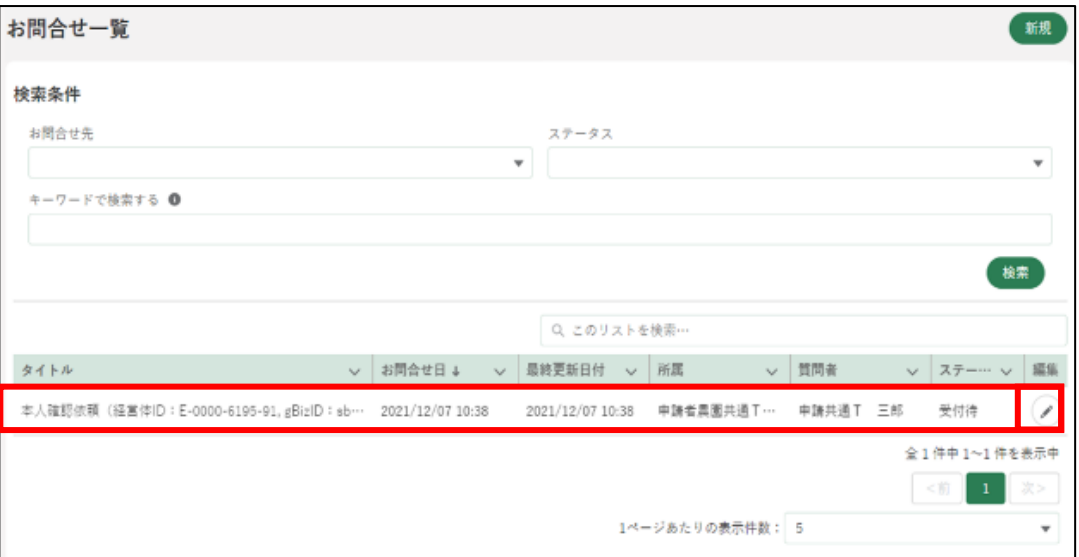

7 コールセンターにて資格登録確認が完了すると、通知欄に「本人確認通 知」が届きます。「詳細」をクリックすると詳細が確認できます。

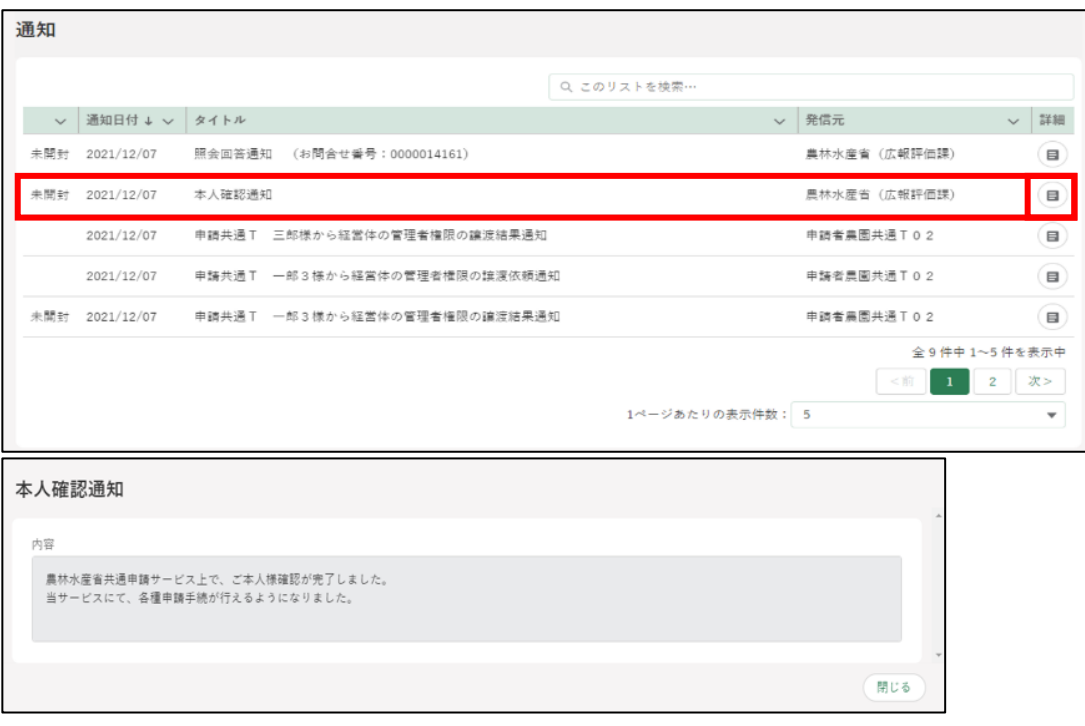

ポータル画面の「マイページ」をクリックし、表示された一覧から「経 営体プロフィール」をクリックします。

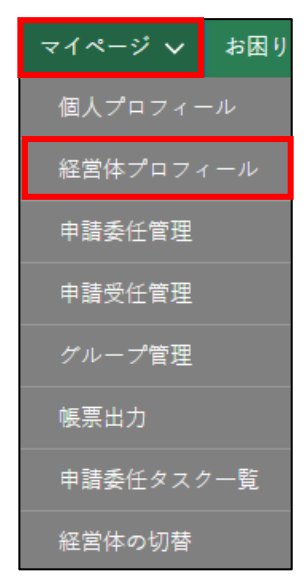

- 9 資格登録依頼を行った経営体の「編集」ボタンをクリックします。
	- ※ 編集ボタンで閲覧できる「確認済みの公的資格(行政書士等)」の情 報について、編集はできません。

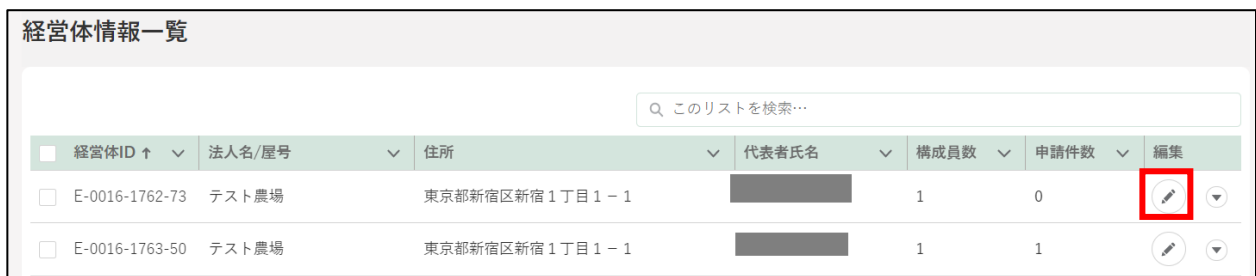

「経営体情報詳細」画面の「確認済み公的資格(行政書士等)」へ登録し た資格情報が記載された状態になります

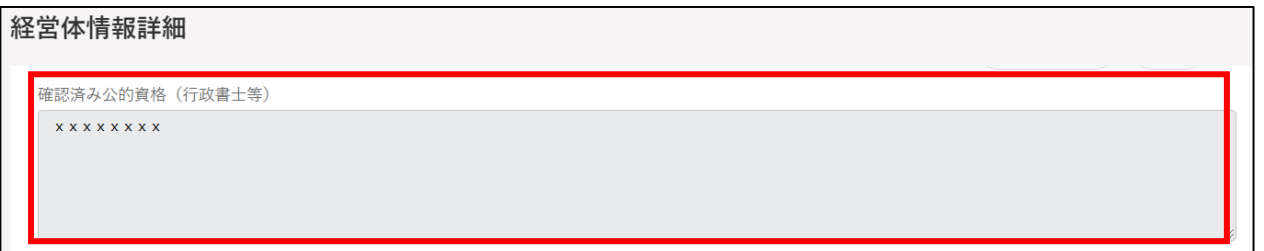

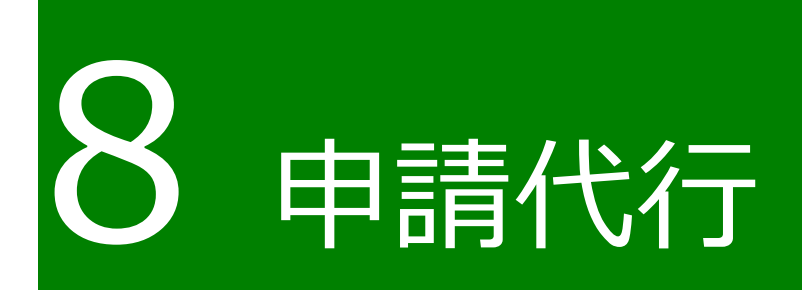

# **代理申請・申請代行について**

申請は、5 章で説明した共通申請サービスでの申請のほか、共通申請サー ビスでの申請内容の入力及び申請を、行政書士等の申請代行者に委任するこ ともできます。これを申請代行(個別的代理申請)といいます。

また、紙等で提出された申請を、審査機関の担当者が共通申請サービスに 登録(入力)する場合があります。これを審査者による代理申請(代理入力) といいますが、これを行うのは、審査機関の判断等で任意で行われる方法と なりますのでご注意願います。

代理申請(代理入力)・申請代行を行った場合、申請代行者は申請者の経営 体名義で申請を行います。そのため審査者には、申請者が申請をしたように 見えます。

### **申請代行の委任・受任**

申請代行者は、自ら取得したアカウント(gBizID プライム)で共通申請サ ービスにログインし、申請者に代わって、申請内容の入力や申請、審査結果 に関する対応を行います。

なお、申請代行を委任するための契約等につきましては、別途、申請者と 申請代行者との間で事前に行ってください。

共通申請サービス上で申請代行を行うための処理

第三者が無断で申請代行を行うことなどがないように、申請者及び申請代 行者は、共通申請サービス上で、申請代行の委任・受任の処理を行います。 この処理は、申請者から申請代行者に依頼する流れとなります。

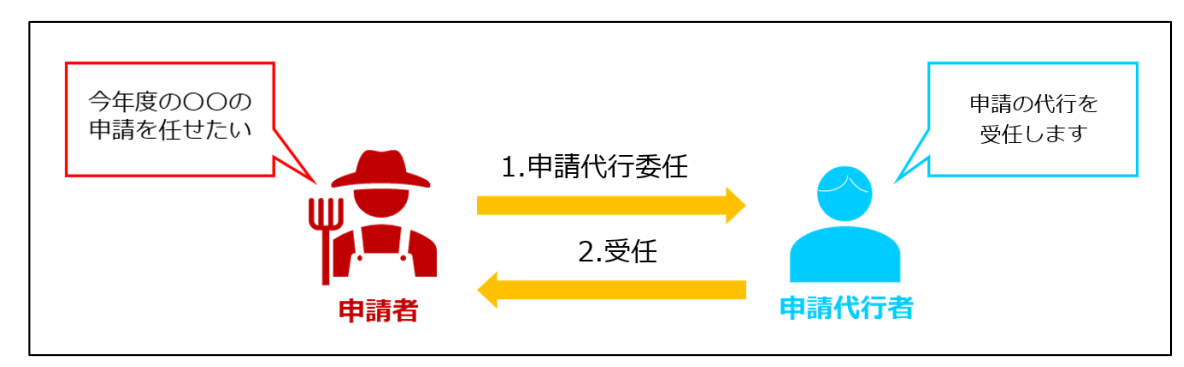

**図 8-1 申請代行の流れ**

※共通申請サービス上で双方が合意した場合に限って申請代行が可能となり ます。

# 申請代行を受任するための準備

「申請代行者」が「申請者」からの申請代行依頼を受け付けるためには、申 請代行者の機能を有効化する必要があります。機能の有効化は、「経営体プロ フィール」画面にて行うことが可能です。

※「経営体プロフィール」画面の詳細については [250](#page--1-0) ページ[「12.2.7](#page--1-0) [経営体](#page--1-0) [プロフィール」](#page--1-0)をご参照ください。

申請代行者の機能を有効化する場合は、「経営体プロフィール」画面にて「プ ロフィール設定」の「・申請代行者の機能を利用する」のチェックを下図の ように「ON」に変更してください。画面の表示手順については[、153](#page-22-0) ページ [「7.2](#page-22-0) [経営体プロフィール」](#page-22-0)をご参照ください。

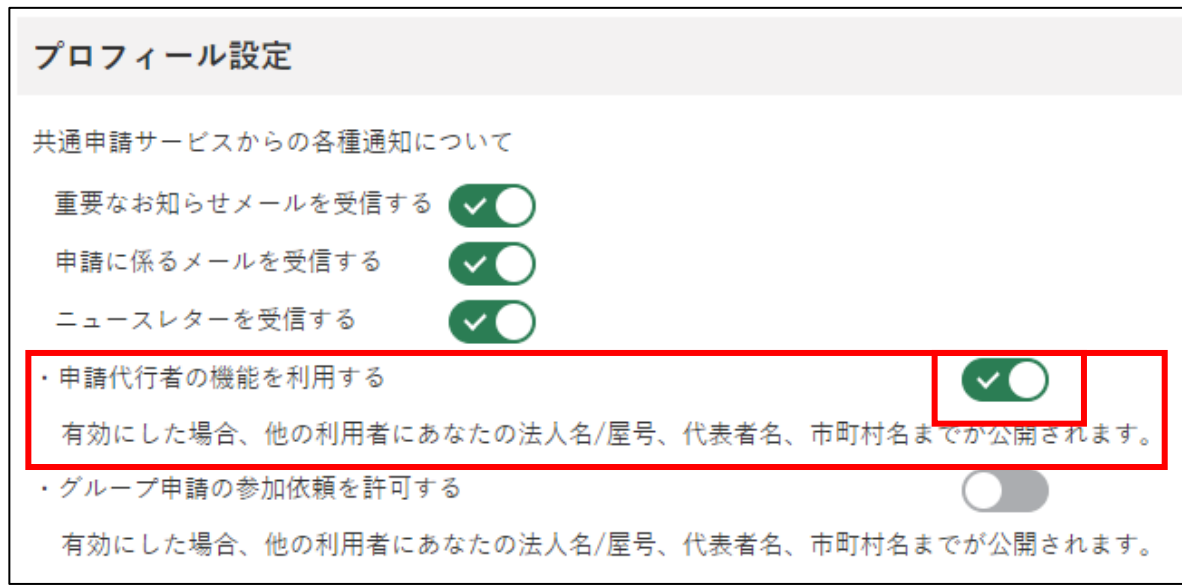

設定の変更後、「経営体プロフィール」画面の「保存」ボタンをクリックし、 設定を保存してください。

申請代行者の機能を有効化した場合、共通申請サービス上で法人名/屋号、 代表者、市町村が公開されます。

# 8.2.2 別の申請者に申請を委任する

「申請者」から「申請代行者」に対して、申請を委任する手順を記載します。

画面上部の「マイページ」をクリックし、表示された一覧から「申請委 任管理」をクリックします。

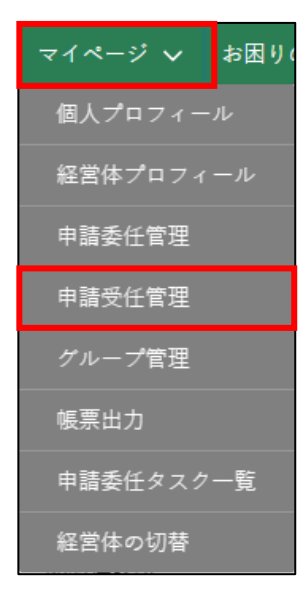

#### 「申請委任管理」画面が表示されます。

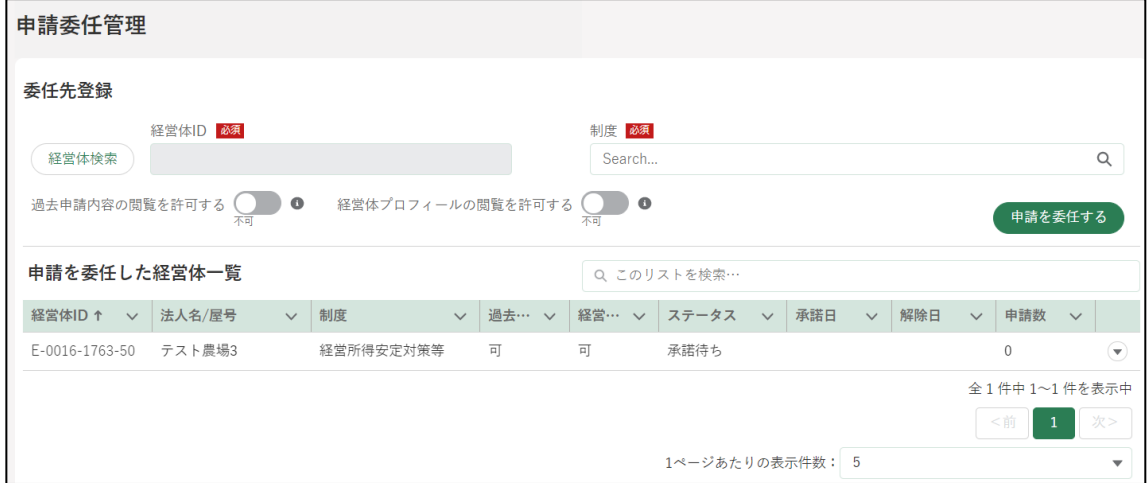

「申請委任管理」画面の「経営体検索」をクリックします。

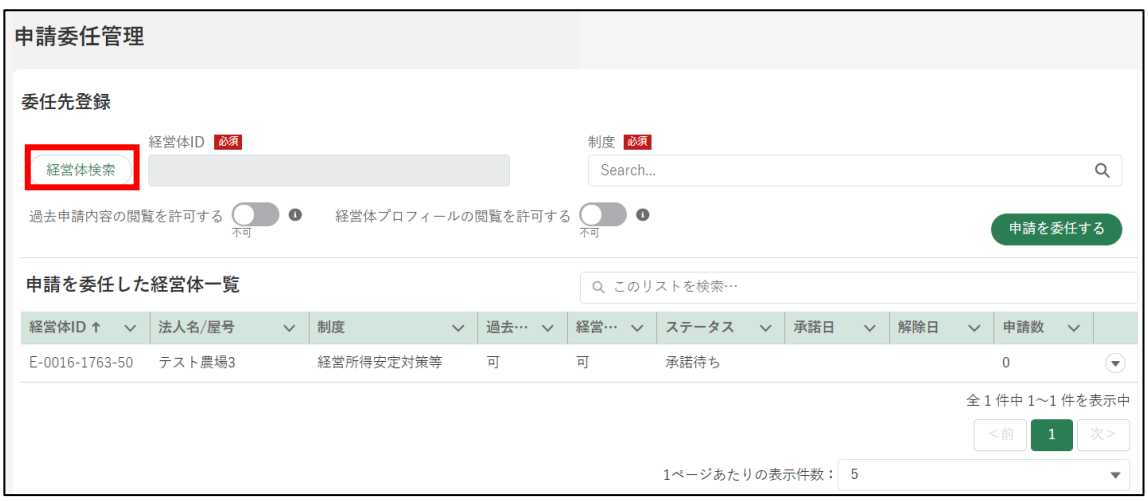

「経営体情報検索」画面が表示されます。

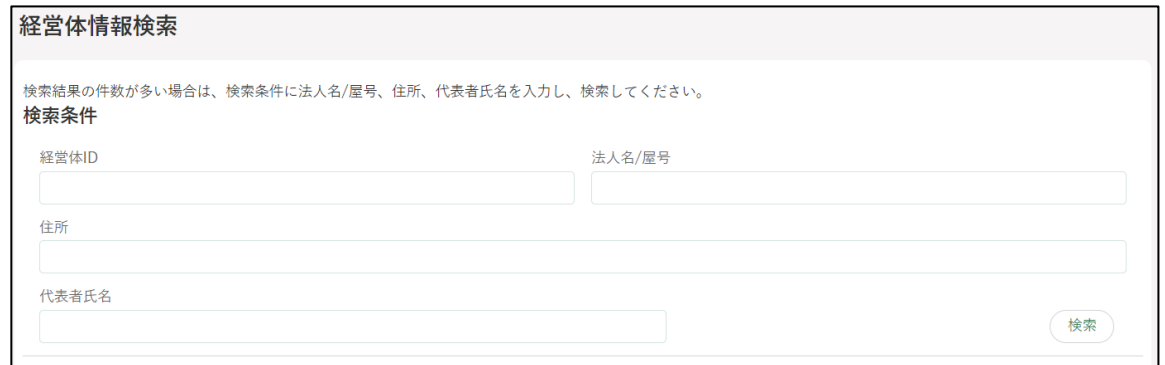

- 「経営体情報検索」画面の検索条件に、申請代行者の「法人名/屋号」や 「代表者氏名」を入力し、「検索」ボタンをクリックして、申請代行者の 経営体情報を検索します。
	- ※ **検索結果の件数が多い場合は、検索条件に「法人名/屋号」「住所」 「代表者氏名」などできるだけ多くの検索ワードを入力し検索してく ださい。**
	- ※ 申請代行者の経営体を検索する際に、対象の申請代行者が「申請代行 者の機能」を有効にしていない場合は、検索にヒットしません。
申請代行を依頼する申請代行者が検索結果に表示されたら、対象の行の 左端にある〇をクリックし、「選択」ボタンをクリックします。

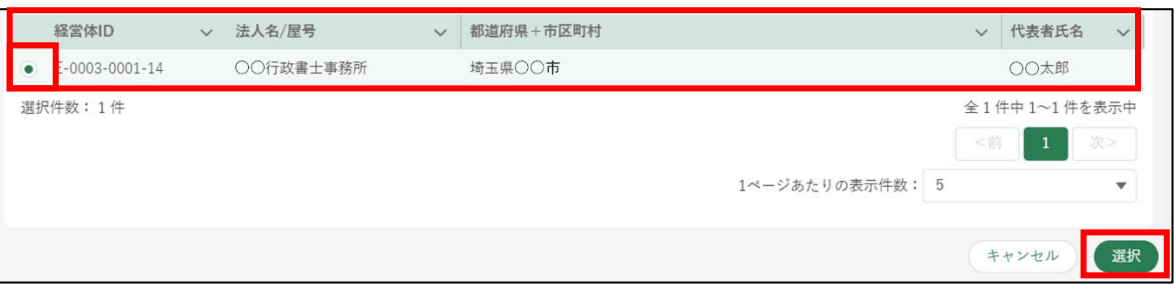

「経営体情報検索」画面で選択した申請代行者の経営体 ID が、申請委任 管理画面の「経営体 ID」に設定されます。

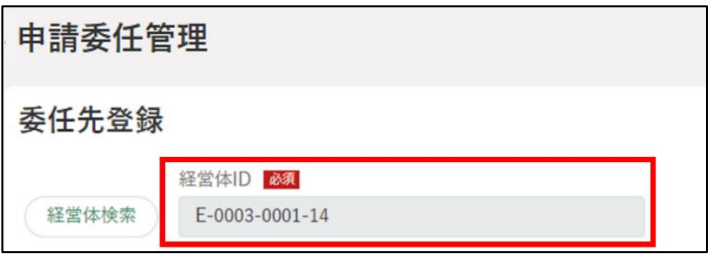

「制度」の入力欄をクリックし、申請代行者に申請を依頼する制度をクリ ックします。

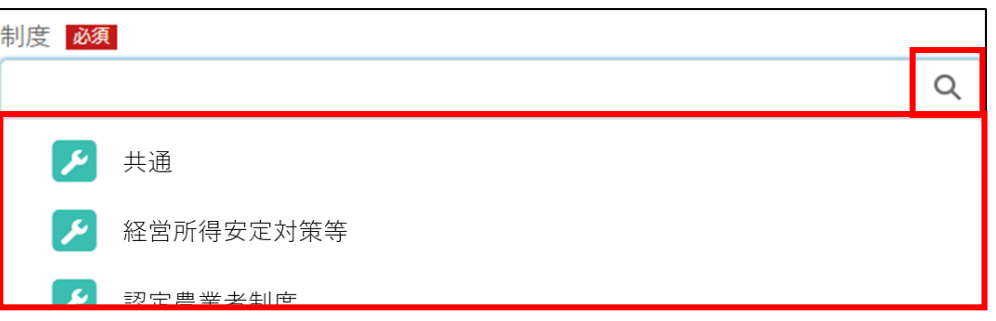

申請者が過去に申請した内容について、申請代行者による閲覧を認める 場合、「過去申請内容閲覧」を可にします。

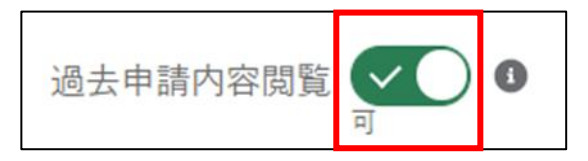

申請者の経営体プロフィールの内容について、申請代行者による閲覧を 認める場合、「経営体プロフィール閲覧」を可にします。

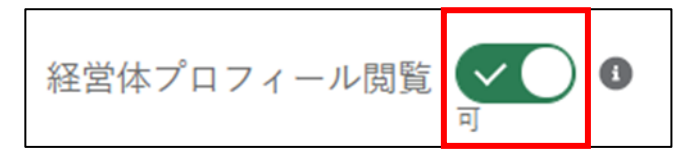

11「申請を委任する」ボタンをクリックすると、確認ダイアログが表示され ます。

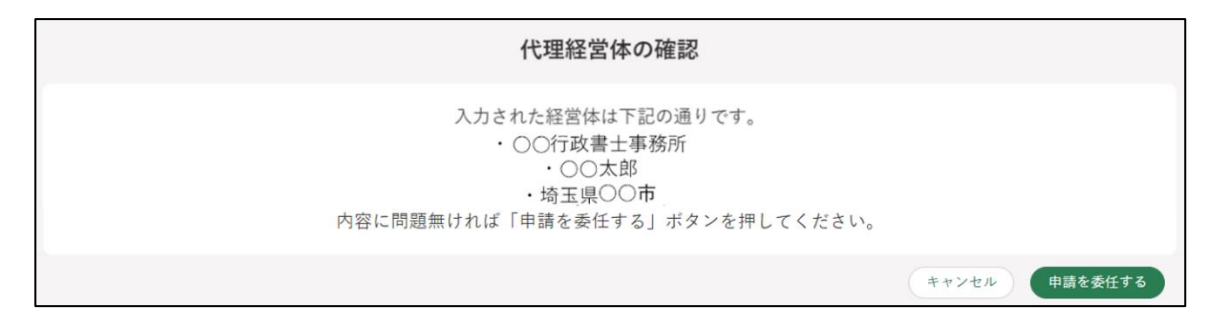

- 12確認ダイアログに表示された申請代行者の「法人名/屋号」「代表者氏名」 「都道府県+市区町村」を確認し、再度、「申請を委任する」ボタンをク リックします。
	- ※ 代理委任する経営体が公的資格確認済みの場合、「代理経営体の確認」 に資格も表示されます。

申請を委任した経営体一覧に 1 件の承諾待ちのデータが登録されます。

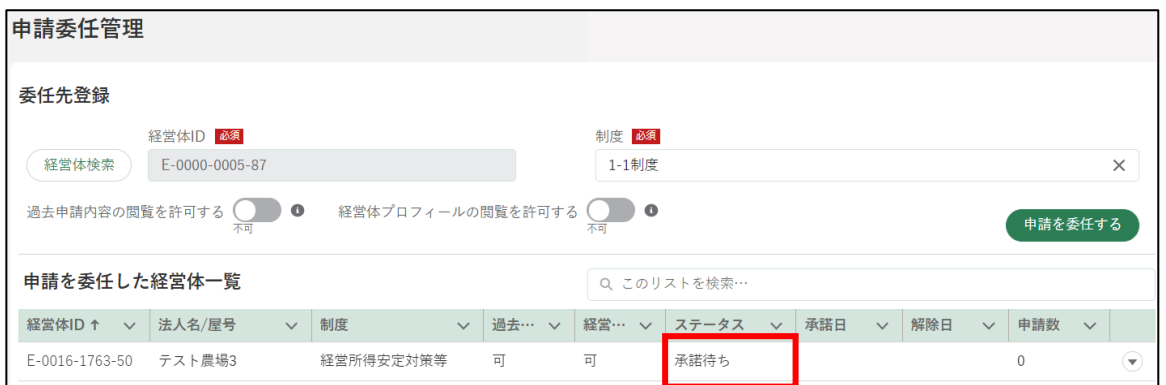

- ※ この時点では、申請者から申請代行者に依頼をしている状態であり、 申請代行の登録は完了していません。申請代行者には、電子メール 及び共通申請サービスの通知欄に、代理申請依頼通知が届きます。
- ※ 申請代行者が申請者からの申請代行の依頼について、承諾又は不承 諾をすると、申請者に、代理申請結果通知が届きます。代理申請結 果通知の確認に関する詳しい操作手順については[、210](#page-79-0) ページ [「8.2.4](#page-79-0) [申請者による代理申請結果通知の確認」](#page-79-0)をご参照ください。

### 8.2.3 別の申請者から申請を受任する

「申請者」から「申請代行者」に対して、共通申請サービス上で申請を委任 する手順を記載します。別途、依頼する申請代行者と必要に応じて申請代行 の契約等を交わしておく必要があります。

1 ホーム画面の通知欄に表示されている代理申請依頼通知の「 っ」ボタン をクリックします。

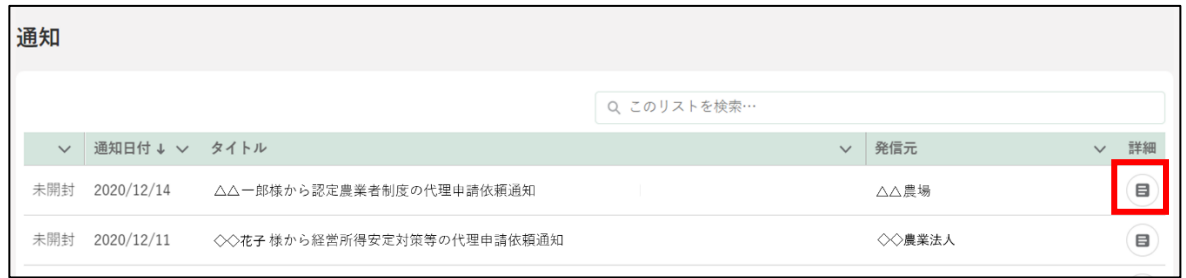

事前に申請代行の契約等を交わした申請者からの依頼であることを確 認し、「承諾」ボタンをクリックします。契約等を行った覚えのない依頼 の場合は、「不承諾」ボタンをクリックします。

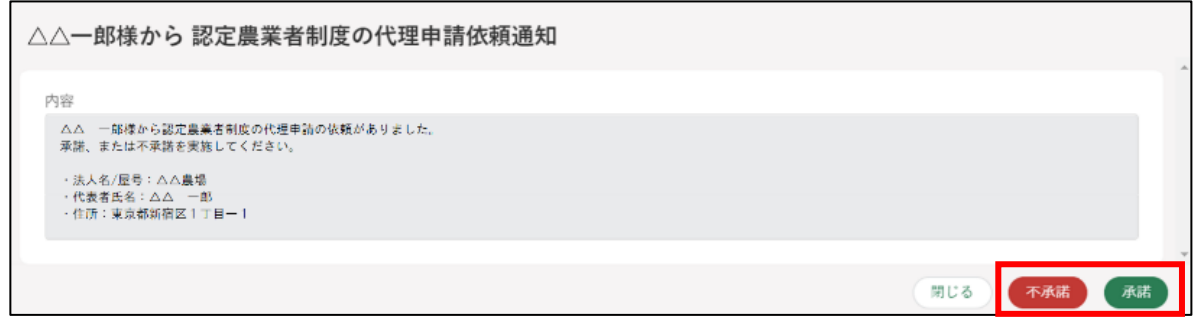

※「承諾」、「不承諾」の操作を行うと、申請者に対して電子メール及び 共通申請サービスの通知欄に、承諾又は不承諾の通知が届きます。

画面上部の「マイページ」をクリックし、表示された一覧から「申請受 任管理」をクリックします。

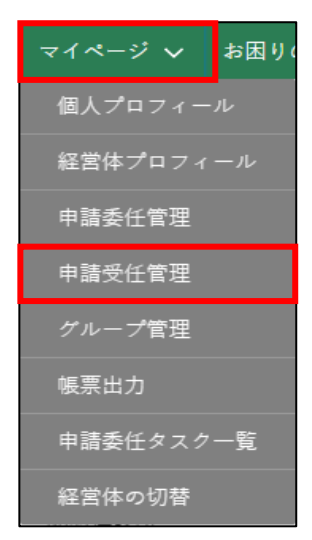

「申請受任管理」画面が表示されます。申請代行の依頼者の経営体情報が 表示されます。

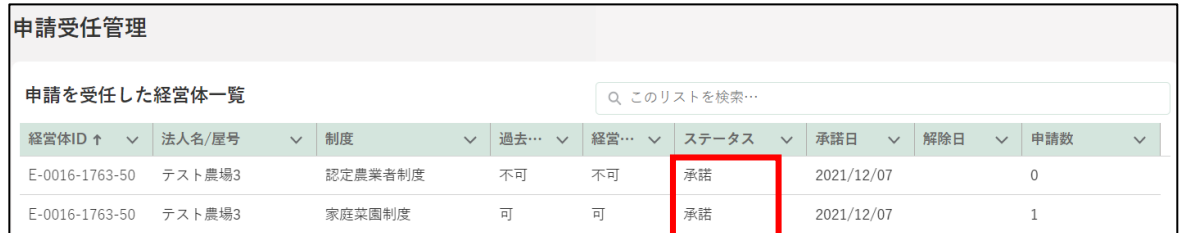

申請代行の受任を承諾した場合、依頼者のステータスが「承諾」になっ ていることを確認します。 ※ 不承諾した場合、ステータスが「不承諾」になります。

承諾した場合、申請代行者は、共通申請サービスにおいて、依頼者に代 わって申請情報を入力することができるようになります。

申請代行者は、申請内容を入力する「申請書の編集」画面において、「別 名義で申請」ボタンをクリックして、表示された依頼者の一覧から該当 の依頼者を選択し、その依頼者に代わって申請情報の入力と申請を行い ます。

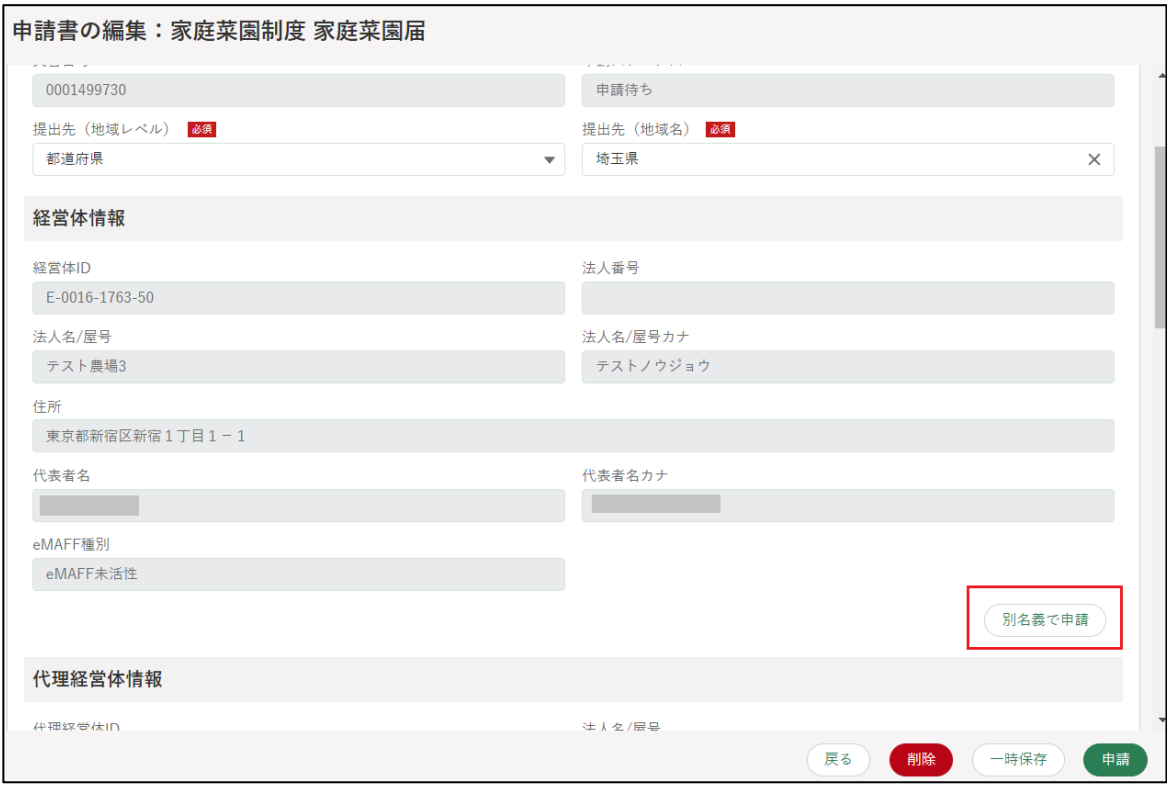

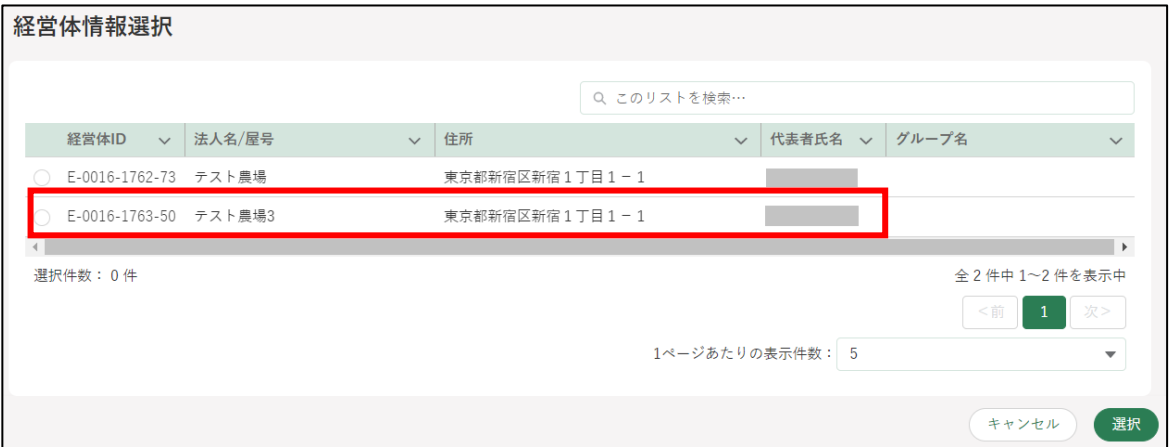

※ 申請提出後に、各審査組織から届く、修正確認、差戻、承諾、却下等 の通知については、依頼者と申請代行者の双方に、電子メール及び 共通申請サービスの通知欄で通知されます。

依頼者が「過去申請内容閲覧」を可にしていた場合、申請代行者は、依 頼者が過去に申請した内容を、「申請情報一覧」画面から閲覧できるよう になります。

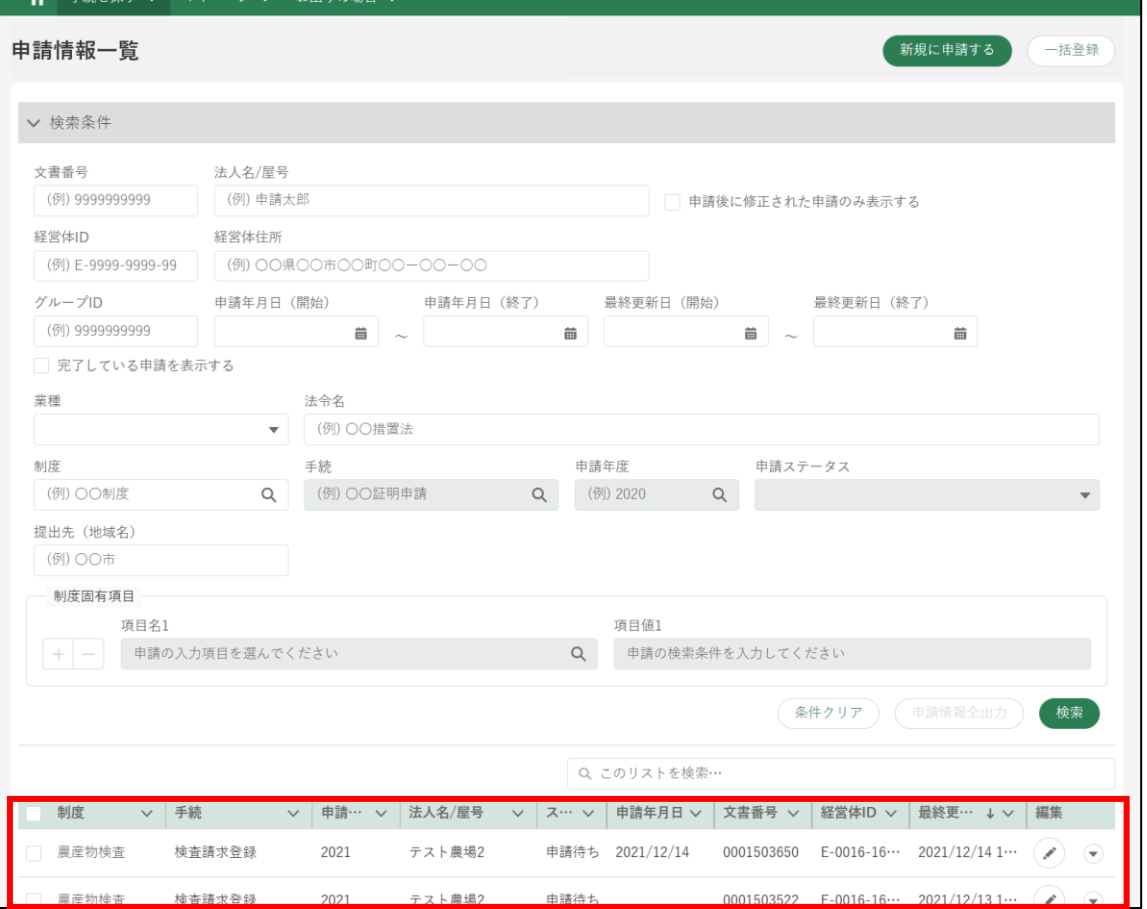

依頼者が「経営体プロフィール閲覧」を可にしていた場合、申請代行者 は、依頼者の経営体の内容を、「経営体情報一覧」画面から閲覧できるよ うになります。

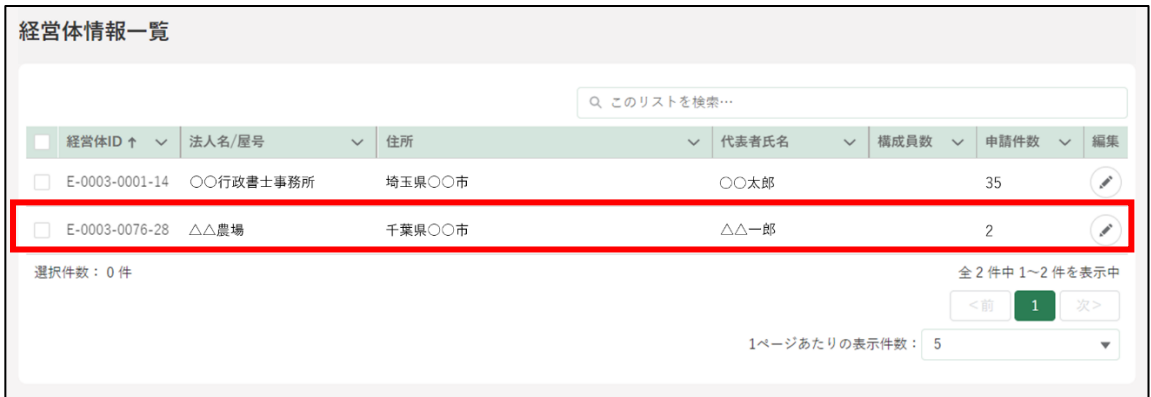

### <span id="page-79-0"></span>申請者による代理申請結果通知の 確認

申請者は、電子メールやホーム画面の通知欄で、代理申請結果通知が届い ていることを確認することができます。

1 ホーム画面の通知欄に表示されている、代理申請結果通知の「 面」ボタ ンをクリックします。

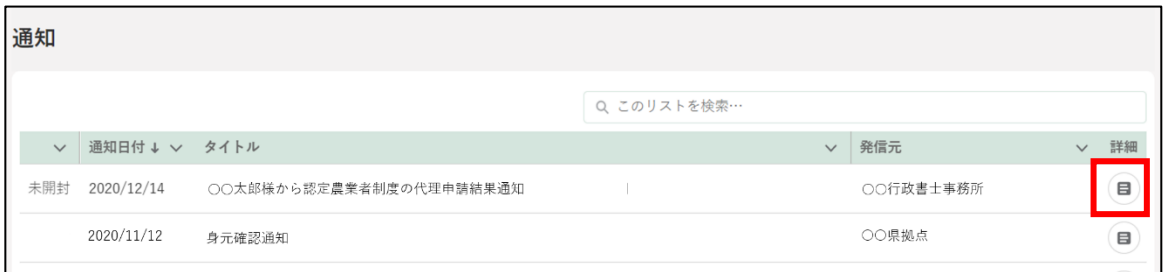

申請代行者が申請代行の依頼を「承諾」した場合は、承諾された旨が表 示されます。

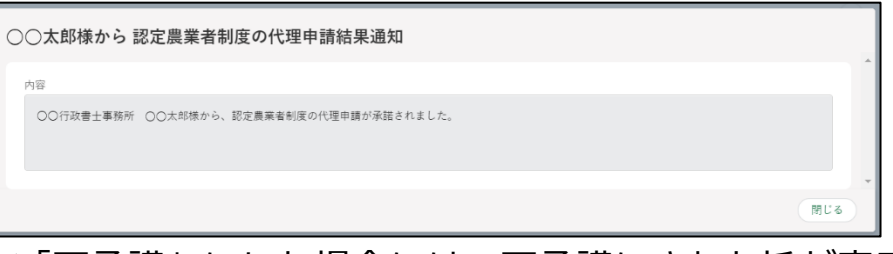

※「不承諾」にした場合には、不承諾にされた旨が表示されます。

画面上部の「マイページ」をクリックし、表示された一覧から「申請委 任管理」をクリックします。

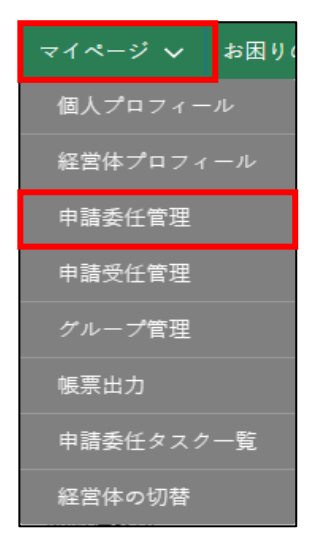

「申請を委任した経営体一覧」画面が表示されます。代理経営体一覧に申 請代行者の情報が表示されます。

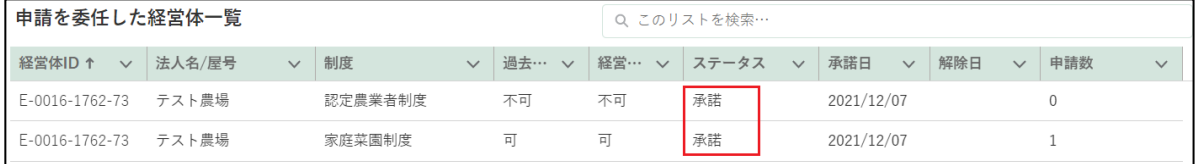

5 代理経営体一覧の「ステータス」で、申請代行者が申請代行の依頼を「承 諾」又は「不承諾」したことを確認します。

## **申請委任の解除**

申請者は、申請代行者への申請代行を解除することができます。申請者が 代理関係を解除した場合、申請代行者に対して電子メールで通知されます。 なお、申請代行者から申請代行を解除することはできません。

### 別の申請者に委任した申請代行を 解除する

共通申請サービス画面上部の「マイページ」をクリックし、表示された 一覧から「申請委任管理」をクリックします。

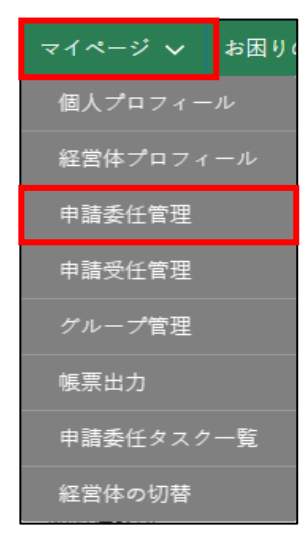

「申請を委任した経営体一覧」画面が表示されます。申請代行を依頼した 申請代行者の情報が表示されます。

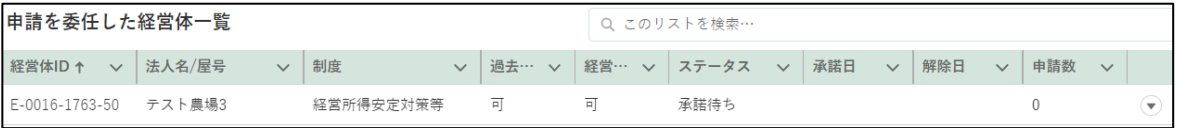

3 申請代行を解除したい申請代行者の「⊙」ボタンをクリックし、表示さ れたメニューから「解除」をクリックします。

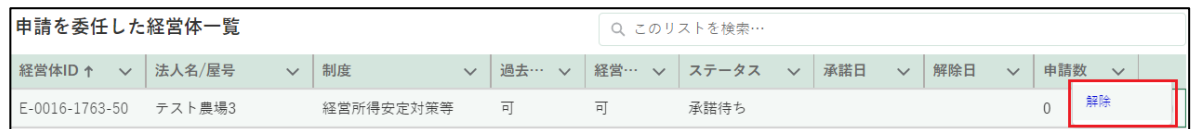

画面上部に登録解除のメッセージが表示され、代理経営体一覧の「解除 日」に解除を行った日が設定されます。

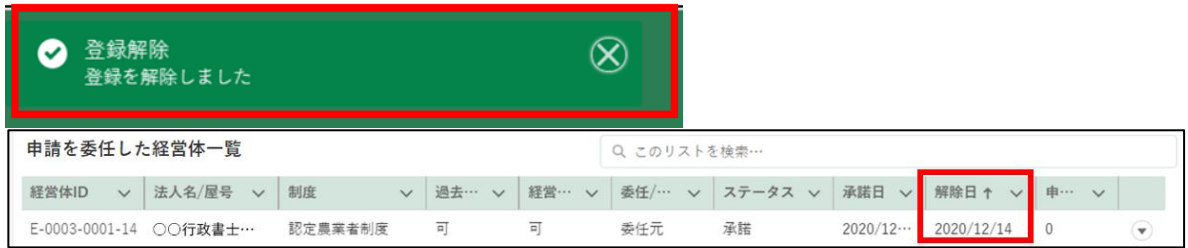

### 8.3.2 別の申請者から受任した申請代行 を解除する

申請代行者は、電子メールで、申請者からの申請代行解除に関する通知を 確認できるほか、共通申請サービスの「申請を受任した経営体一覧」画面で も、申請代行が解除されたことを確認することができます。

共通申請サービス画面上部の「マイページ」をクリックし、表示された 一覧から「申請受任管理」をクリックします。

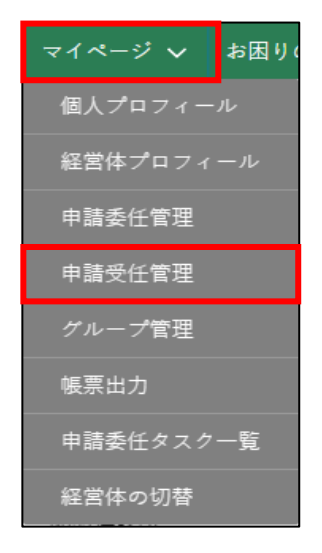

「申請を受任した経営体一覧」画面を表示すると、代理経営体一覧の「解 除日」に解除が行われた日が設定されています。

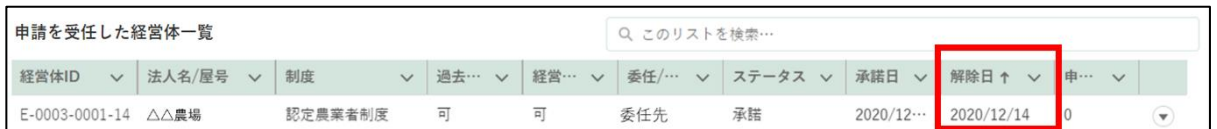

### 8.4 申請委任タスク管理

申請委任を受けた経営体を「申請委任タスク」で管理できます。申請委任 タスクでは、委任元の経営体に対し、委任先経営体の作業担当者を割り当て ることができます。

作業担当者に経営体を割り当てることで、それぞれの手続に関する通知の みが割り当てられた作業担当者に送付されます。この機能は、複数の申請者 から申請委任を受け、経営体内で担当者が複数いる場合に活用できます。

また、申請委任タスクに関する情報は割り当てられた作業担当者と管理者 以外は閲覧・編集できません。

#### (1) 申請委任タスクの作成

ポータル画面の「マイページ」をクリックし、表示された一覧から「申 請委任タスク一覧」をクリックします。

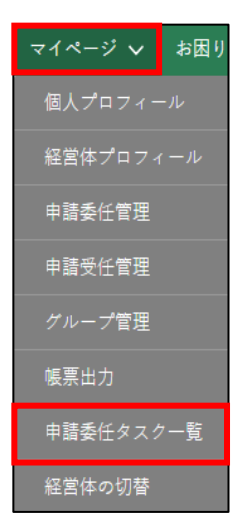

代理書士経営体の管理者(副管理者)は、「申請委任タスク一覧」画面に て「新規」をクリックします。

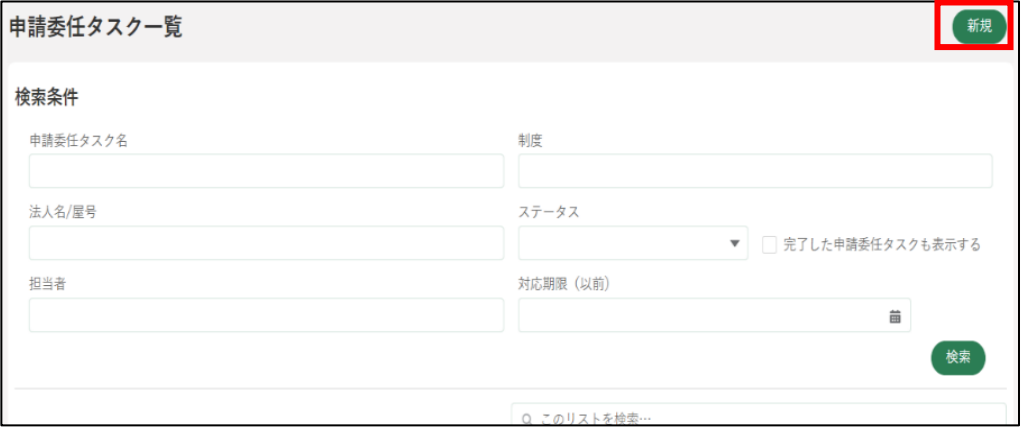

「申請委任タスク登録」画面にて「申請委任タスク情報」を入力します。

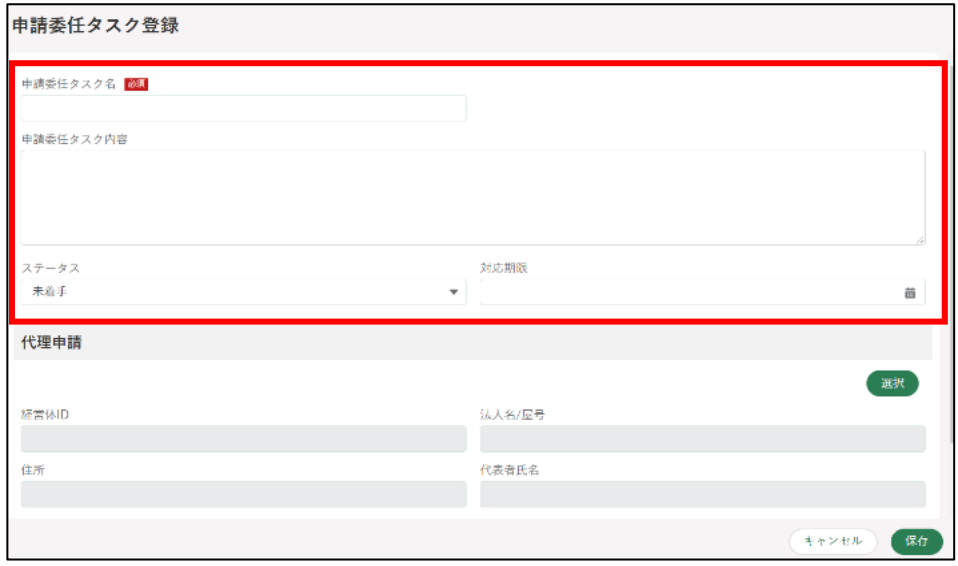

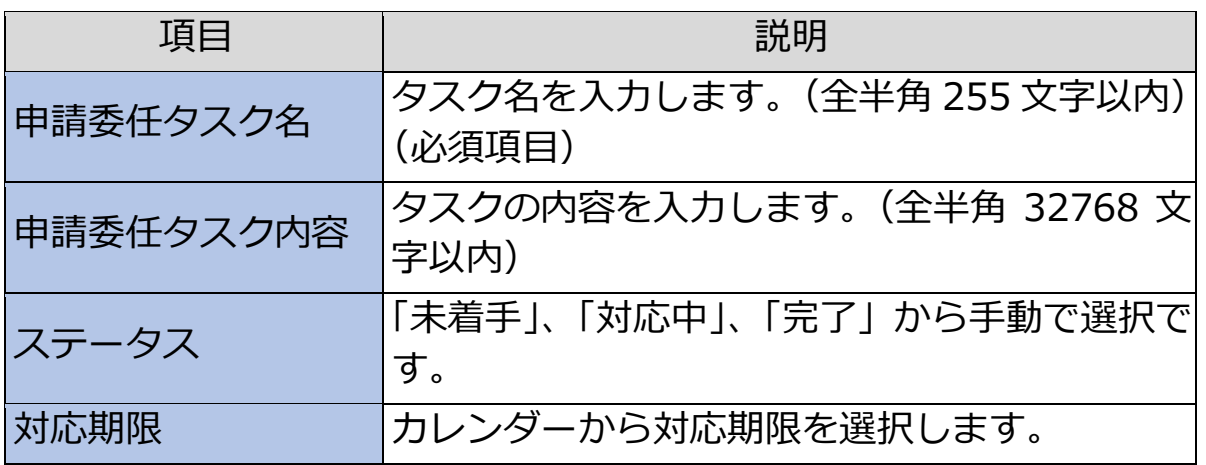

「選択」ボタンをクリックすると、委任元の経営体一覧が表示されます。

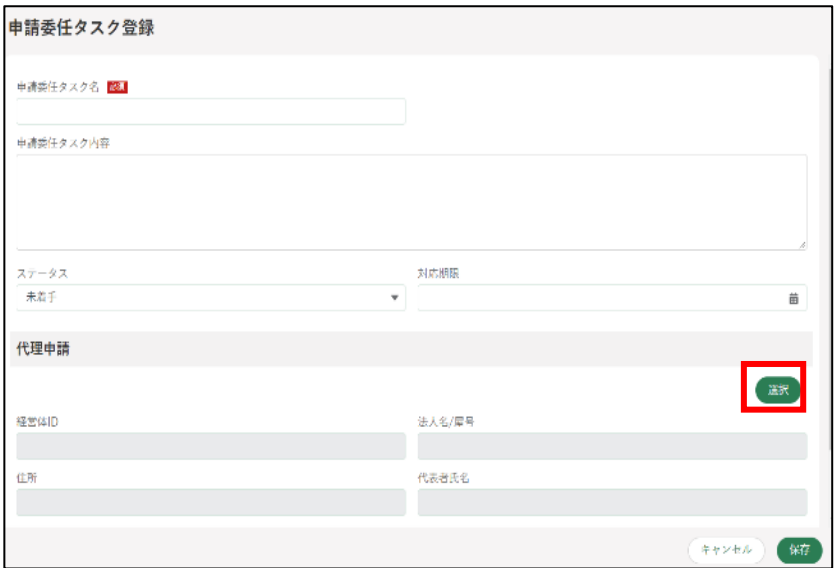

5 表示された一覧から申請委任タスク作成対象となる経営体を選択し「選 択」ボタンをクリックします。

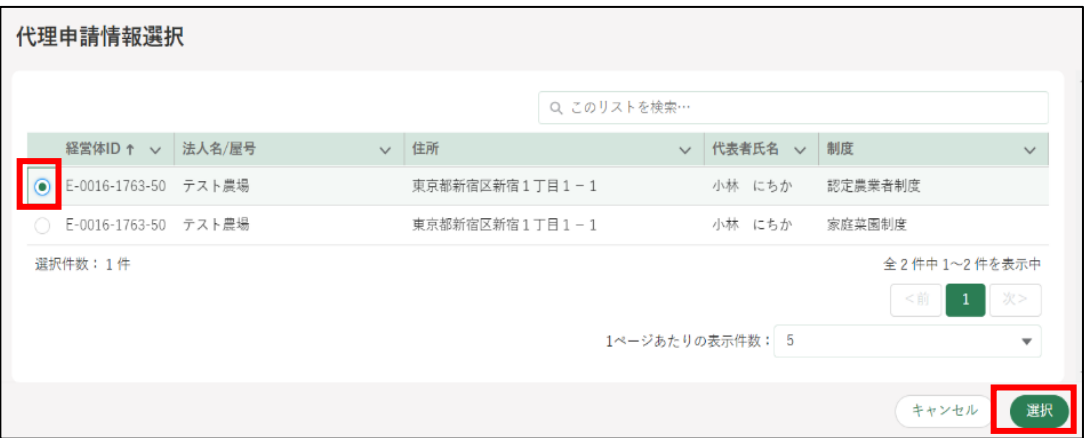

「申請委任タスク登録」画面に選択した委任元の経営体が表示されます。 「保存」をクリックし申請委任タスクを保存します。

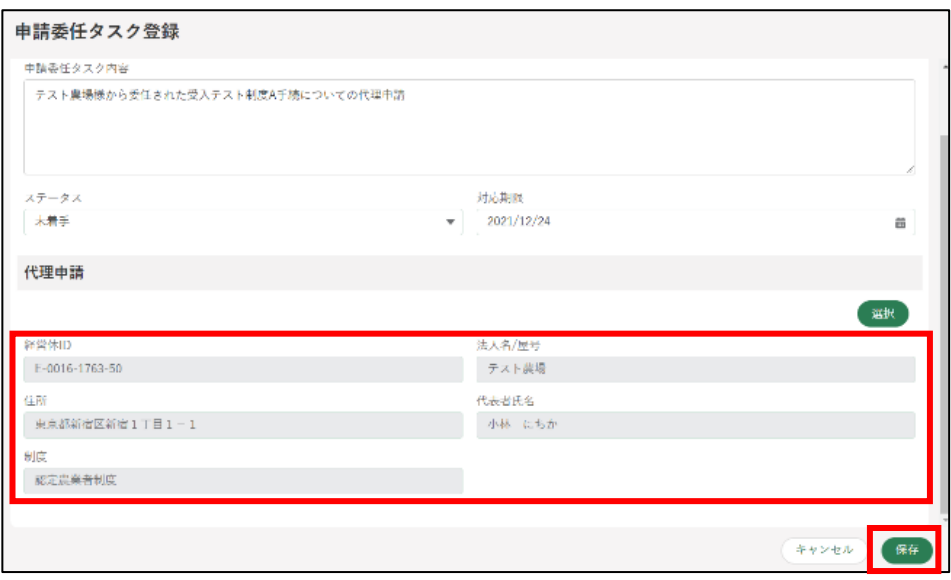

画面上部に「正常に保存されました。」と表示されます。

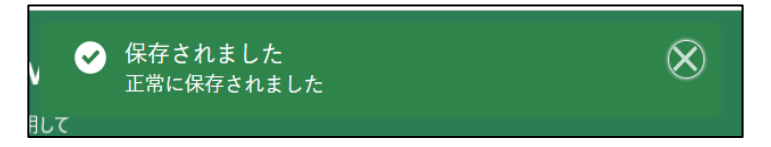

申請委任タスク一覧にて、対象タスクの「編集」をクリックし、編集画 面を開きます。

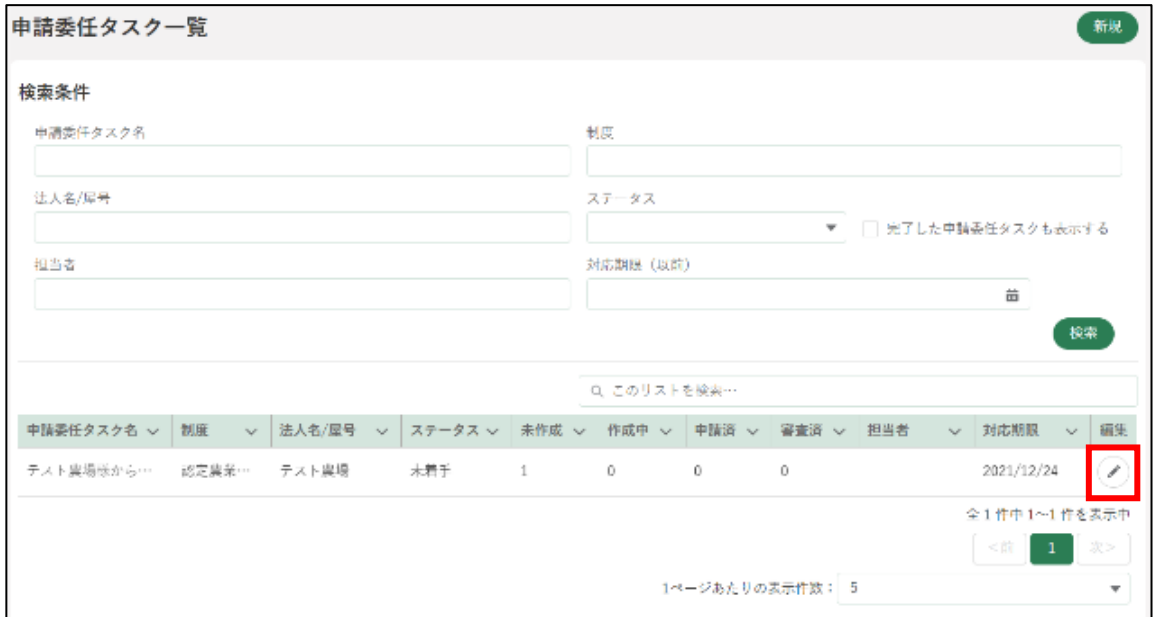

申請委任タスク編集画面にて、担当者「追加」ボタンをクリックします。

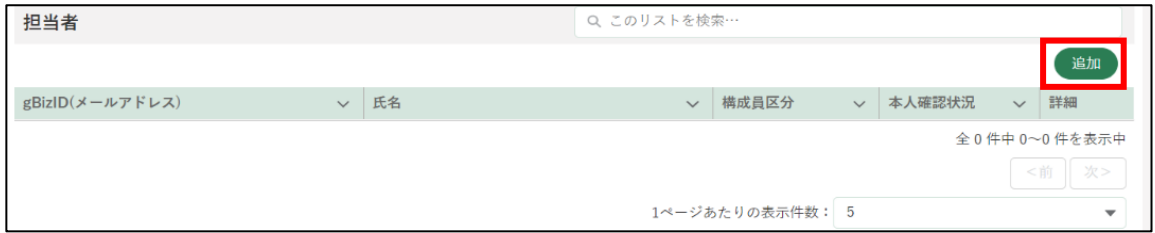

自経営体のメンバーの一覧が表示されます。案件を担当する経営体のメ ンバーを選び「選択」をクリックします。

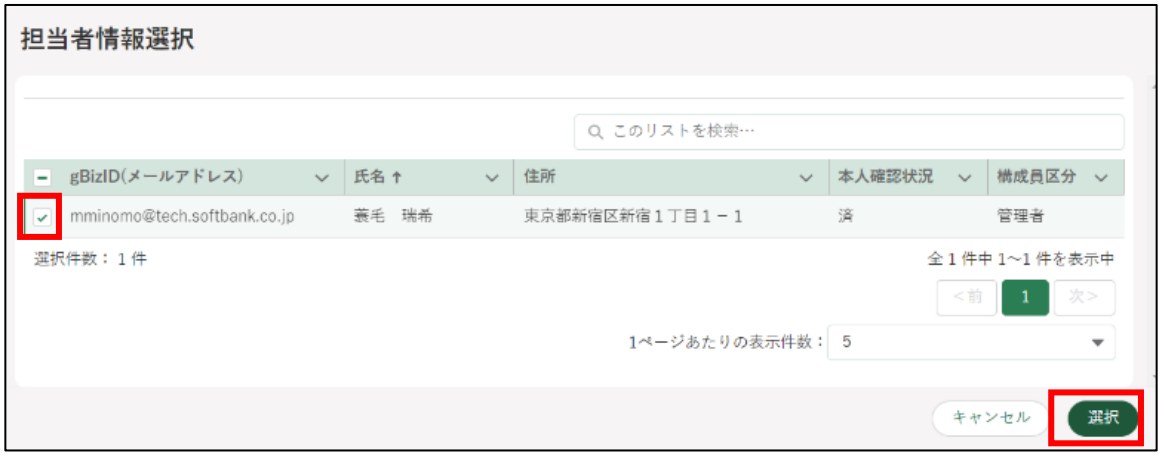

画面上部に「正常に保存されました。」と表示されます。 ※ 申請代行に関するメール・通知は担当者のみに送信されます。

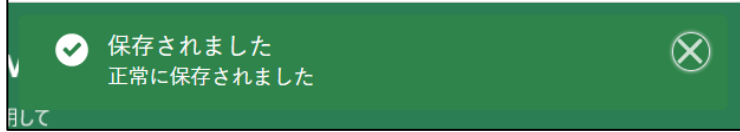

申請委任タスク編集画面の担当者に、選択した担当者が表示されている ことを確認し「保存」をクリックします。

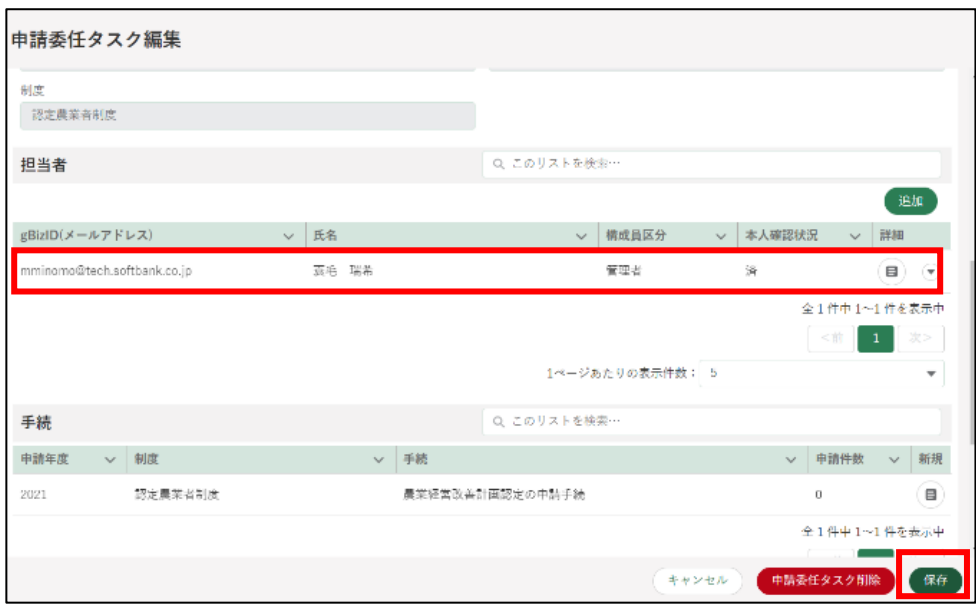

画面上部に「正常に保存されました。」と表示されます。

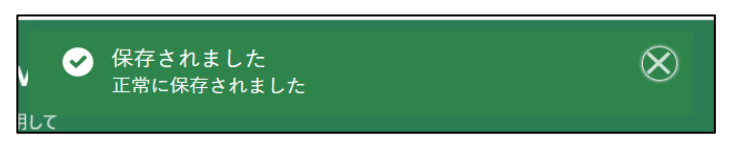

- (2) 申請代行を行う
	- ポータル画面の「マイページ」をクリックし、表示された一覧から「申 請委任タスク一覧」をクリックします。

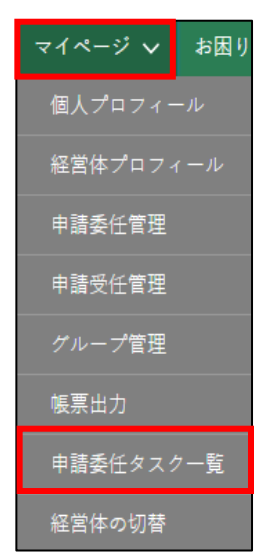

2 一覧には自身に割当てられている申請委任タスクが表示されます。作業 したい申請委任タスクの「編集」をクリックします。

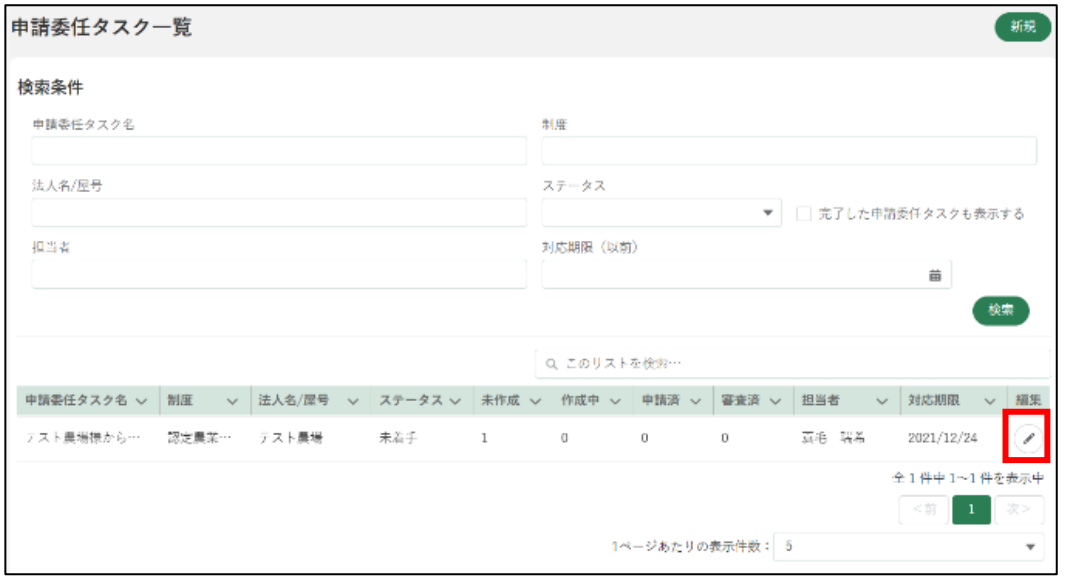

「手続」に表示されているものが申請代行可能な一覧となります。申請代 行する手続を選び「新規」ボタンをクリックします。

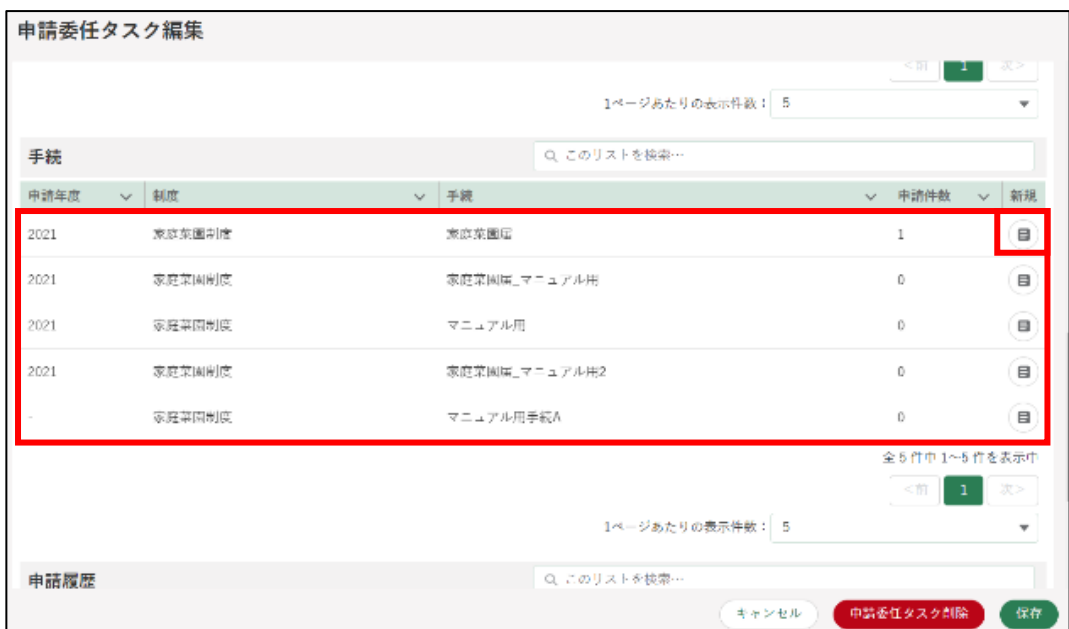

申請情報詳細画面が表示され、申請代行を行うことが可能です。申請に ついては [82](#page--1-0) ページ[「5](#page--1-0) [申請を行う」](#page--1-0)をご参照ください。 経営体情報には委任元の経営体名義が表示されます。代理経営体情報欄

には委任先の経営体が表示されます。

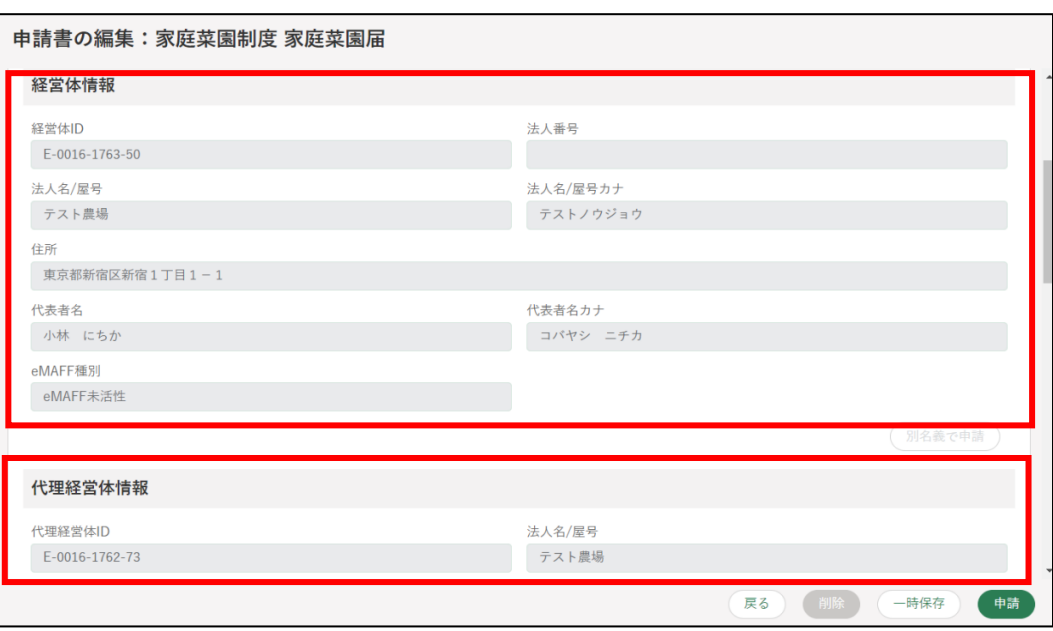

5 申請代行後は「手続」欄の「申請件数」に件数が表示され、「申請履歴」 欄に情報が表示されます。申請情報の編集画面に遷移可能となります。 また、「申請履歴」欄の「編集」をクリックすると申請書の編集画面が表 示された状態になります。

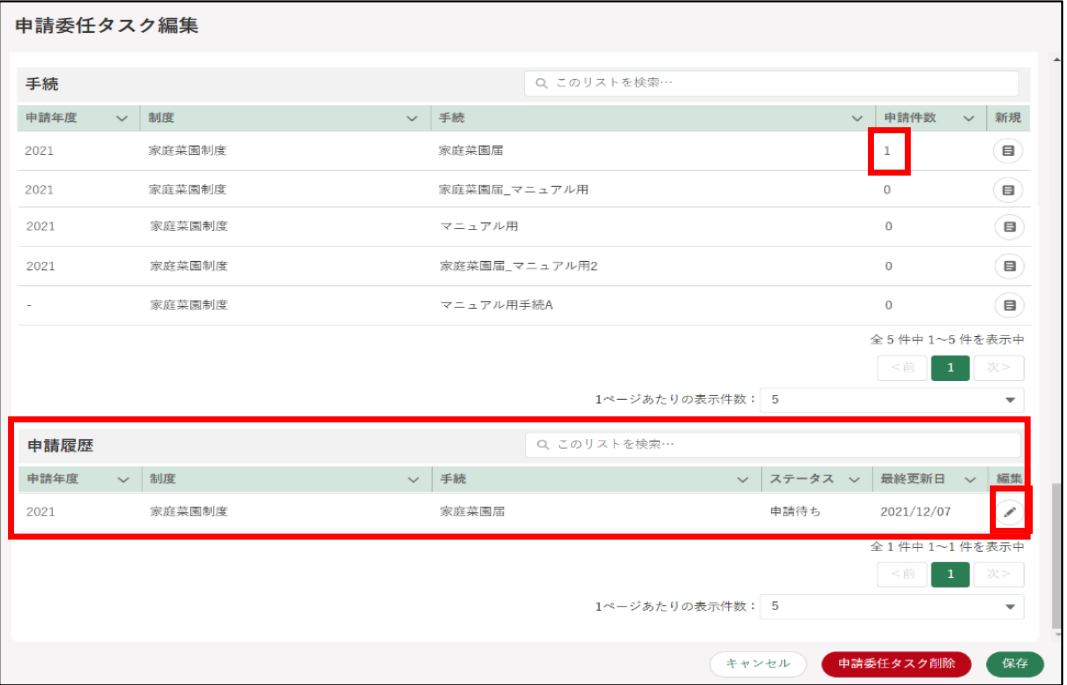

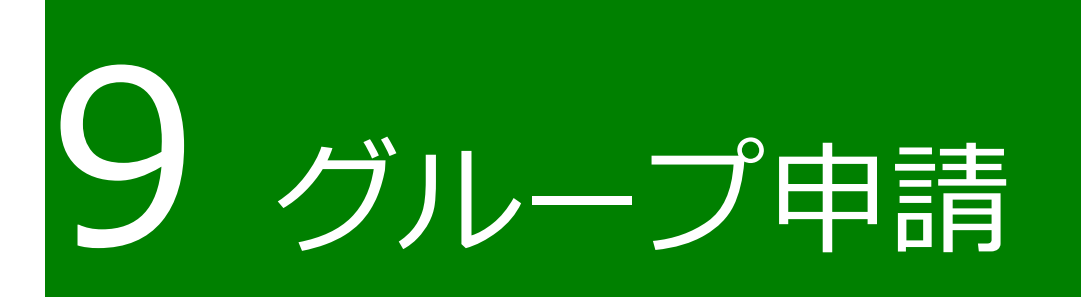

申請者は、複数の経営体を束ねた「グループ」を作成できます。 ある経営体が代表となり、経営体の招待、申請を行います。

詳細は以下のマニュアルをご参照ください。 別冊「グループ申請」

## 10 審査状況を確認 する

共通申請サービスで提出した申請の進捗状況を確認することができます。

画面上部のメニューから「手続を探す」をクリックし、「あなたの申請一 覧から探す」をクリックします。

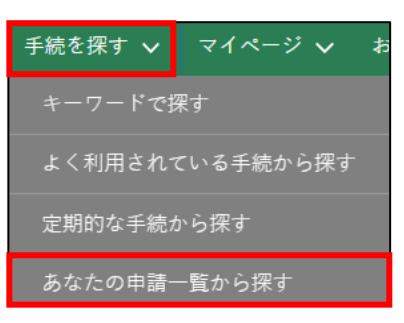

- 2 「申請情報一覧」画面が開きます。
- 3 確認したい申請の検索条件を入力し、「検索」ボタンをクリックします このとき、「完了している申請を表示する」にチェックを入れていない場 合、申請が完了した申請が表示されませんのでご注意ください。

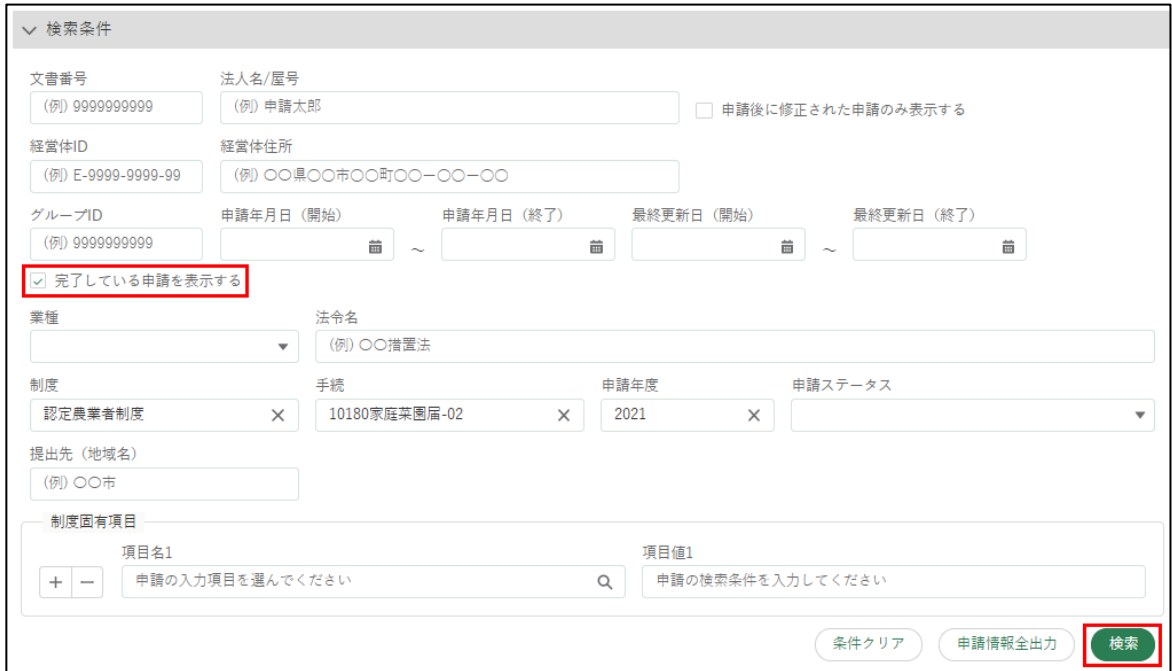

検索条件の下に表示されている一覧の「ステータス」欄(画面の一覧の 見出しに「ス…」と表示されている欄)で、申請の進捗状況を確認しま す。

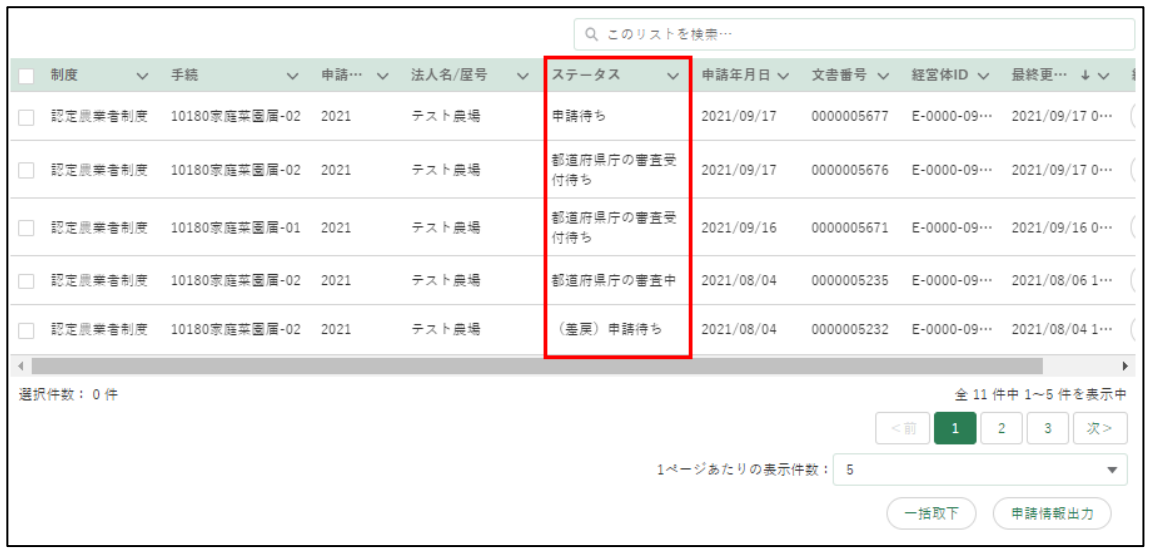

主なステータス

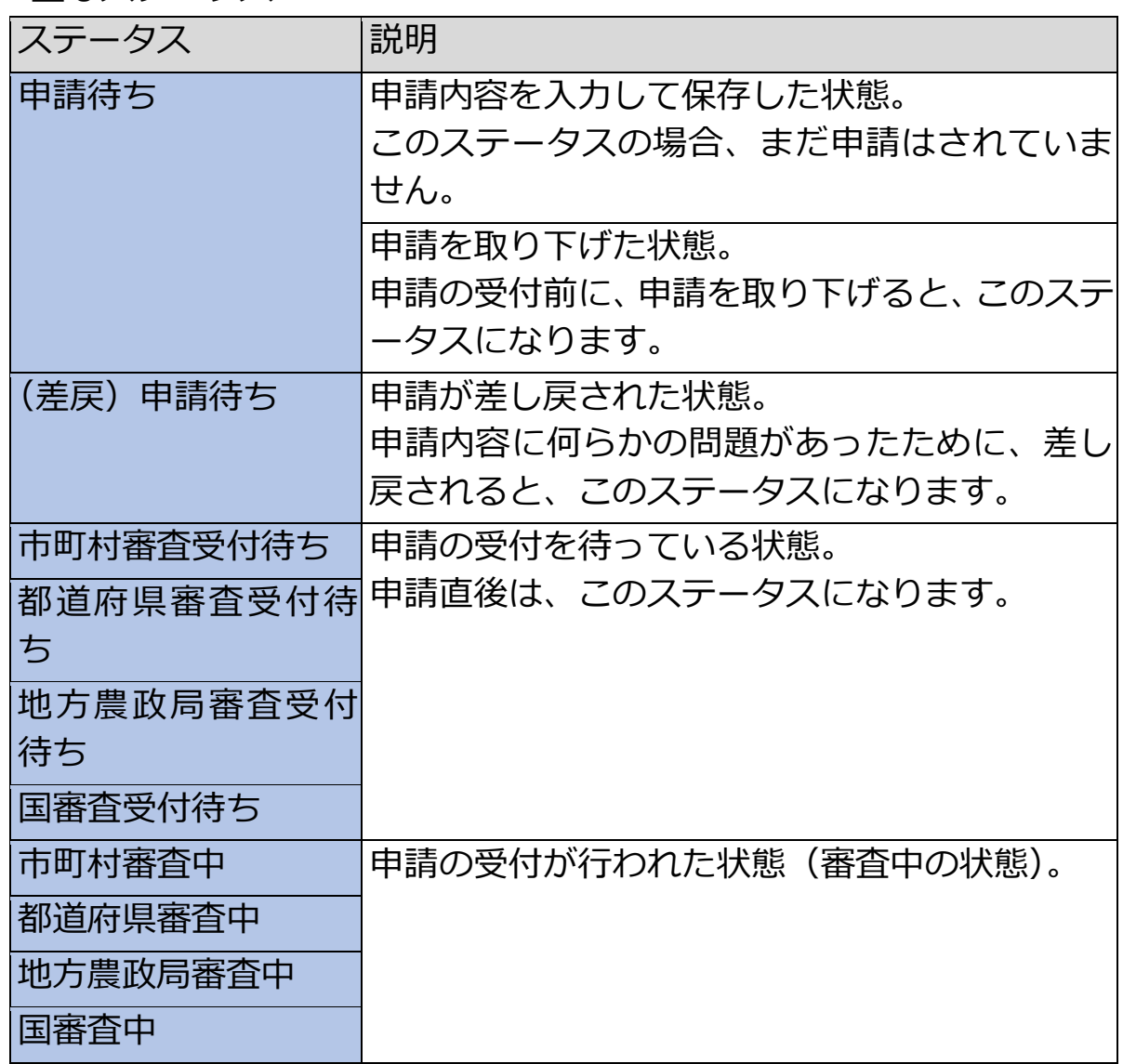

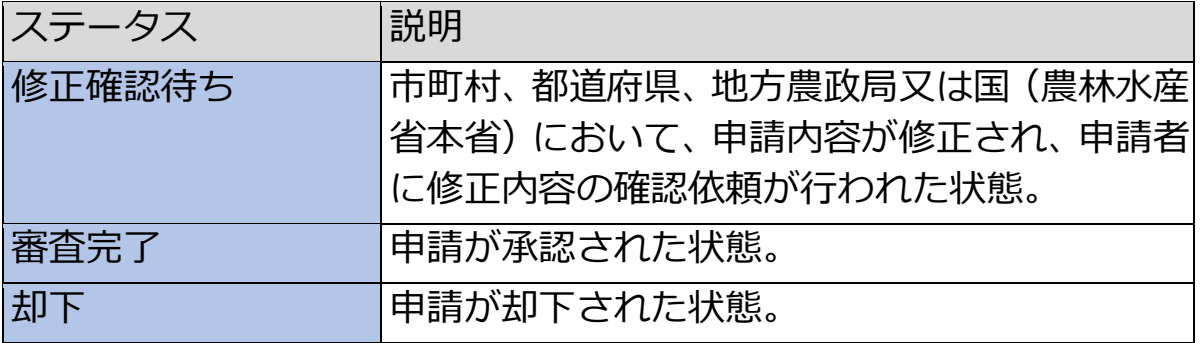

# 11 申請情報を出力 する

### **申請データの出力(一覧)**

共通申請サービスに登録されている申請情報を、CSV ファイルで出力でき ます。

出力した CSV ファイルを元に、一覧形式で作業ができ、一括変更データの 作成、一括登録する際に利用することができます。

共通申請サービスの上部メニューから「手続を探す」-「あなたの申請一 覧から探す」をクリックします。

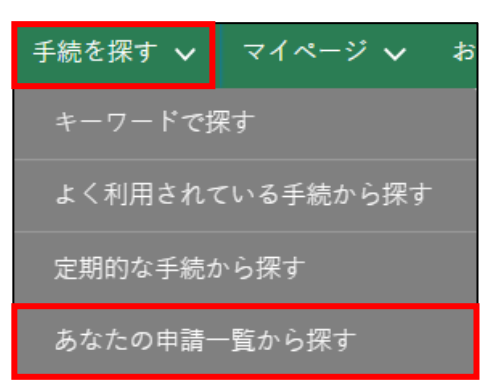

2 「申請情報一覧」画面が開きます。

出力したい申請の検索条件を入力し、「検索」ボタンをクリックします。 このとき、「完了している申請を表示する」にチェックを入れていない場 合、申請が完了した申請が表示されませんのでご注意ください。

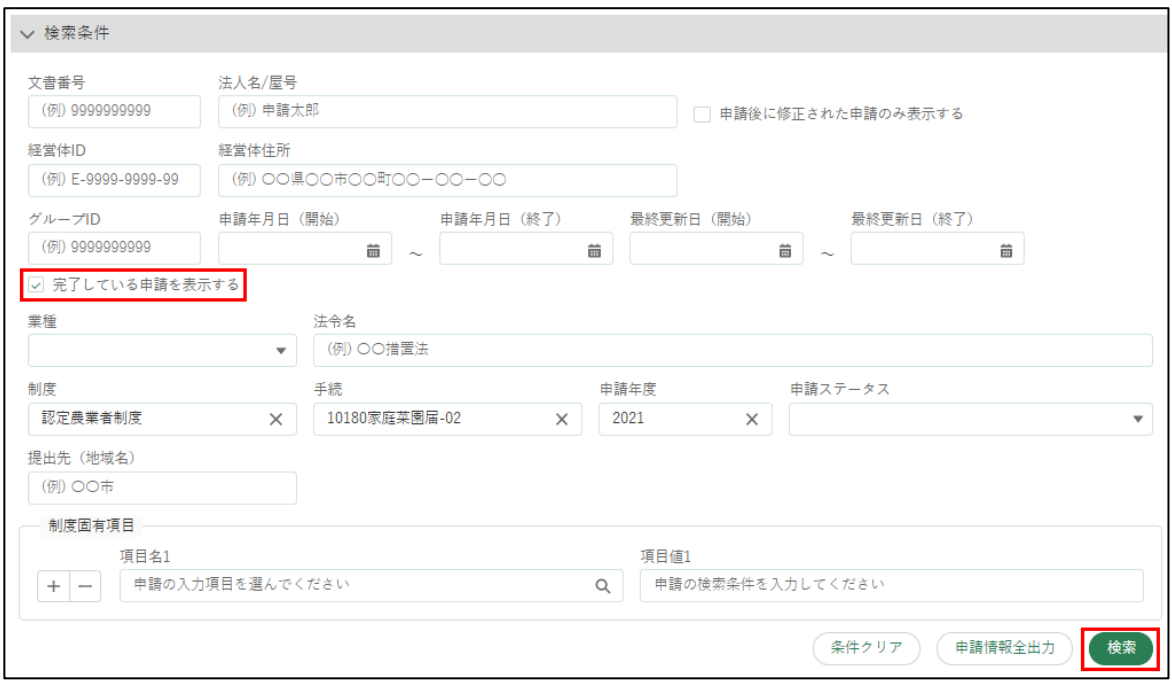

画面下部の検索結果欄で、出力したい申請の左端の□にチェックを入れ ます。

ページをまたいでチェックを入れることはできません。1 ページあたり の表示件数を増やしてください。

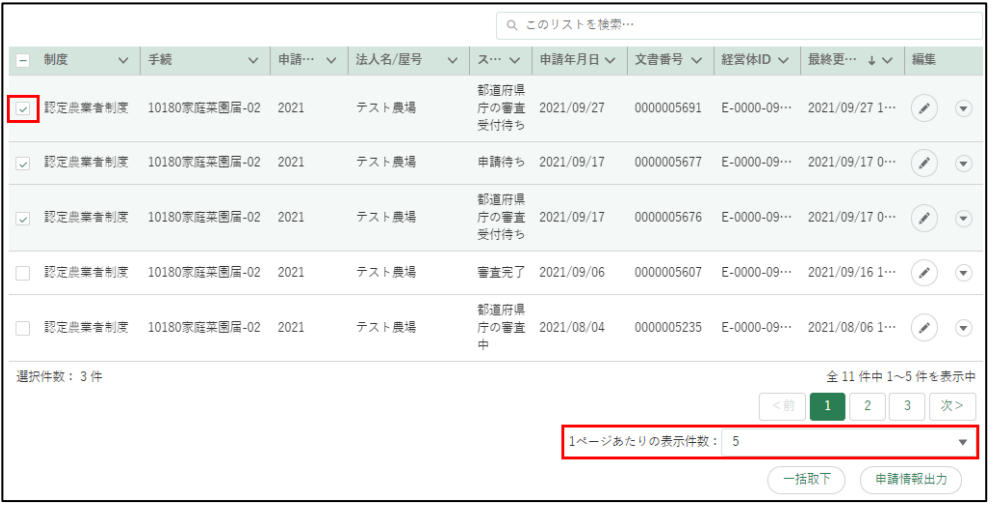

5 画面右下の「申請情報出力」をクリックします。

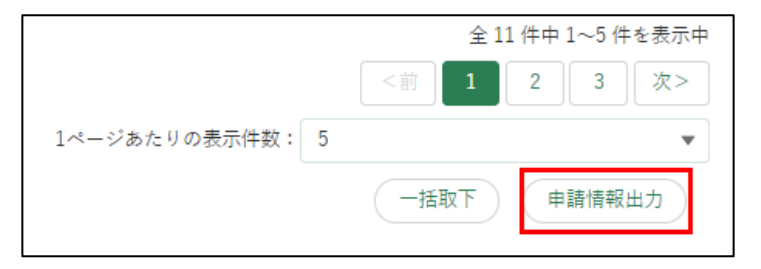

特定の手続の申請を全て出力する場合は、検索ボタンの左にある「申請 情報出力」をクリックします。

※ 制度、手続、申請年度が入力されることでボタンが操作可能になりま す。

6 ファイル保存のダイアログが表示されます。「名前を付けて保存」ボタン をクリックすると、申請情報の CSV ファイルがダウンロードされます。 PC の設定によってはダイアログが表示されないことがあります。

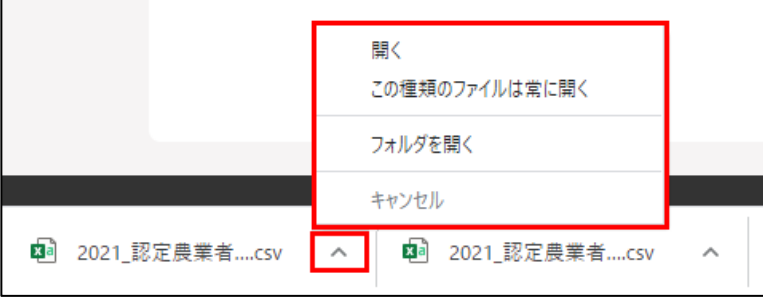

ダウンロードが完了した後、ダウンロードフォルダに申請データが保存 されていることを確認します。 申請内容に明細項目(一覧入力等、表形式の申請項目)が存在する場合、 子ファイルが出力されます。子ファイルには明細項目の内容が記載され ます。また、複数の明細項目が存在する場合は、子ファイルも複数出力 されます。

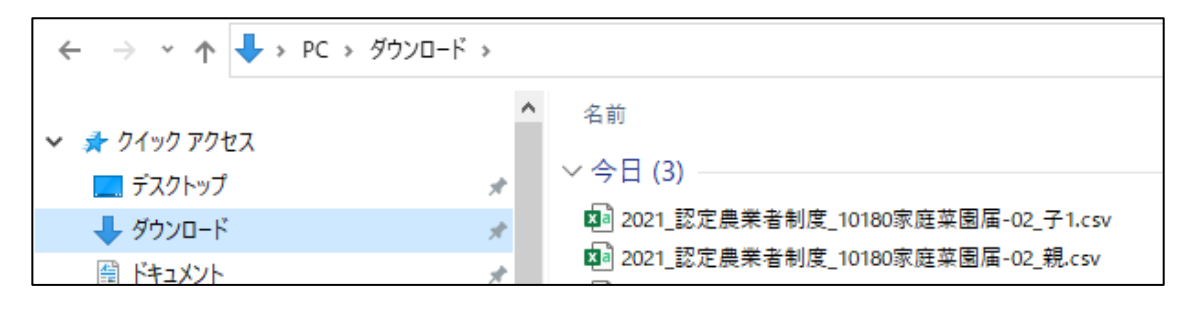

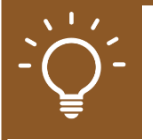

### **CSV ファイルを Excel で加工する**

ダウンロードしたファイルをダブルクリックなどで開くと、「00234」の ような先頭が数字の「0」で始まる値が、自動で「234」のように、0 が削 除されてしまいます。

ダウンロードしたCSV を修正し再度アップロードする場合(※)などにエ ラーが発生する原因となりますので、以下の手順でファイルを開くことを 推奨します。

※一部の手続でのみ実施可能な機能です。

- Excel を開きます。
- 「ファイル」-「開く」をクリックします。
- 「その他の場所」-「参照」をクリックします。

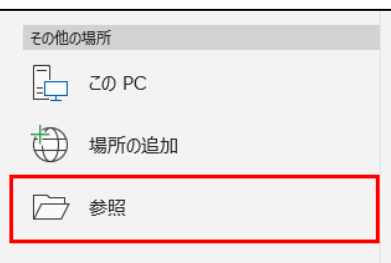

- 対象のファイルを選択し、「開く」をクリックします。テキスト ファイ ル ウィザードが開きます。
- 5 「データのファイル形式を選択してください」で「コンマやタブなどの区 切り文字によってフィールドごとに区切られたデータ」を選択し、「次 へ」をクリックします。

元のデータの形式 データのファイル形式を選択してください: ◎コンマやタブなどの区切り文字によってフィールドごとに区切られたデータ(D) | ○スペースによって右または左に揃えられた固定長フィールドのデータ(W)

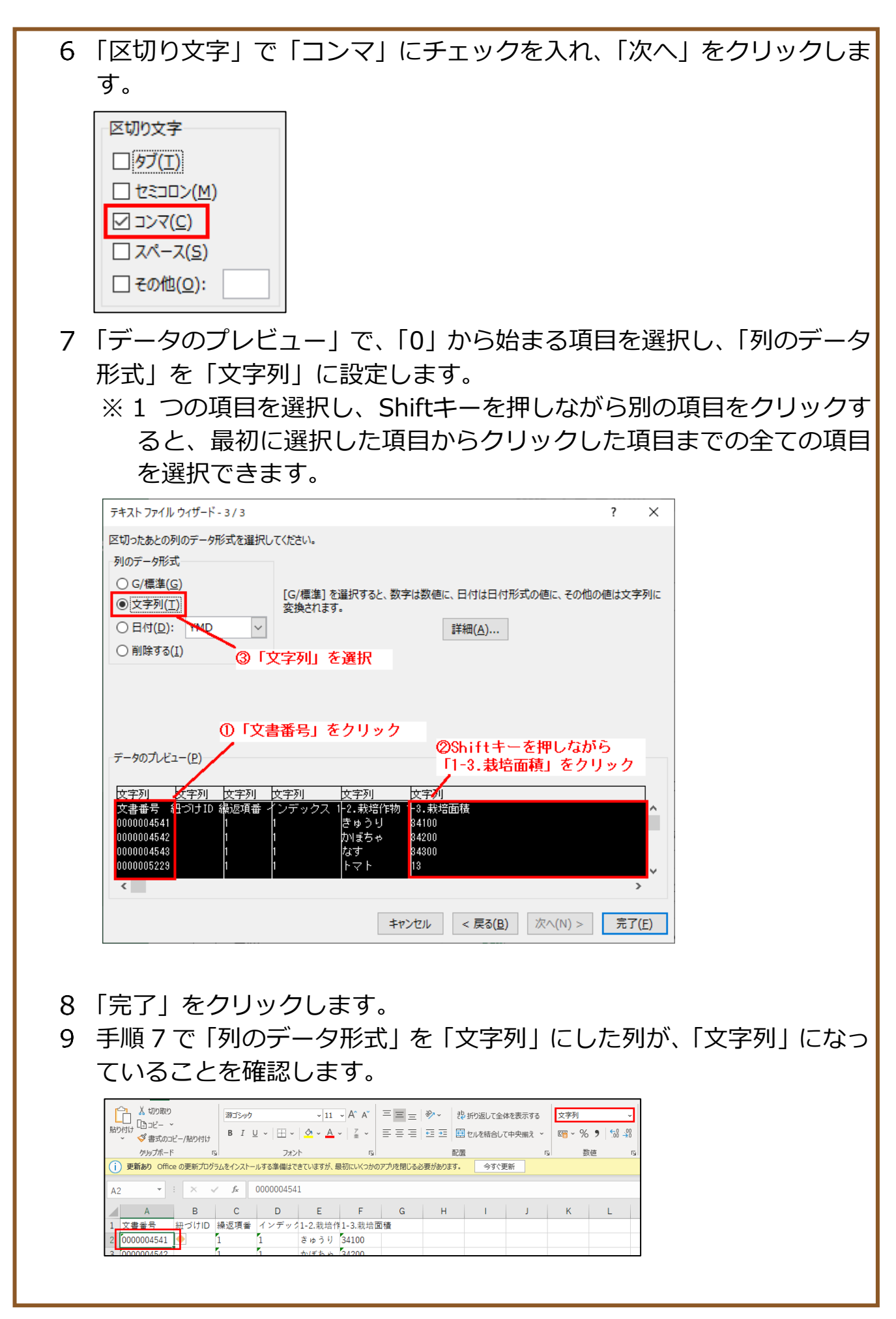

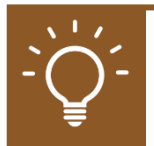

#### **ファイルを保存する**

ファイルを開く際と同様に、保存する際も自動で先頭の「0」が消えない ように設定する必要があります。また、保存の際にファイルの設定も変更 します。

- 「ファイル」タブで「名前を付けて保存」をクリックします。
- 「参照」をクリックします。
- 「ファイルの種類」で「CSV UTF-8(コンマ区切り) (\*.csv)」を選択し、 「保存」をクリックします。

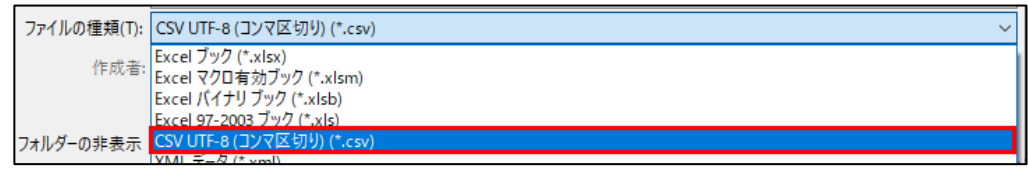

- メモ帳を開き、「ファイル」-「開く」をクリックします。
- 対象の CSV を選択します。候補に表示されない場合は、ファイル名の 右側にあるプルダウンを開き、「全てのファイル」をクリックします。

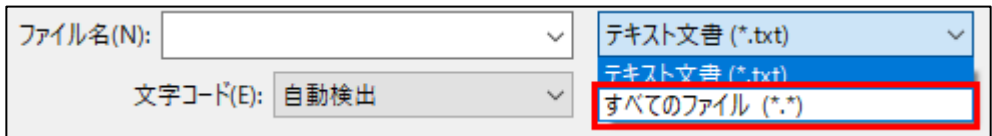

「文字コード」を「UTF-8(BOM 付き)」に変更し、「開く」をクリックし ます。

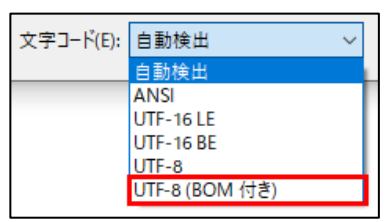

- ファイルを開いたら、「ファイル」-「名前を付けて保存」をクリックし ます。
- ファイルの種類を「全てのファイル(\*.\*)」文字コードを「UTF-8(BOM 付き)」に変更し、「保存」をクリックします。

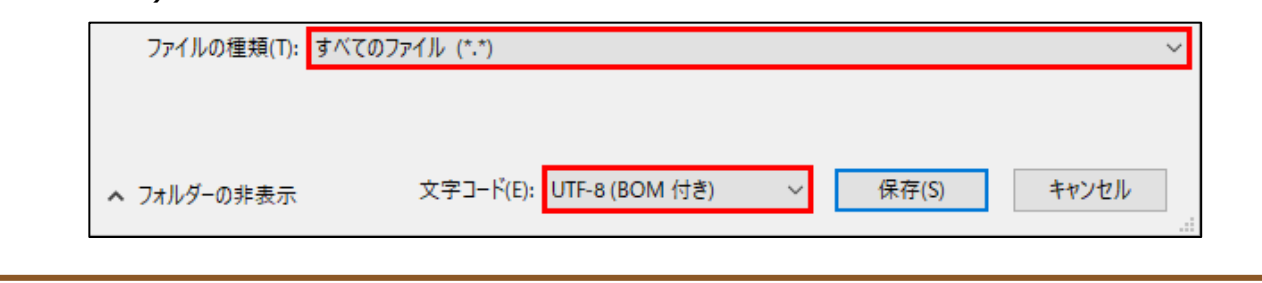

### **申請データの出力(帳票)**

登録した申請情報を、帳票形式の PDF で出力できます。 申請内容を紙ベースで手元に保管しておくことができます。 ※**一部の申請でのみ利用可能な機能です。**

操作詳細→[「13.1.11](#page--1-0) [出力帳票のダウンロード」](#page--1-0)

### 11.3申請データの印刷

共通申請サービス上の「申請書の参照」画面を印刷することもできます。

「手続を探す」-「あなたの申請一覧から探す」をクリックします。

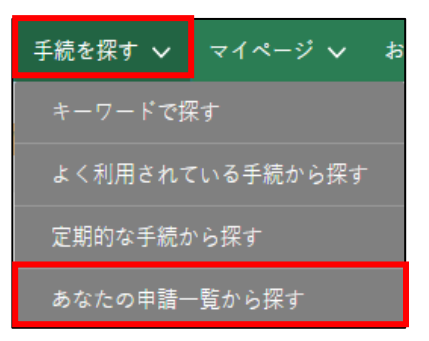

「申請情報一覧」画面が表示されます。

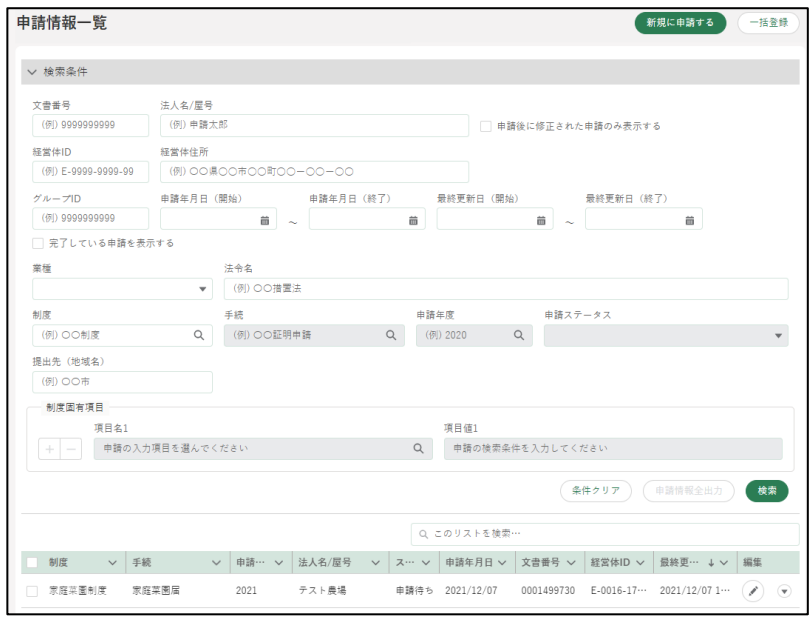

3 印刷したい申請の右側にある「▼|ボタンをクリックし、「印刷用ページ」 をクリックします。

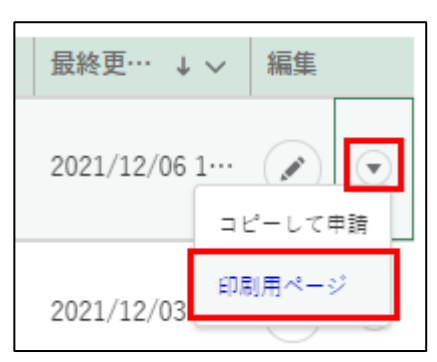

申請内容が表示されます。画面右上の「印刷」ボタンをクリックすると、 ブラウザの印刷オプションが表示されます。

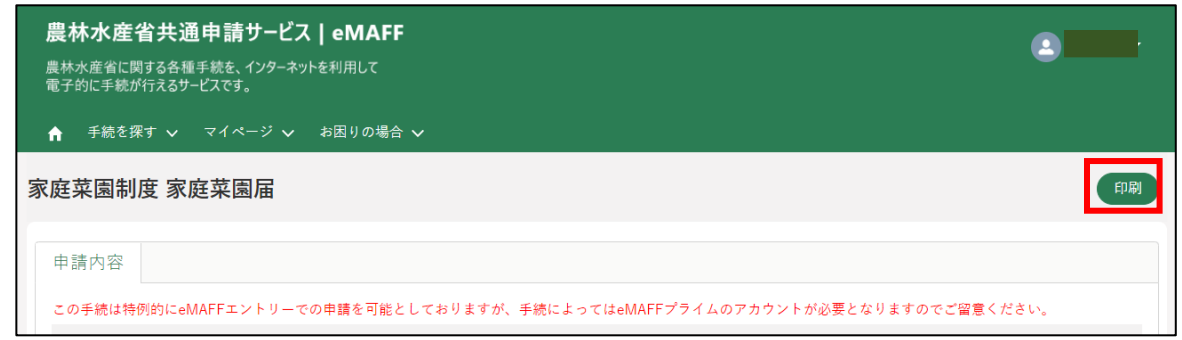

【Chromeにて印刷オプションが開いた画面】

「詳細設定」-「背景のグラフィック」にチェックを入れ印刷してくださ い。

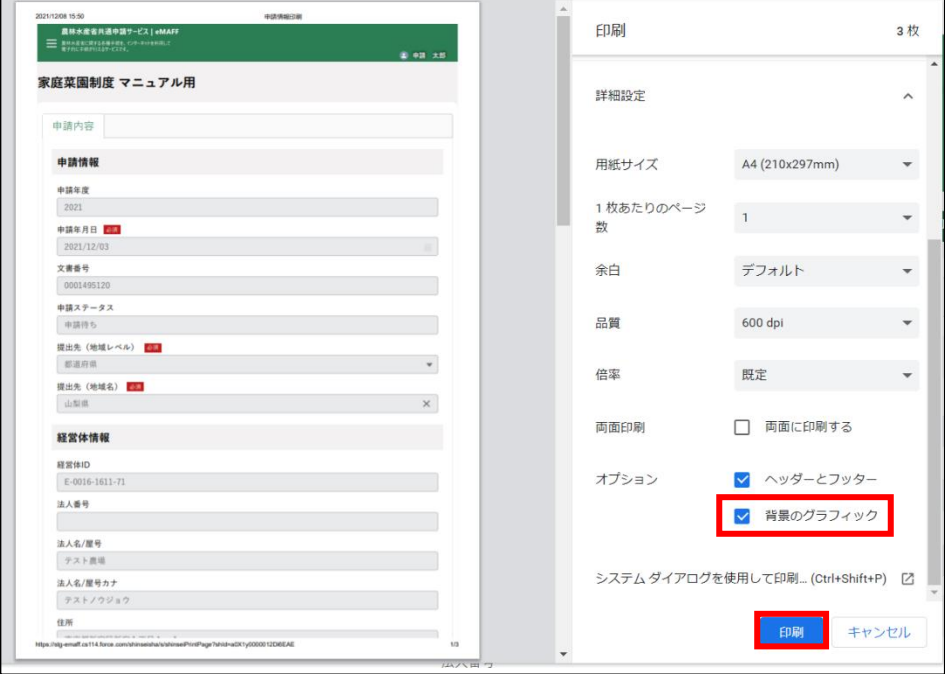

【Microsoft Edgeにて印刷オプションが開いた画面】 「その他の設定」-「背景のグラフィック」にチェックを入れ印刷してく ださい。

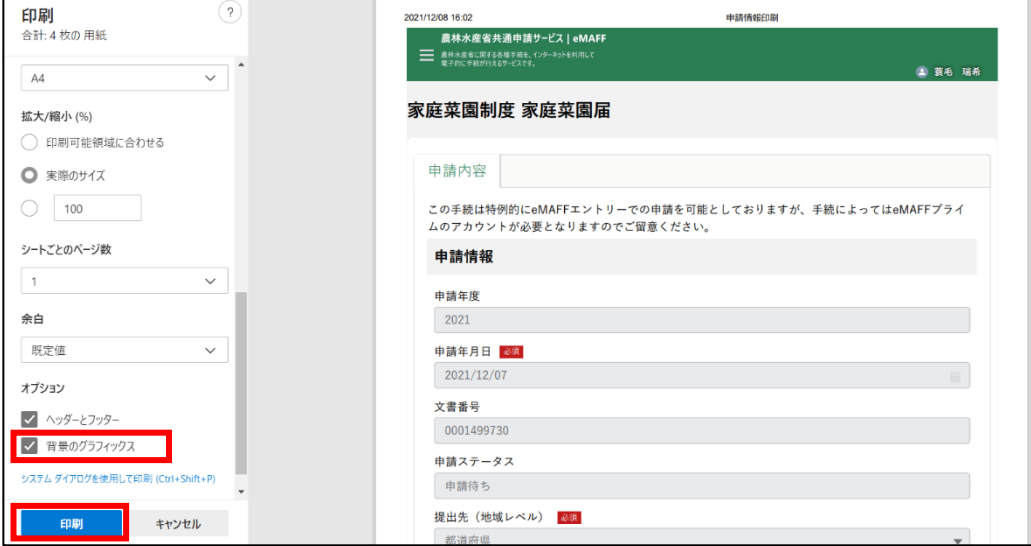